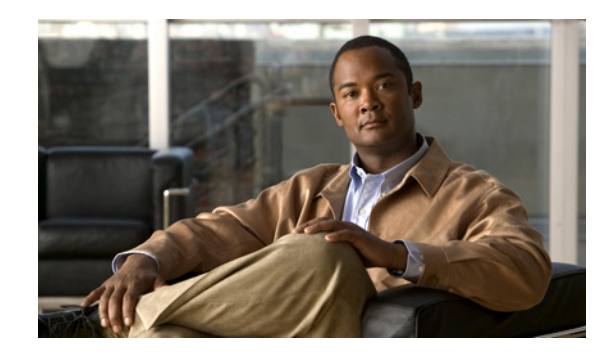

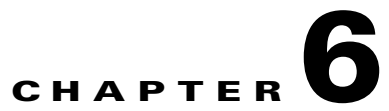

# **Troubleshooting with Cisco Video Assurance Management Solution 3.0**

This chapter contains the following sections:

- **•** [Using the VAMS Dashboards, page 6-1](#page-0-0)
- **•** [Monitoring VAMS Events with the VAMS Service Dashboard, page 6-3](#page-2-0)
- [Monitoring with the VAMS Event Views, page 6-9](#page-8-0)
- [Monitoring ROSA NMS Events, page 6-12](#page-11-0)
- [Monitoring CMM Events, page 6-22](#page-21-0)
- **•** [Monitoring VidMon Events, page 6-43](#page-42-0)
- [Monitoring Video Events, page 6-51](#page-50-0)
- **•** [Viewing Network Fault Events, page 6-55](#page-54-0)
- **•** [Troubleshooting with Cisco ANA, page 6-57](#page-56-0)

# <span id="page-0-0"></span>**Using the VAMS Dashboards**

The VAMS components provide operational dashboards that give you a top-down view of video network events. Cisco VAMS 3.0 provides:

- **•** The TIP/TBSM Dashboard
- **•** The Video Assurance Management Dashboard
- **•** Cisco Multicast Manager
- **•** The ROSA NMS
- **•** Cisco ANA

# **TIP/TBSM Dashboard**

The high-level interface for Cisco Video Assurance Management Solution 3.0 is the Tivoli Integrated Portal (TIP) and the Tivoli Business Service Manager (TBSM). TIP allows you to launch TBSM and customized event views for events in the video headend and video transport network.

From the TIP dashboard, you can view all of the tasks provided with TIP/TBSM, or select specific tasks provided for the VAMS application. You can select:

- **• Tivoli Netcool/OMNIbus Web GUI**—A web-based application that processes network events from one or more data sources and presents event data to TIP/TBSM users in various graphical formats.
- **• Tivoli Business Service Manager**—Provides real-time service dashboards for the Cisco Info Center applications.
- **• Video Assurance Management Dashboard**—A customized dashboard for the Cisco VAMS product.

These tasks are selectable from the drop-down list in the View menu at the top of the TIP dashboard.

# **Video Assurance Management Dashboard**

The TIP/TBSM dashboard provides a menu for the Video Assurance Dashboard. The Video Assurance Dashboard provides a view of all of the video services in your network that includes:

- **•** A Service Availability directory that lists video services and associated devices.
- **•** A Service Dashboard that includes:
	- **–** A Service Tree that shows a directory map of the devices in your video network.
	- **–** A Service Viewer that shows a topology map of the devices providing the service.
	- **–** A Service Details window that provides an event list showing the events for the selected service.
- **•** Custom event views that show Video Fault event views and Network Fault event:
	- **–** The Video Fault event views include ROSA events, CMM events, Video Events, and VidMon events.
	- **–** The Network Fault event views include ANA events and a view that shows all events.

The TIP/TBSM event lists show Cisco Info Center events that combine alerts received from all of the components of VAMS 3.0 and present them in a consolidated event based on processing rules specified in Cisco Info Center rules files.

You can launch the CMM home page from any CMM event with a right-click. You can also launch a CMM flow trace with a right-click from any event that includes a Multicast Group Address and a Source IP address. Currently, Digital Content Manager (DCM) events do not contain a Source IP address, so only CMM cross-launch is available for DCM events.

Figure 6-4 on page 6-7 shows the VAMS Service Dashboard. Figure 6-7 shows the custom events menu.

For information on how to use the VAMS Service Dashboard and the custom event views to manage video events, see:

- Monitoring ROSA NMS Events, page 6-12
- Monitoring CMM Events, page 6-22
- **•** Monitoring VidMon Events, page 6-35
- **•** Monitoring Video Events, page 6-37
- **•** Viewing Network Fault Events, page 6-35

For information on using ANA to troubleshoot video events, see Troubleshooting with Cisco ANA, page 6-43

Г

## **Cisco Multicast Manager**

Cisco Multicast Manager provides a monitoring interface that allows you to monitor and manage video devices, including VidMon devices and monitoring for video probes. For information on the Cisco Multicast Manager interface, see the *User Guide for Cisco Multicast Manager 3.1*, viewable online at:

[http://www.cisco.com/en/US/products/ps6337/products\\_user\\_guide\\_list.html](http://www.cisco.com/en/US/products/ps6337/products_user_guide_list.html)

## **ROSA NMS**

The ROSA NMS provides a user interface for monitoring and configuring the Digital Content Manager (DCM) and associated video headend devices. For information on using the ROSA NMS, see the *ROSA Network Management System User's Guide, Version 3.0 Build 18*. This document is provided in PDF format on CD 1 of the ROSA NMS installation media.

## **Cisco ANA**

Cisco Active Network Abstraction provides several applications for viewing network topology and events. For information on the Cisco ANA components, see the user guides for Cisco ANA, viewable online at:

[http://www.cisco.com/en/US/products/ps6776/products\\_user\\_guide\\_list.html](http://www.cisco.com/en/US/products/ps6776/products_user_guide_list.html)

# <span id="page-2-0"></span>**Monitoring VAMS Events with the VAMS Service Dashboard**

To monitor VAMS events for video services:

**Step 1** Log in to IBM Tivoli Integrated Portal (TIP). The TIP start page appears, as shown in Figure 6-1.

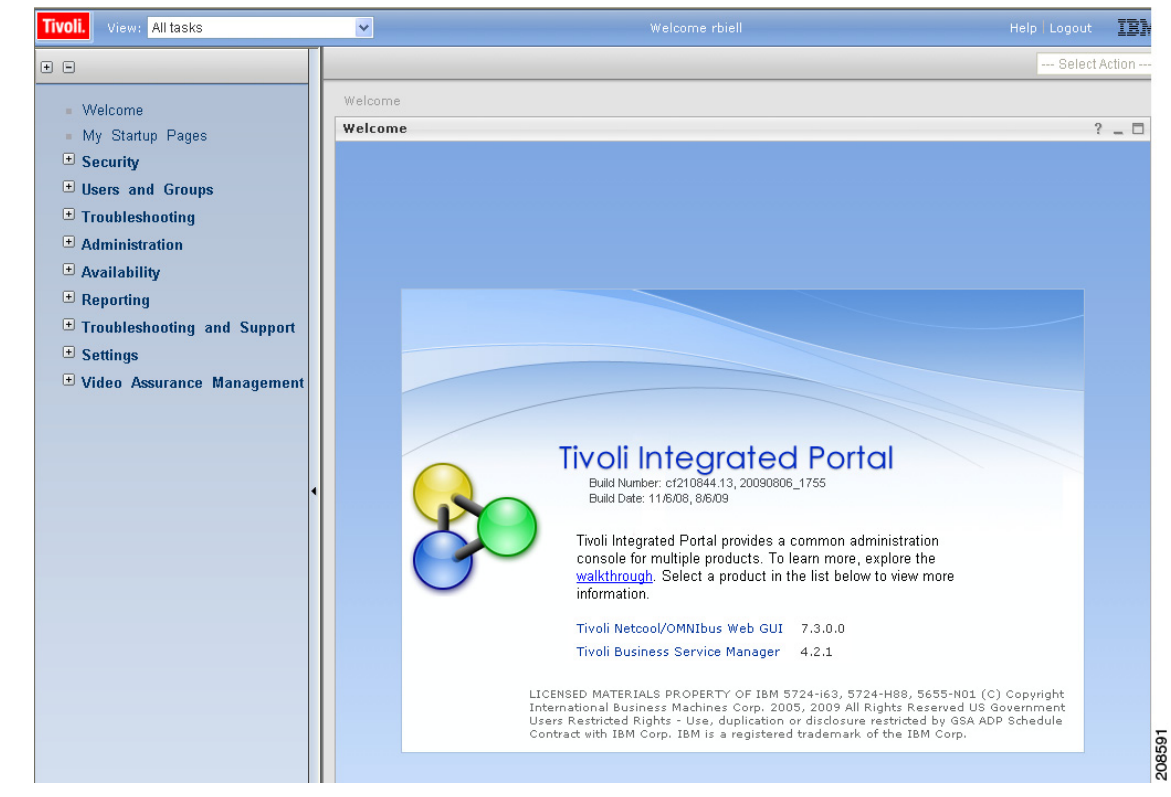

#### *Figure 6-1 TBSM Main Window*

- **Step 2** Click the plus sign (+) next to **Video Assurance Management**. The Video Assurance Management menu appears.
- **Step 3** Click the plus sign (+) next to **Video Fault**.
- **Step 4** Click the plus sign (+) next to **Network Fault**.

The TIP display now shows all of the Video Assurance Management menu items, as shown in Figure 6-2.

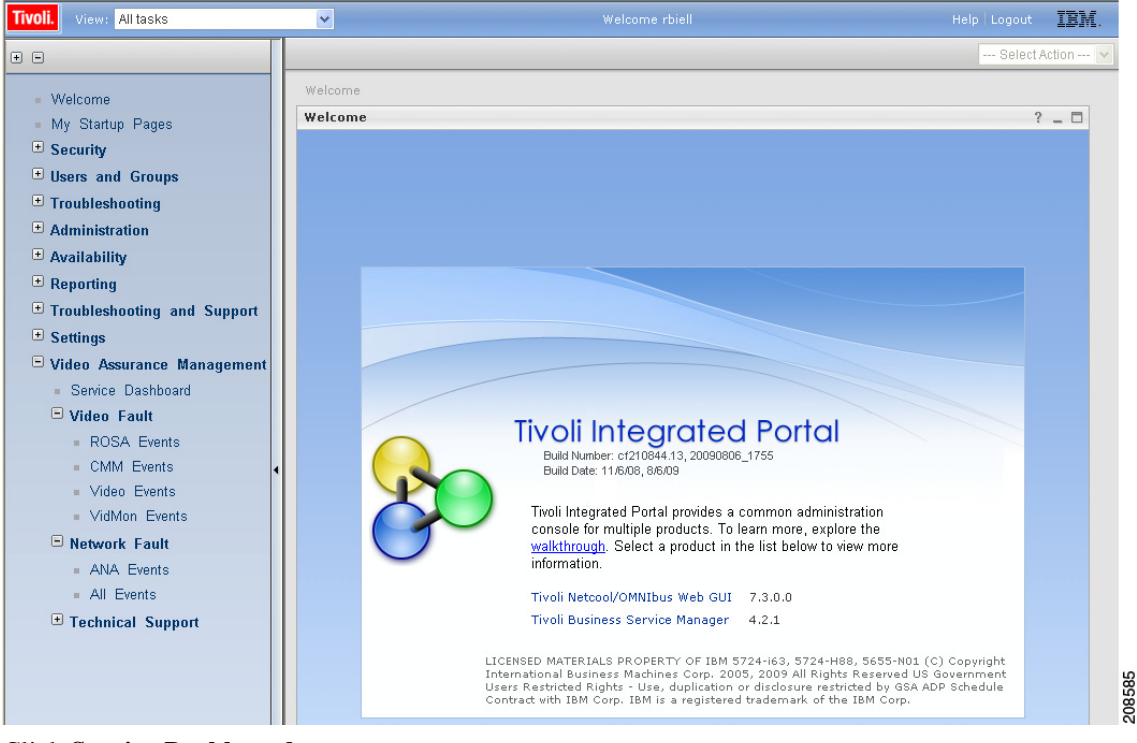

*Figure 6-2 Video Assurance Management Menu*

**Step 5** Click **Service Dashboard**.

The Service Dashboard appears:

- **•** The Service Tree shows a list of the configured video services in your network.
- **Step 6** Left-click on a a service on the Service Tree directory browser at the left of the page
	- **•** The Service Viewer shows a network topology map of the currently selected service
	- The Service Details window shows an event list for the events associated with the currently selected service.

Figure 6-3 shows a Service Map for a service called *BBC3, VIRGIN1, BBC2, BBC1, BXB-NEWS, EURONEWS*. This service transmits a Multipoint Transmission Stream (MPTS) consisting of several video channels.

Г

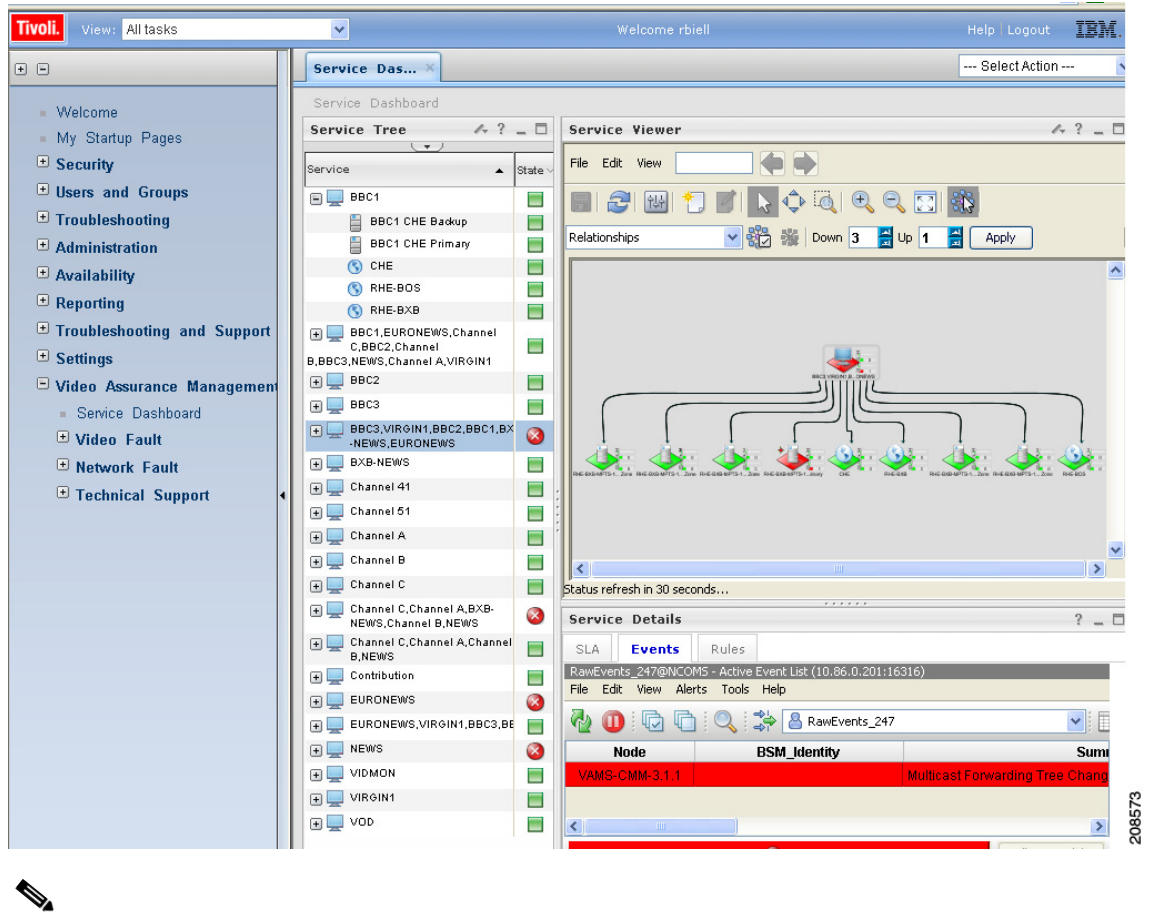

*Figure 6-3 Service Tree and Service Map*

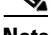

**Note** Until you select a service, the Service Viewer and the Service Details window are empty.

 $\mathscr{P}$ 

**Note** You can sort the service tree by clicking on either the **State** or **Events** column head.

- **Step 7** To view an event in the Service Details area, expand the Service Details area.
- **Step 8** To view details on an event, select the event and right-click.
- **Step 9** To expand the Service Tree for a service, click the plus sign (+) next to the service.
- **Step 10** To show a service view for a specific device providing the service, slick on the device in the service tree.

Figure 6-4 shows the service map for the *RHE-BXB-MPTS-1 Primary* device in the *BBC3, VIRGIN1, BBC2, BBC1, BXB-NEWS, EURONEW* service.

 $\mathbf I$ 

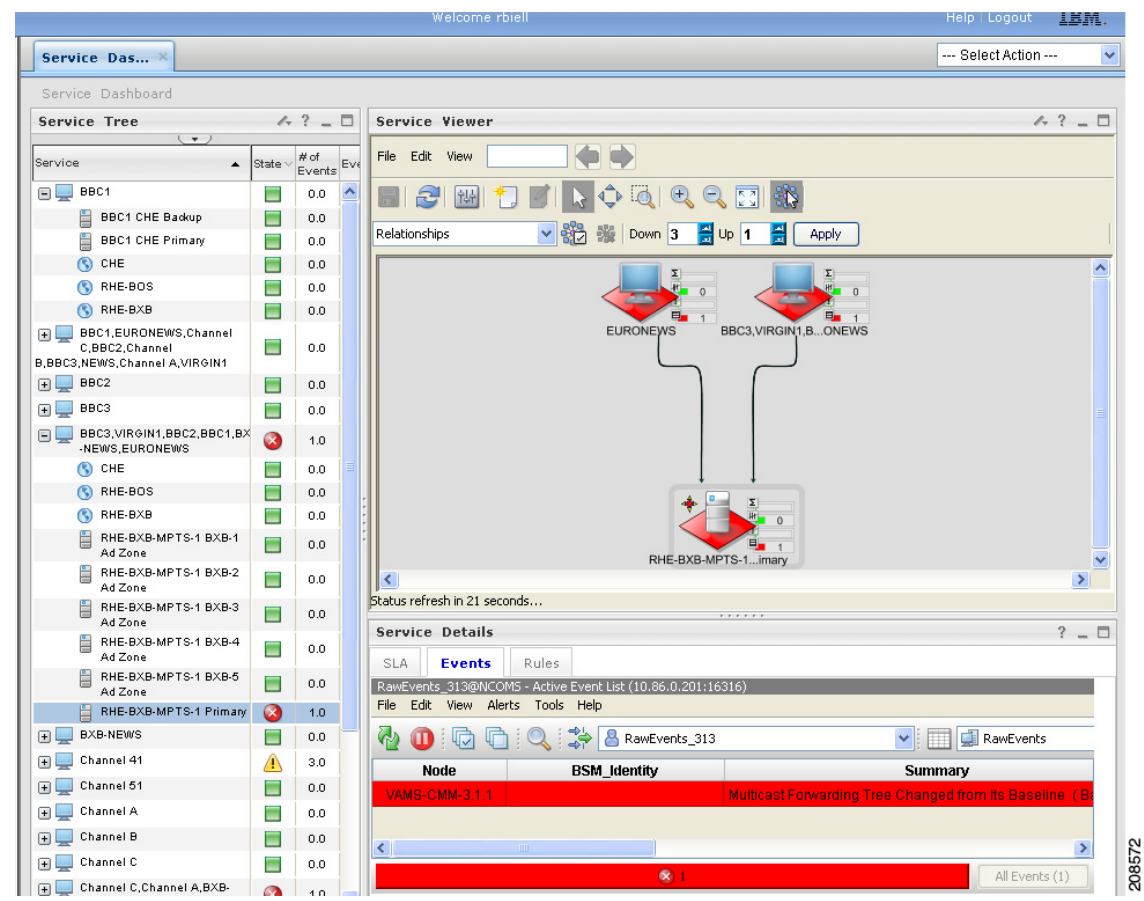

*Figure 6-4 Service Viewer and Service Details Window*

In the Service Viewer:

- **•** Green indicates that there is no alarm or a cleared alarm for the service.
- **•** All other colors are service alarms for the service:
	- **–** Red indicates the existence of critical alarms.
	- **–** Yellow indicates the existence of minor alarms.
- **Step 11** To sort the events in the Service Tree by Severity, click **State** in the Service Tree area.

Clicking **State** changes the sort order between ascending order by severity and descending order. To see the highest severity events, and any fault events, sort the list to show the highest severity events first.

- **Step 12** To view the details of an event:
	- **a.** Expand the Service Details area for the device.
	- **b.** Double-click on the row for the event.

A table giving detailed field information for the event appears.

**Step 13** For a CMM event, to launch the CMM application, first left-click on a CMM event to select it, then right-click the event, and from the Alerts Menu, choose **VAMS Tools >** *Region Name* **> Launch CMM**.

**Note** The Region Name value is configurable from TBSM. For general information on configuring the Region Name, see the IBM Tivoli TBSM documentation at the following URL:

[http://publib.boulder.ibm.com/infocenter/tivihelp/v3r1/topic/com.ibm.tivoli.itbsm.doc/tbsm42custom.p](http://publib.boulder.ibm.com/infocenter/tivihelp/v3r1/topic/com.ibm.tivoli.itbsm.doc/tbsm42custom.pdf) df

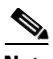

**Note** For a CMM event, you can launch a real-time CMM flow trace or launch the CMM Latest Events page for further troubleshooting. It is possible to have one or more CMM servers available to launch to. The example in Figure 6-5 shows two regional CMM servers reporting events to a single Cisco Info Center server.

Figure 6-5 shows the menu selections for starting CMM.

| <b>Tivoli.</b><br>View: All tasks                                                   |                       |              | $\checkmark$      |                | Welcome rbiell                                                         |                                                                                 | IBM<br>Help Logout                                 |
|-------------------------------------------------------------------------------------|-----------------------|--------------|-------------------|----------------|------------------------------------------------------------------------|---------------------------------------------------------------------------------|----------------------------------------------------|
| Service Das                                                                         |                       |              |                   |                |                                                                        |                                                                                 | --- Select Action ---                              |
| Service Dashboard                                                                   |                       |              |                   |                |                                                                        |                                                                                 | Save   Cancel                                      |
| <b>Service Tree</b>                                                                 |                       |              |                   | $42 - 7$       | Service Viewer                                                         |                                                                                 | $4.3 - 7$                                          |
| $\sim$                                                                              | $\blacktriangledown$  | $#$ of       |                   |                | File Edit View                                                         |                                                                                 |                                                    |
| Service                                                                             |                       | State Events | Events Time       |                |                                                                        |                                                                                 |                                                    |
| $\Box$ BBC1                                                                         | 3                     | 16.0         | $\bullet$         | $\circ$        | $\hat{\mathbb{C}}$<br>$\bigcirc$<br>£<br>僻<br>$\overline{\mathcal{O}}$ | $Q \boxtimes R$                                                                 |                                                    |
| BBC1 CHE Primary                                                                    | $\boldsymbol{\Omega}$ | 6.0          | $\bullet$         | $\circ$        | 骼<br>器<br>₩ Up 1<br>Down 3<br>$\checkmark$<br>Relationships            | 뵑                                                                               |                                                    |
| $\left(\begin{matrix} 0 \\ 0 \end{matrix}\right)$ CHE                               | 3                     | 2.0          | $\omega$          | $\circ$        |                                                                        | Apply                                                                           |                                                    |
| 畠<br>CHE-RHE-MPTS-1 Primary                                                         | $\bullet$             | 8.0          | Ø                 | $\circ$        |                                                                        |                                                                                 |                                                    |
| 畠<br><b>BBC1 CHE Backup</b>                                                         | Ξ                     | 0.0          | ▬                 | $\circ$        |                                                                        |                                                                                 |                                                    |
| C RHE-BOS                                                                           | Е                     | 0.0          | Ξ                 | $\circ$        |                                                                        | <b>RRC</b>                                                                      |                                                    |
| RHE-BXB                                                                             | Ξ                     | 0.0          | Ξ                 | $\circ$        |                                                                        |                                                                                 |                                                    |
| <b>ED BBC1,EURONEWS, Channel</b><br>C.BBC2.Channel<br>B.BBC3.NEWS.Channel A.VIRGIN1 | Q                     | 13.0         | Ø                 | $\circ$        |                                                                        |                                                                                 |                                                    |
| $\Box$ BBC2                                                                         | 3                     | 6.0          | Ø                 | $\circ$        |                                                                        |                                                                                 |                                                    |
| $\Box$ BBC3                                                                         | $\bf{a}$              | 6.0          | 0                 | $\circ$        |                                                                        |                                                                                 |                                                    |
| F Channel A                                                                         | 3                     | 5.0          | 3                 | $\circ$        |                                                                        |                                                                                 |                                                    |
| Channel B                                                                           | 2                     | 5.0          | 0                 | $\circ$        |                                                                        |                                                                                 |                                                    |
| <b>ED</b> Channel C                                                                 | Ø                     | 5.0          | Ø                 | $\circ$        |                                                                        |                                                                                 |                                                    |
| Channel C, Channel A, Channel<br><b>B.NEWS</b>                                      | Ø                     | 6.0          | Ø                 | $\circ$        | $\left\langle \right\rangle$<br>Status refresh in 7 seconds            | Launch CMM<br>VAMS Tools<br>Launch Flowtrace<br>Ctrl+A<br>Acknowledge           |                                                    |
| EURONEWS, VIRGIN1, BBC3, BE<br>田山                                                   | Ø                     | 8.0          | $\mathbf{\Omega}$ | $\circ$        |                                                                        | De-acknowledge Ctrl+D                                                           |                                                    |
| $\Box$ NEWS                                                                         | 3                     | 6.0          | Ø                 | $\circ$        | <b>Service Details</b>                                                 |                                                                                 | $? - \Box$                                         |
| <b>EL VIDMON</b>                                                                    | 3                     | 10.0         | $\mathbf{z}$      | $\circ$        | Rules<br>$A$ $ Z $<br><b>Events</b>                                    | Prioritize<br>٠<br>Take ownership                                               |                                                    |
| <b>EL VIRGIN1</b>                                                                   | $\bf{a}$              | 21.0         | Ø                 | $\circledcirc$ | RawEvents 244@NCOMS - Active Event List (10.86.0.201:16316             | User Assign                                                                     |                                                    |
| BBC3, VIRGIN1, BBC2, BBC1, BX<br>-NEWS, EURONEWS                                    | Ξ                     | 0.0          | □                 | $\circ$        | File Edit View Alerts Tools Help<br>ு<br>砌<br>RawEvents_244<br>ŒП      | Group Assign<br>RawEvents<br>Delete                                             | $\vee$<br>阳                                        |
| $(5)$ CHE                                                                           | Ξ                     | 0.0          | Ξ                 | $\circ$        |                                                                        |                                                                                 |                                                    |
| RHE-BOS                                                                             | Ξ                     | 0.0          | $\equiv$          | $\circ$        | Node<br><b>BSM Identity</b>                                            | <b>Immary</b><br>Information<br>$Shift+I$                                       | AlertKey                                           |
| $S$ RHE-BXB                                                                         | п                     | 0.0          | Ξ                 | $\circ$        | CHE-DCM<br>UI                                                          | ort 1, TS 239.16.41.1:45001<br>$Ctr[+1]$<br>Journal                             | ۸<br>23921942CHE-DCM                               |
| 畠<br>RHE-BXB-MPTS-1 BXB-1<br>Ad Zone                                                | Ξ                     | 0.0          | Ξ                 | $\circ$        | BridgeTechProbe.<br>CHE-7606                                           | Ouick Filter<br>Failed to Receive IP Multicast Heartbeat at Router CHE-7606 for | 23921913BridgeTechProb<br>ciscolpMRouteHeartBeatEr |
| RHE-BXB-MPTS-1 BXB-2<br>Ad Zone                                                     | Ξ                     | 0.0          | Ξ                 | $\circ$        | CHE-DCM                                                                | TS Loss, Board 1, Port 1, TS 239.16.41.1:45001                                  | 23921825CHE-DCM<br>v                               |
| RHE-BXB-MPTS-1 BXB-3<br>Ad Zone                                                     | Ξ                     | 0.0          | ▄                 | $\circ$        | ≺                                                                      |                                                                                 | $\rightarrow$                                      |
| RHE-BXB-MPTS-1 BXB-4<br>Ad Zone                                                     | Ξ                     | 0.0          | Ξ                 | $\circ$        | $\mathbb{U}$ 3                                                         | 66.3                                                                            | All Events (6)                                     |

*Figure 6-5 Launching CMM from a TBSM Event List*

The CMM application starts.

For additional information on the Tivoli TBSM application, and information on how to adjust and customize the TBSM window, see the IBM Tivoli TBSM documentation at the following URL:

[http://publib.boulder.ibm.com/infocenter/tivihelp/v3r1/topic/com.ibm.tivoli.itbsm.doc/](http://publib.boulder.ibm.com/infocenter/tivihelp/v3r1/topic/com.ibm.tivoli.itbsm.doc/tbsm42custom.pdf) [tbsm42custom.pdf](http://publib.boulder.ibm.com/infocenter/tivihelp/v3r1/topic/com.ibm.tivoli.itbsm.doc/tbsm42custom.pdf)

# <span id="page-8-0"></span>**Monitoring with the VAMS Event Views**

The Video Assurance Management Dashboard provides custom event views that you can use to view events related to the specific VAMS components.

The following event views are provided:

- **• Video Fault**—Provides event views for video services, including:
	- **– ROSA Events**—Shows events from the Cisco ROSA application

See Viewing Events in the ROSA Event Views, page 6-21.

**– CMM Events**—Shows events from CMM.

See Viewing Events in the CMM Event View, page 6-34.

**– Video Events**—Shows events from video probes.

See Viewing Events in the Video Events View, page 6-38.

**– VidMon Events**—Shows IOS video monitoring events from VidMon devices.

See Viewing Events in the VidMon Event Views, page 6-36.

- **• Network Fault**—Includes events from Cisco ANA and from all network devices, including:
	- **– ANA Events**—Shows events from Cisco ANA.
	- **– All Events**—Shows all network fault events.

See Viewing Events in the ANA Event Views, page 6-40 and Viewing All Events, page 6-41.

To access the VAMS event views:

**Step 1** Log in to IBM TIP/TBSM.

The main TBSM window appears.

**Step 2** Click the plus sign (+) next to **Video Assurance Management**.

The Video Assurance Management menu appears.

Г

- **Step 3** Click the plus sign (+) next to **Video Fault**.
- **Step 4** Click the plus sign (+) next to **Network Fault**.

The TIP display now shows all of the Video Assurance Management menu items, as shown in Figure 6-6.

*Figure 6-6 Video Assurance Management Menu*

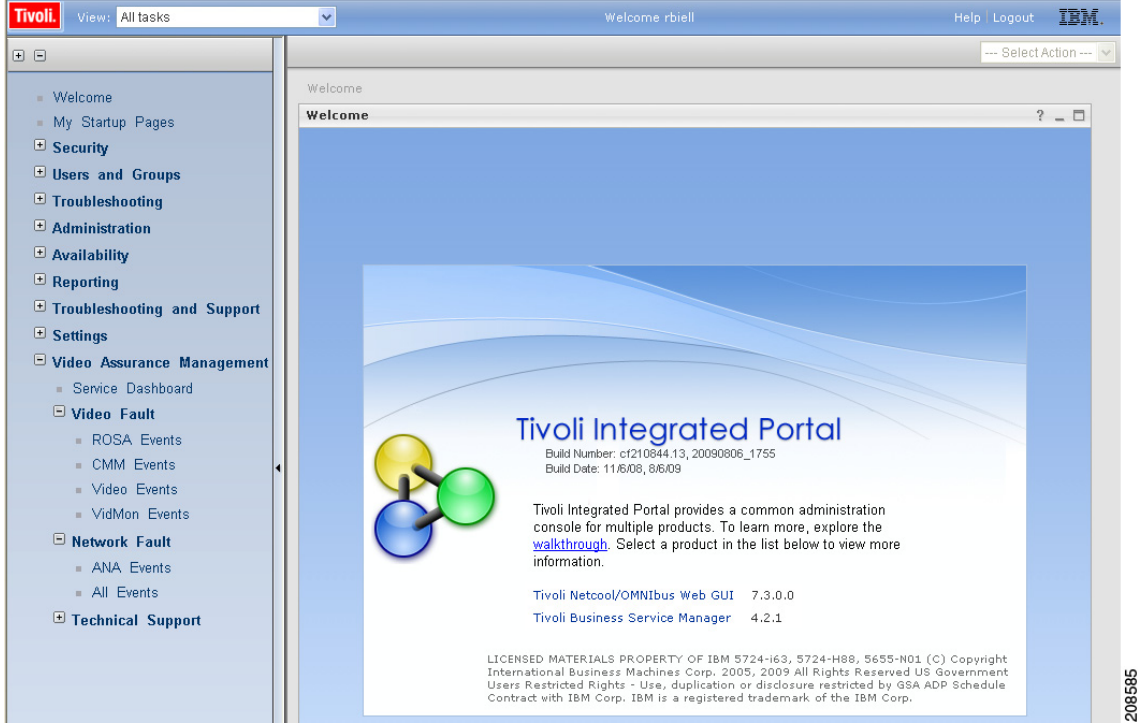

**Step 5** To View a specific category of events, click the event selection. For example, click **Video Events**. The Events Views page for the selected event category appears. Figure 6-7 shows the event views for Video Events.

| 4.3<br>Map                                                                      | $ \Box$<br>Video Events |                                                                                                    |                            | $4.3 -$                                        |  |  |  |  |
|---------------------------------------------------------------------------------|-------------------------|----------------------------------------------------------------------------------------------------|----------------------------|------------------------------------------------|--|--|--|--|
| Video Events                                                                    |                         | VAMS_Probe_Events@NCOMS - Active Event List (10.86.0.201:16316)<br>File Edit View Alerts Tools Help |                            |                                                |  |  |  |  |
| Last 24 Hours<br><b>Critical Events</b><br>290<br>Total:<br>o<br>Total:         | Ψ<br>m                  | $\mathbb{Q}$ is $\mathbb{R}$<br>响                                                                   | WAMS Probe Events          | CMM_View<br>$\mathbf{v}$ : $\mathbf{r}$        |  |  |  |  |
| 300 <sub>T</sub><br>2.5<br>150                                                  | <b>Serial</b><br>188412 | <b>LastOccurrence</b><br>0/4/10 0.97.31 MW                                                          | Agent<br>UUMERINIUUS-IIIIB | Node                                           |  |  |  |  |
| $\Omega$                                                                        | 488414                  | 6/4/10 6:57:31 PM                                                                                   | <b>COPERNICUS-MIB</b>      | punde requisione Tollet<br>BridgeTechProbe CHE |  |  |  |  |
| Probe Events<br>Cross Launch                                                    | 488393                  | 6/4/10 6:57:07 PM                                                                                   | <b>COPERNICUS-MIB</b>      | BridgeTechProbe CHE                            |  |  |  |  |
| 66<br>257<br>Total:<br>Total:                                                   | 488392                  | 6/4/10 6:57:07 PM                                                                                   | <b>COPERNICUS-MIB</b>      | BridgeTechProbe_CHE                            |  |  |  |  |
| 300 <sub>T</sub><br>$\frac{50}{25}$<br>$\begin{bmatrix} 150 \\ 0 \end{bmatrix}$ | 488395                  | 6/4/10 6:57:13 PM                                                                                   | <b>COPERNICUS-MIB</b>      | BridgeTechProbe CHE                            |  |  |  |  |
|                                                                                 | 488397                  | 6/4/10 6:57:15 PM                                                                                   | <b>COPERNICUS-MIB</b>      | BridgeTechProbe CHE                            |  |  |  |  |
|                                                                                 | 488399                  | 6/4/10 6:57:16 PM                                                                                   | <b>COPERNICUS-MIB</b>      | BridgeTechProbe CHE                            |  |  |  |  |
|                                                                                 | 488398                  | 6/4/10 6:57:15 PM                                                                                   | <b>COPERNICUS-MIB</b>      | BridgeTechProbe_CHE                            |  |  |  |  |
|                                                                                 | 469663                  | 6/4/10 12:07:01 PM                                                                                  | <b>COPERNICUS-MIB</b>      | BridgeTechProbe_CHE                            |  |  |  |  |
|                                                                                 | 466735                  | 6/4/10 11:00:41 AM                                                                                  | <b>COPERNICUS-MIB</b>      | BridgeTechProbe CHE                            |  |  |  |  |
|                                                                                 | 466734                  | 6/4/10 11:00:41 AM                                                                                  | <b>COPERNICUS-MIB</b>      | BridgeTechProbe CHE                            |  |  |  |  |
|                                                                                 | 465663                  | 6/4/10 10:31:31 AM                                                                                  | <b>COPERNICUS-MIB</b>      | BridgeTechProbe CHE                            |  |  |  |  |
|                                                                                 | 465664                  | 6/4/10 10:31:31 AM                                                                                  | <b>COPERNICUS-MIB</b>      | BridgeTechProbe CHE                            |  |  |  |  |
|                                                                                 | 488204                  | 6/4/10 6:53:19 PM                                                                                   | COPERNICUS-MIB             | BridgeTechProbe_CHE                            |  |  |  |  |
|                                                                                 | 467109                  | 6/4/10 11:08:11 AM                                                                                  | <b>COPERNICUS-MIB</b>      | BridgeTechProbe_CHE                            |  |  |  |  |
|                                                                                 | 467108                  | 6/4/10 11:08:11 AM                                                                                  | <b>COPERNICUS-MIB</b>      | BridgeTechProbe CHE                            |  |  |  |  |
|                                                                                 | 466285                  | 6/4/10 10:46:14 AM                                                                                  | <b>COPERNICUS-MIB</b>      | BridgeTechProbe_CHE                            |  |  |  |  |
|                                                                                 | 466286                  | 6/4/10 10:46:14 AM                                                                                  | <b>COPERNICUS-MIB</b>      | BridgeTechProbe_CHE                            |  |  |  |  |
|                                                                                 | 483359                  | 6/4/10 5:07:37 PM                                                                                   | <b>COPERNICUS-MIB</b>      | BridgeTechProbe CHE                            |  |  |  |  |
|                                                                                 | 466258                  | 6/4/10 10:45:57 AM                                                                                  | <b>COPERNICUS-MIB</b>      | BridgeTechProbe CHE                            |  |  |  |  |

*Figure 6-7 Video Events Views*

The left part of the display shows monitor boxes for the selected event type. Each monitor box shows a bar graph indicating the number events in each severity level for the event category.

The Video Events views include:

- **• Cross Launch Events**—Shows events indicating a video probe has been started.
- **Probe Events—Shows events from video probes.**
- **Step 6** To view the details of an event, double-click on the row for the event.

A table giving detailed field information for the event appears.

**Step 7** To launch the CMM application, first left-click an event to select it, then right-click the event, and from the Alerts Menu, choose **VAMS Tools > Launch CMM**. or choose **VAMS Tools > Launch Flowtrace.**

You can launch a real-time CMM flow trace or you can launch the CMM Latest Events page for further troubleshooting.

**Note** It is possible to have one or more CMM servers available to launch to. The example in Figure 6-8 shows two regional CMM servers reporting events to a single Cisco Info Center server.

Figure 6-8 shows the menu selections for starting CMM.

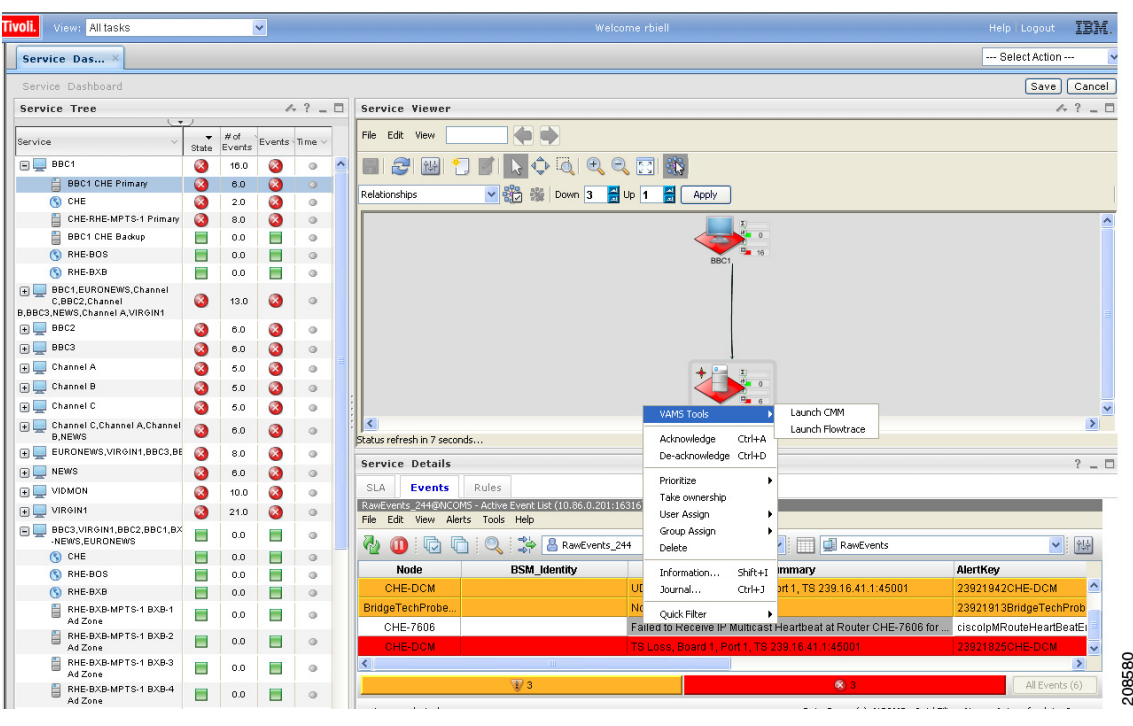

#### *Figure 6-8 Launching CMM from an Event Item*

# <span id="page-11-0"></span>**Monitoring ROSA NMS Events**

This section describes:

- **•** Summary of ROSA NMS Events, page 6-12
- **•** [Viewing ROSA Alerts in the Service Dashboard, page 6-13](#page-12-0)
- **•** Viewing Events in the ROSA Event Views, page 6-21

# **Summary of ROSA NMS Events**

VAMS 3.0 allows you to monitor a variety of events from components in the video headend. These events are collected by the ROSA NMS and forwarded to Cisco Info Center. Cisco Info Center correlates the events with additional alerts received from the video network and consolidates the information into one alert.

You can view the following categories of alerts in TBSM:

- **• Service Alerts**—Indicate that a service loss has occurred, a service backup has occurred, or a transport stream has been lost. For a complete list, see Viewing ROSA Alerts in the Service Dashboard, page 6-13.
- **• ETR-290 First Priority Alarms**—Indicate various fault conditions, such as TS Sync Loss, CC Error, Sync Byte Error, PAT Error, PMT Error, or PID Error. For a complete list, see ETR-290 First Priority Alarms, page 1-17.
- **• Video Transport Events—**Indicate errors in video transport, such as UDP Stream Loss, Bandwidth Exceeded, or Destination IP Unresolved. For a complete list, see Video Transport Events, page 1-18.
- **• Additional Video Quality Measurements**—Includes additional events that measure video quality, such as Unreferenced PID Error, PMT Section Exceeds 1K, Missing FEC Stream, or Payload Bit Rate Too Low. For a complete list, see Additional Video Quality Measurements, page 1-18.

## <span id="page-12-0"></span>**Viewing ROSA Alerts in the Service Dashboard**

By using the VAMS Service Dashboard you can view service alerts. Service alerts indicate the loss of a video service. Cisco VAMS reports four types of service alert:

- **• Service Loss**—For each incoming service, one or more alarms can be defined to trigger a Service Loss alarm. A Transport Stream Loss alarm is triggered when a Service Loss alarm occurs.
- **• Service in Backup (Service Loss)**—This alarm is generated when a service is in backup state triggered by a Service Loss alarm.
- **• Service Loss at Output**—This alarm is generated for an outgoing service for which the corresponding incoming service and incoming backup services are in Service Loss state.
- **• Service in Backup (TS Loss)**—This alarm is generated when a service is in backup state triggered by a TS Loss alarm.

### **Viewing a Service Loss Event**

To monitor Service Loss events with Cisco Info Center, bring up an event list using Cisco Info Center/TBSM:

- **Step 1** Log in to TIP/TBSM.
- **Step 2** On the Video Assurance Management menu, click **Service Dashboard**.

The Service Dashboard appears.

The Service Tree shows a list of the configured video services in your network.

- **Step 3** Left-click on a a service on the Service Tree directory browser at the left of the page
	- **•** The Service Viewer shows a service map for the elected service.
	- **•** The Service Details window shows an event list for the service.
- **Step 4** To see the devices associated with the selected video service, click on the plus sign (+) next to the service name.

The devices in the service topology are listed in the Service Tree directory.

**Step 5** Click on a device to see the service map for the device.

The Service Viewer shows a service map for the service. If there are faults, such as service loss alarms, the device is highlighted in red. In the event list in the Service Details area, fault events are highlighted in red.

The Service Viewer displays the network topology and the Service Details window shows an event list for the service.

Figure 6-9 shows a Cisco Info Center/TBSM display that includes a Service Loss event and associated events.

 $\mathbf I$ 

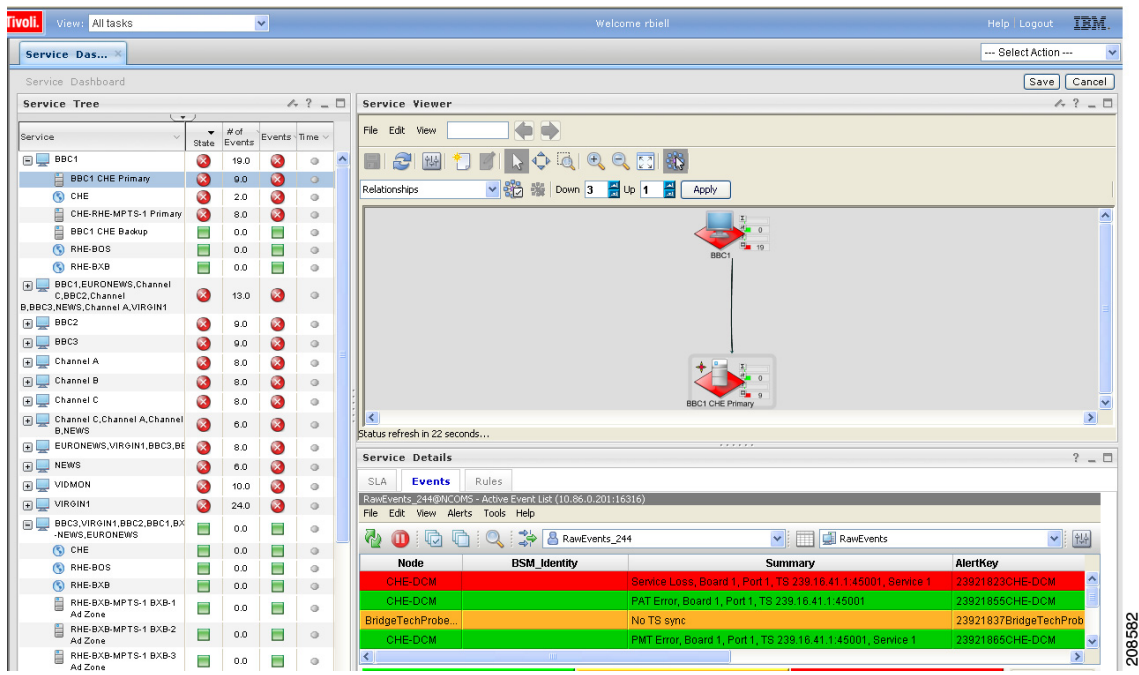

#### *Figure 6-9 Viewing a Service Loss Event*

The Service Loss Event summary indicates:

- **• Board Number**—The board on which the service loss occurred on the indicated device.
- **• Port Number**—The port number on which the video stream was transmitted.
- **• TS**—A number identifying the Transport Stream affected by the service loss.
- **• IP Address**—The IP address of the port.

#### **Additional Events Related to the Service Loss**

The TBSM event list shown in Figure 6-9 indicates several additional events related to the service loss.

- **PAT Error**—Occurs when the PMT reference in the Program Association Table (PAT) for the service is missing. A Service Loss alarm is also triggered.
- **PMT Error**—Occurs when the Program Map Table (PM) for the service is not available within a particular time interval or contains errors. A Service Loss alarm is also triggered.
- **• No TS Sync**—Indicates a ROSA NMS event that identifies a Transport Stream (TS) from the DCM.

When a service loss occurs, you might see additional ETR-290 First Priority events related to the service loss; for example, you might see a CC error event indicating a discontinuity error in the MPEG TS structure for a program transmitted in the TS.

- **Step 6** To launch Cisco Multicast Manager to view additional monitoring information related to the service loss event:
	- **a.** Right-click on the event in the event list.
	- **b.** From the pull-down menu, choose **VAMS Tools >** *Region\_Name* **> Launch CMM**, where *Region\_Name* is the name of a region or entity that you have set up in your network.

Figure 6-10 shows how to launch CMM to view additional monitoring information for service events.

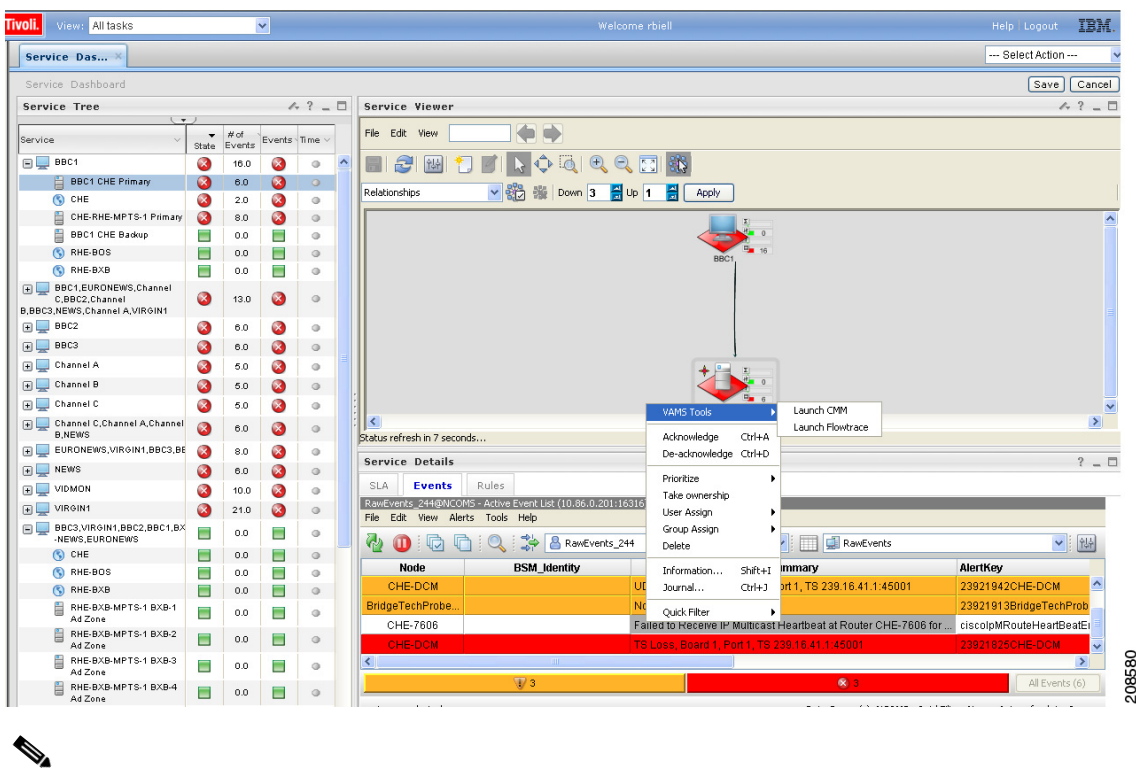

*Figure 6-10 Launching CMM to View Service Loss Information*

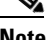

**Note** In this example, the event highlighted in grey has been right-clicked to bring up the cross-launch menu. The cross-launch is based on the information in the event that has been selected above, which is highlighted in white.

### **Viewing Service Loss on Backup Events**

Typically, video content is sourced from the central headend (CHE) to regional headends (RHEs), where local ads are inserted into the video stream. Regional and local content is also inserted into the video stream the resulting streams are sent out to divisions in the multicast network. Each content stream designated for a division is transmitted in a different multicast group.

Using the ROSA NMS, you can set up the DCM to fail over from the primary video source to a backup video source. For example, if the video transmission from a terrestrial antenna is interrupted, you can program the DCM to automatically switch to a secondary video source, for example, a satellite receiver dish.

When a service backup occurs, the ROSA NMS receives alerts from the DCM at the CHE and generates a Service Loss event, a Service Loss on Backup, and additional events, such as a TS Loss event.

Downstream, the RHE DCM detects ETR-290 alerts on the CHE and also reports a temporary Service Loss on Output event due to the CHE service cutover.

To view Service Loss on Backup Events.

**Step 1** From the Service Tree in the Service Dashboard, click on a service that has a high priority (red) alert.

 $\mathbf I$ 

TBSM displays the service tree for the event and the associated Cisco Info Center event list. Figure 6-11 shows a service tree and event list for the BBC Three service:

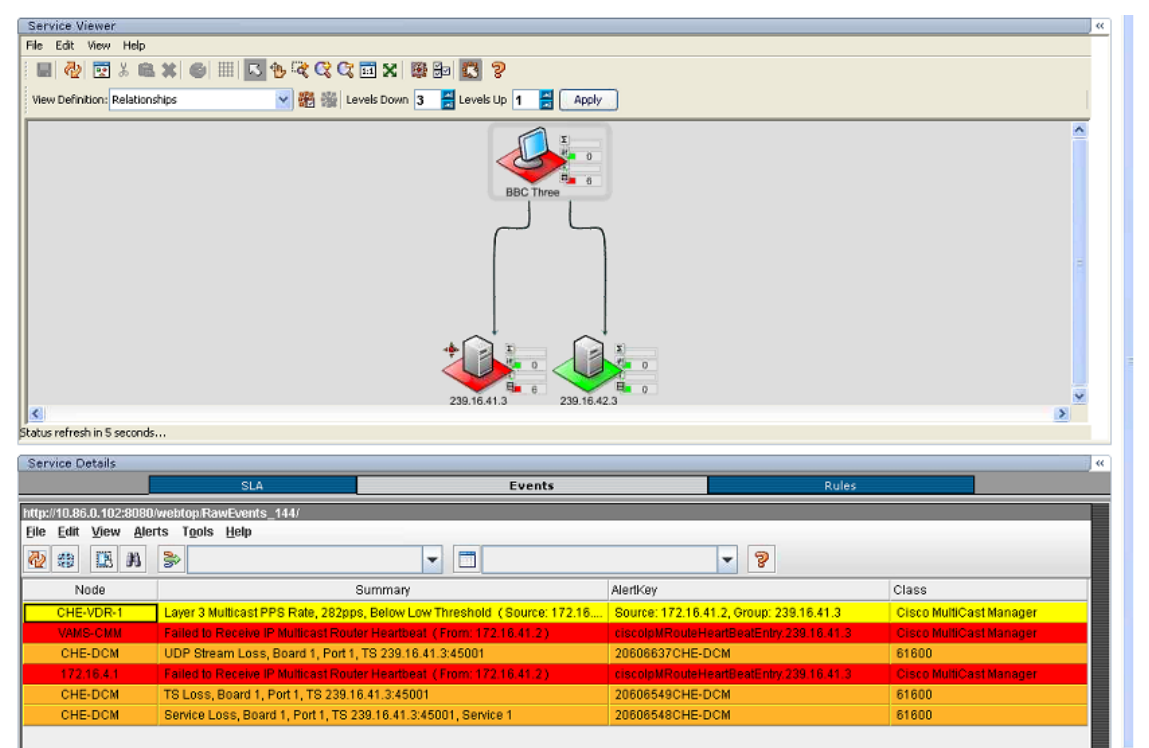

*Figure 6-11 Viewing a Service Loss Event Resulting from a Service Backup*

The service tree shown in Figure 6-11 shows that the primary video signal has been lost by highlighting it in red and indicates that the secondary video signal is active by highlighting it in green.

The event list in Figure 6-11 shows the following events:

- **• Below Low Threshold Event**—This is received from CMM, indicating that the Layer 3 Multicast Rate is under the configured threshold value.
- **• Failed to Receive IP Multicast Router Heartbeat**—This event is received from the router connected the DCM at the CHE, indicating that the multicast heartbeat is no longer detected.
- **• UDP Stream Loss**—Indicates that the UDP port on the router communicating with the DCM no longer detects a TS from the DCM.
- **Step 2** To view the Service Loss in Backup event and associated events, in the service directory at the left of the TBSM display, click on the service that shows an alert.

TBSM displays a service tree and event list for the selected device, as shown in Figure 6-12

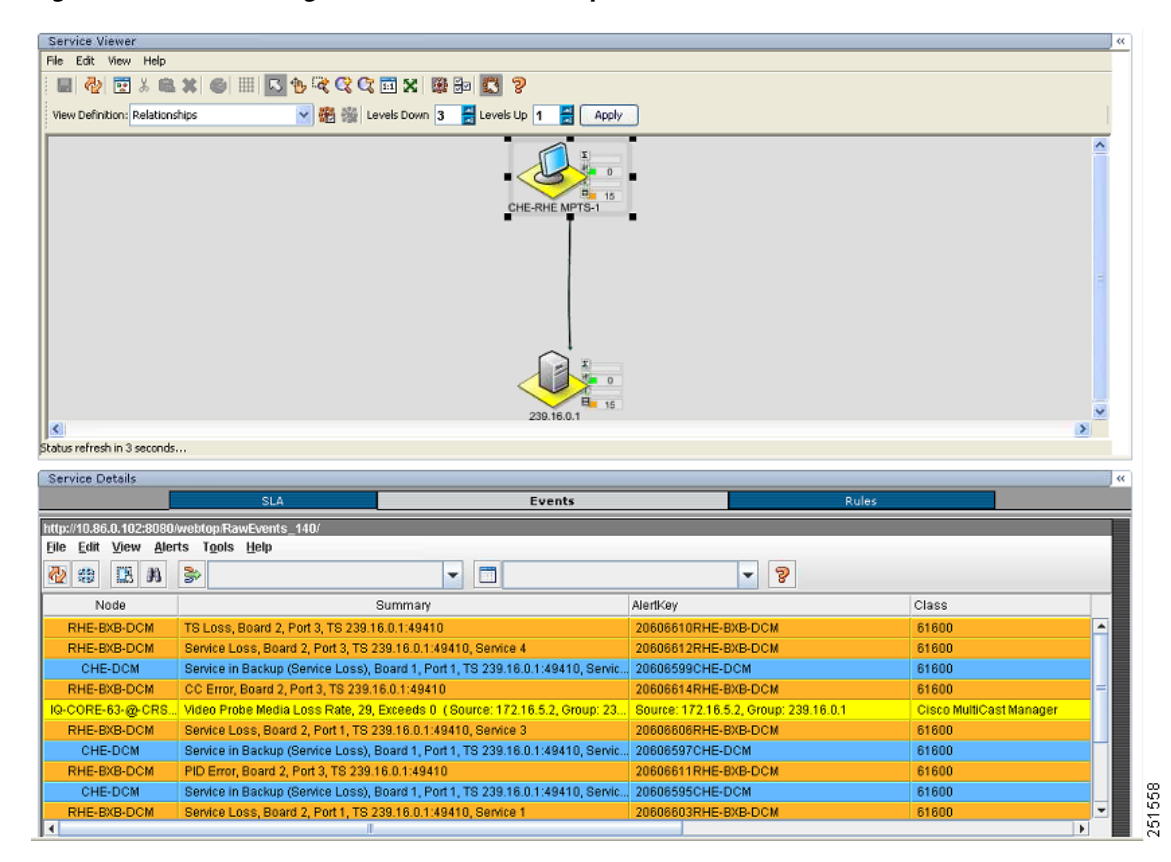

*Figure 6-12 Viewing a Service Loss in Backup Event*

The event list in Figure 6-12 correlates the events on the CHE DCM that was receiving the TS from the primary video source to the events indicating the error conditions on the Multiple Program Transport Stream (MPTS) generated at the CHE. The event list includes:

- **• Service Loss**—A service loss event from the DCM at the RHE indicates the loss of the primary video stream from the CHE.
- **• Service in Backup (Service Loss)**—A service in backup event from the DCM at the CHE indicates that a service backup has occurred: the primary video source has been replaced by the secondary video source.
- **• ETR-290 Alerts**—The DCM at the RHE reports:
	- **– PID Error**—Occurs when components referenced in the Program Map Table (PMT) are not found within a specified time interval.
	- **– CC Error**—Indicates a discontinuity error in the MPEG TS structure for a program transmitted in the TS.
	- **– Video Probe Media Loss Rate Error**—A video probe in the core transport network reports a Media Delivery Index/Media Loss Rate (MDI/MDR) event from CMM that indicates a MLR above the configured threshold.

You can also view Service Loss at Output events at the CHE and at the RHE downstream from the CHE that is affected by the video service loss and backup.

**Step 3** To view the Service Loss at Output and Related events at the CHE, in the service directory at the left of the TBSM display, click the icon for the CHE service that has a moderate (yellow) alert condition.

TBSM displays the service tree and event list for the CHE device, as shown in Figure 6-13:

Г

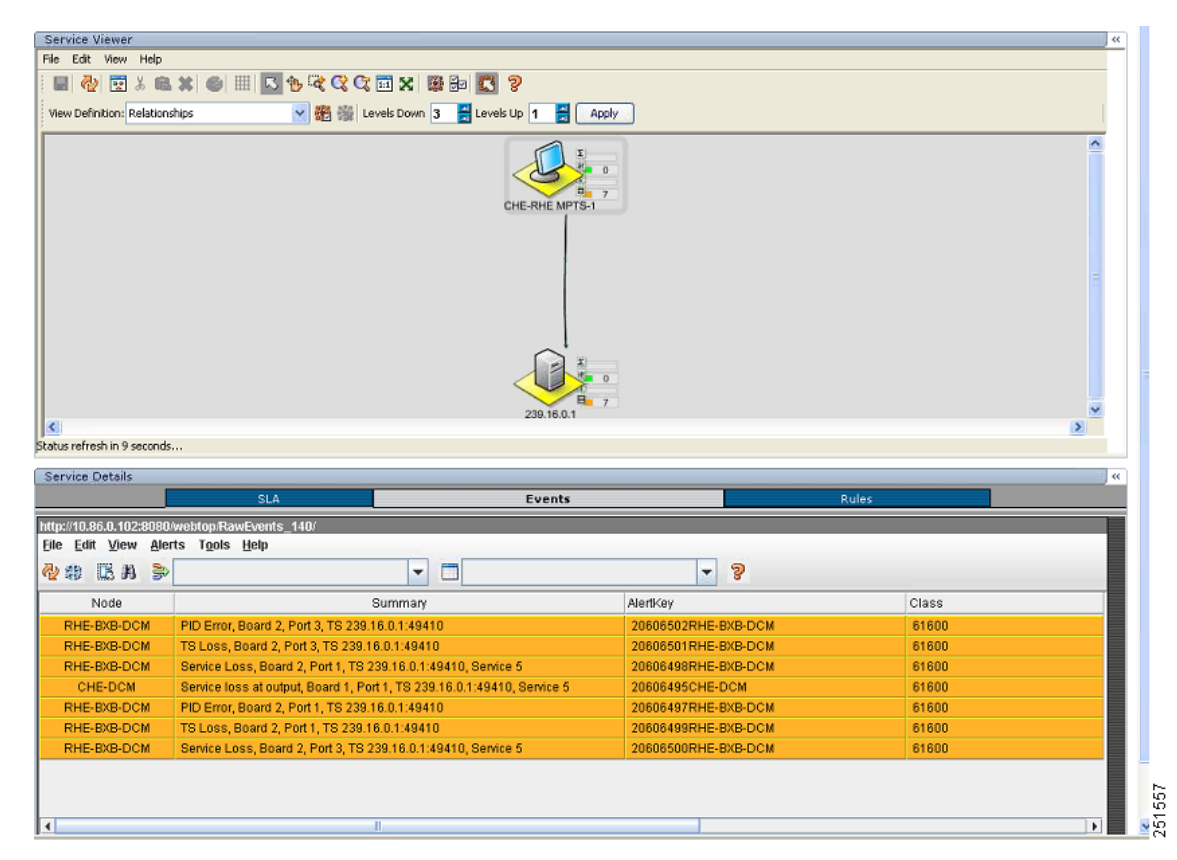

*Figure 6-13 Viewing a Service Loss at Output Event and Related Events at the CHE*

Figure 6-13 shows the following CHE and related events:

- **• Service Loss at Output**—Indicates the Service Loss at Output condition at the CHE DCM.
- **• Service Loss**—Indicates the service loss event at the RHE affected by the service loss.
- **• ETR-290 Alerts**—The DCM at the RHE reports:
	- **– PID Error**—Occurs when components referenced in the Program Map Table (PMT) are not found within a specified time interval.
	- **– TS Loss**—The first byte of a Transport Stream packet header is the synchronization byte (0x47). A TS Loss error occurs when the synchronization byte in a sequence of at least two Transport Stream packets are not detected.
- **Step 4** To view the Service Loss at Output event and related events at the RHE downstream from the CHE, in the service directory, click the icon for the RHE service that has a moderate (yellow) alert condition.

TBSM displays the service tree and event list for the selected RHE device, as shown in Figure 6-14:

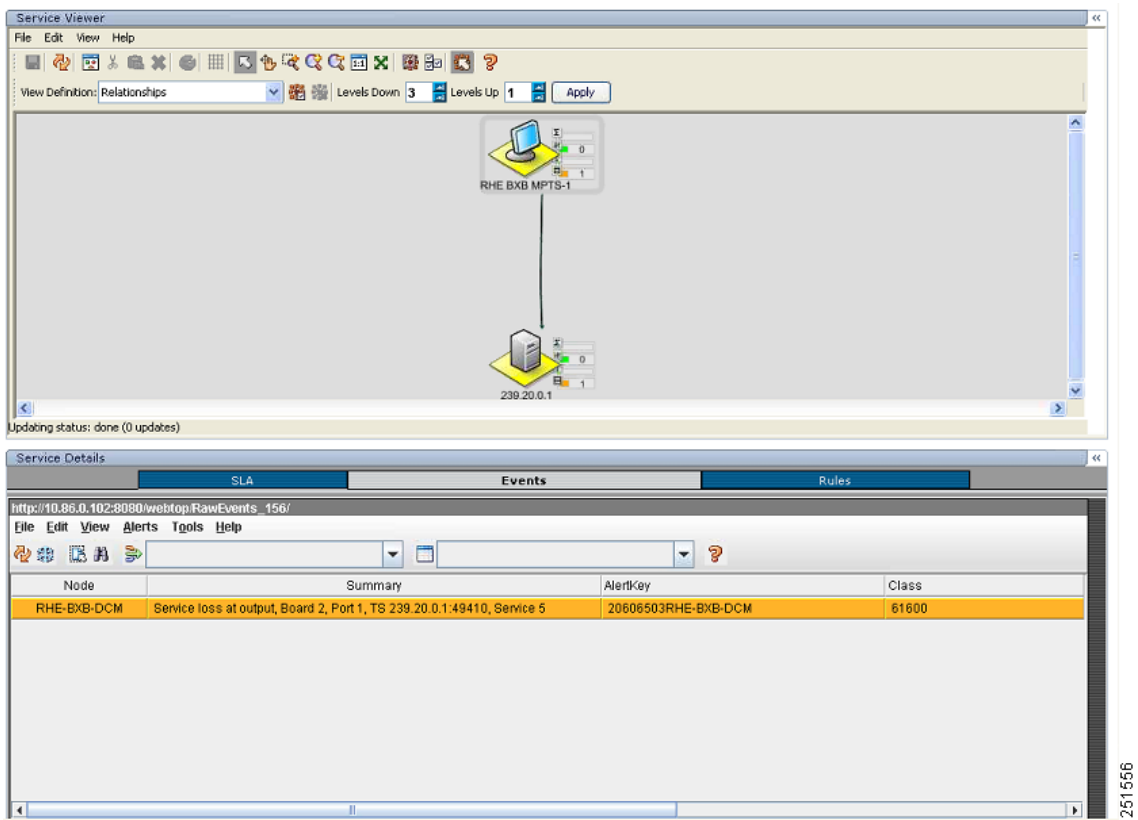

#### *Figure 6-14 Viewing a Service Loss at Output Event at the RHE*

The event list in Figure 6-14 shows the Service Loss at Output event reported by the DCM at the RHE.

- **Step 5** To launch Cisco Multicast Manager to view additional monitoring information related to the service loss event:
	- **a.** Left-click on the event in the event list and then right-click to bring up the cross-launch menu.
	- **b.** From the pull-down menu, choose **VAMS Tools >** *Region\_Name* **> Launch CMM**, where *Region\_Name* is the name of a region or entity that you have set up in your network.

Figure 6-15 shows how to launch CMM to view additional monitoring information for service events.

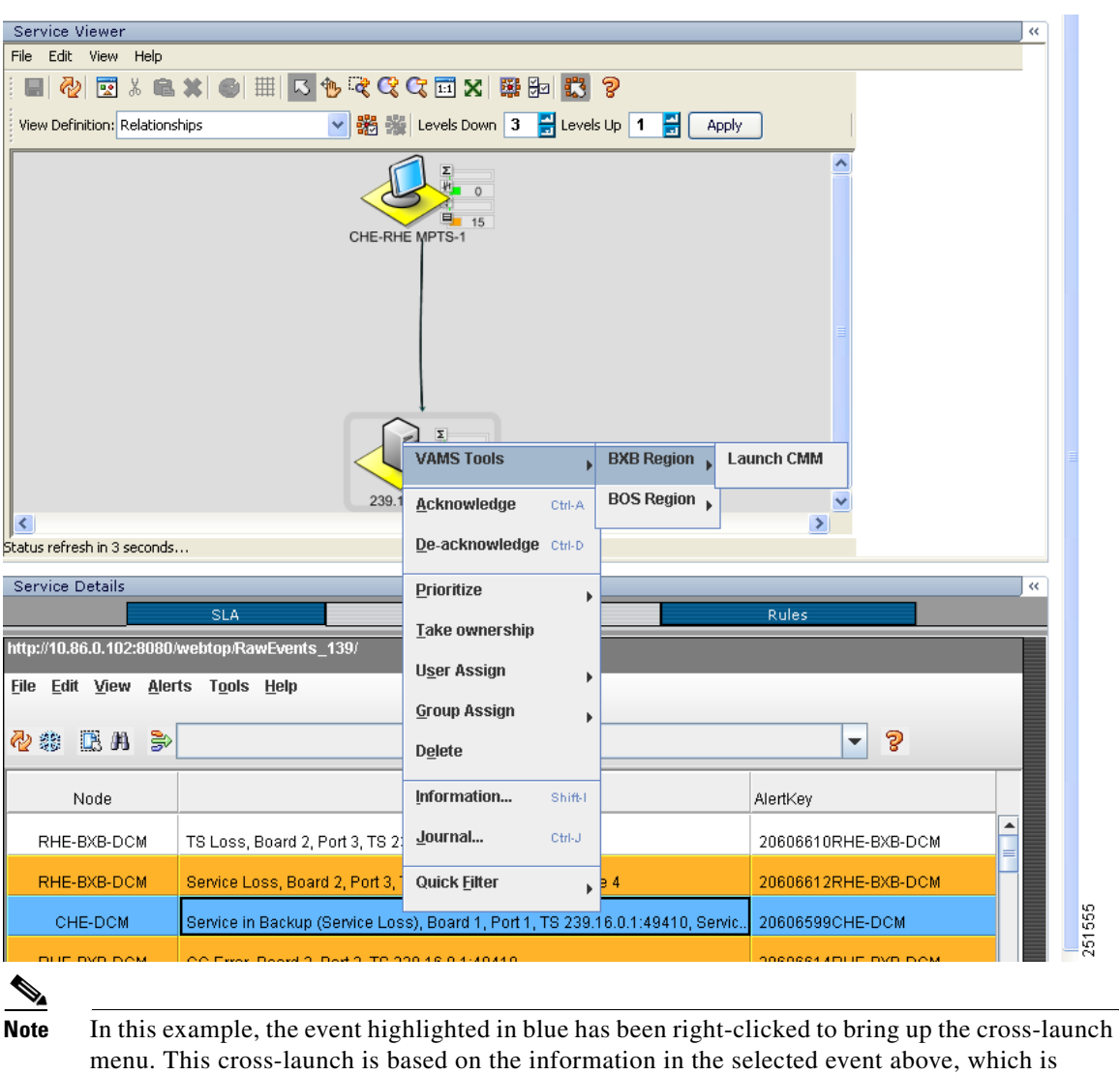

*Figure 6-15 Launching CMM to View Service Loss Information*

### **Viewing ETR-290 First Priority Alarms and Additional Events Related to a Service Loss**

By selecting the services and devices associated with service loss events, you can view Video Transport Events and Additional Video Quality Measurement Events associated with the service loss events.

For examples of the TS Loss, PID Error, CC Error, and UDP Stream loss events, see Viewing a Service Loss Event, page 6-13 and Viewing Service Loss on Backup Events, page 6-15.

highlighted in white.

# **Viewing Events in the ROSA Event Views**

To view the custom event views for ROSA events:

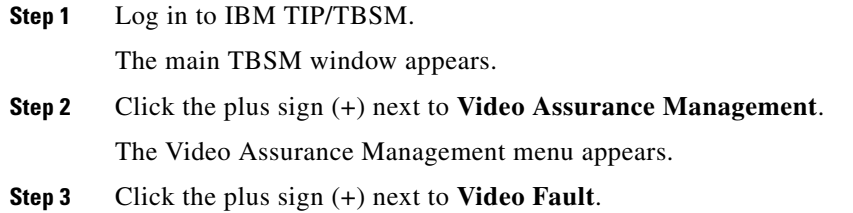

#### **Step 4** Click **ROSA Events**.

The Events Views page for ROSA events appears. Figure 6-16 shows the event views for ROSA Events.

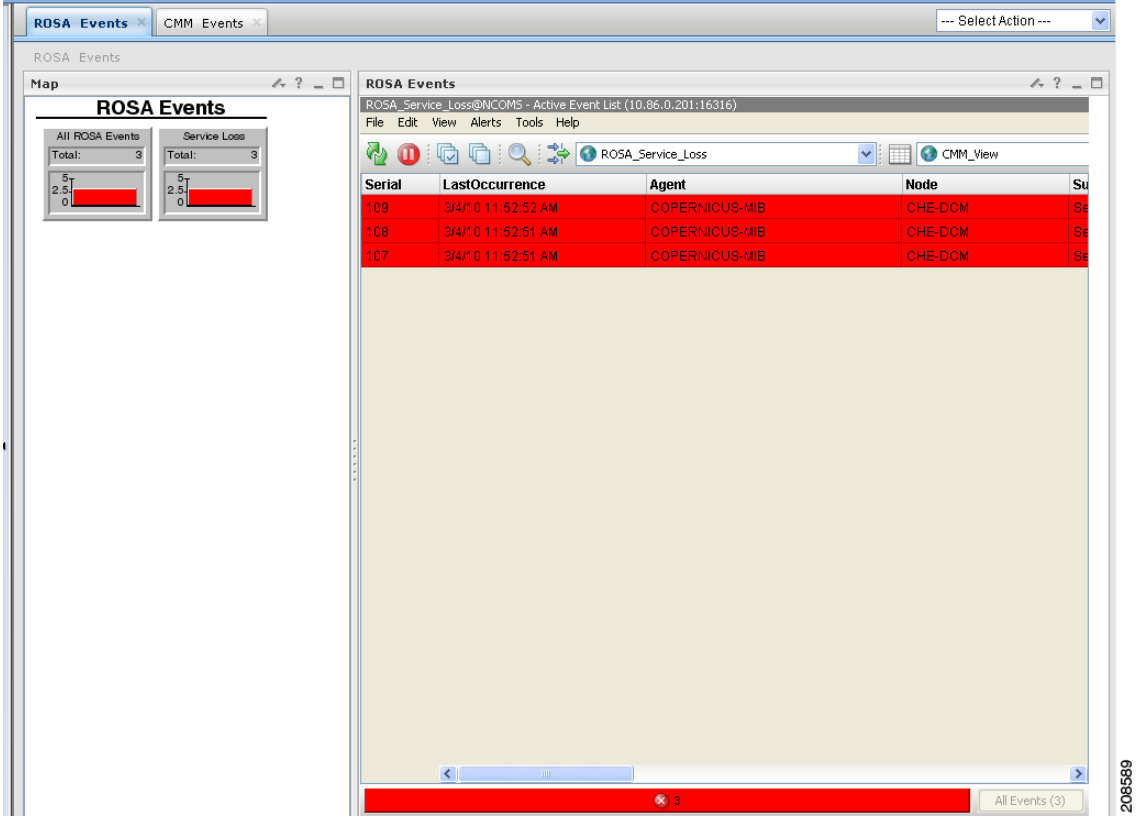

#### *Figure 6-16 ROSA Events Views*

The left part of the display shows monitor boxes for the selected event type. Each monitor box shows a bar graph indicating the number events in each severity level for the event category.

The ROSA Events views include:

- **• All ROSA Events**—Includes events with a severity level of critical
- **• Service Loss**—Shows service loss events.

**Step 5** To view the details of an event, double-click on the row for the event.

.

A table giving detailed field information for the event appears

# <span id="page-21-0"></span>**Monitoring CMM Events**

This section describes:

- Advanced Troubleshooting with the Service Dashboard and CMM, page 6-22
- **•** Viewing Events in the CMM Event View, page 6-34

# **Advanced Troubleshooting with the Service Dashboard and CMM**

CMM provides a diagnostics tool that gives you a multicast global view and a router-specific view of your network. CIC events that you can view using TBSM allow you to see additional details about the network.

Table 6-1 lists important areas of the CMM that you can use to troubleshoot a multicast video distribution network using Cisco VAMS:

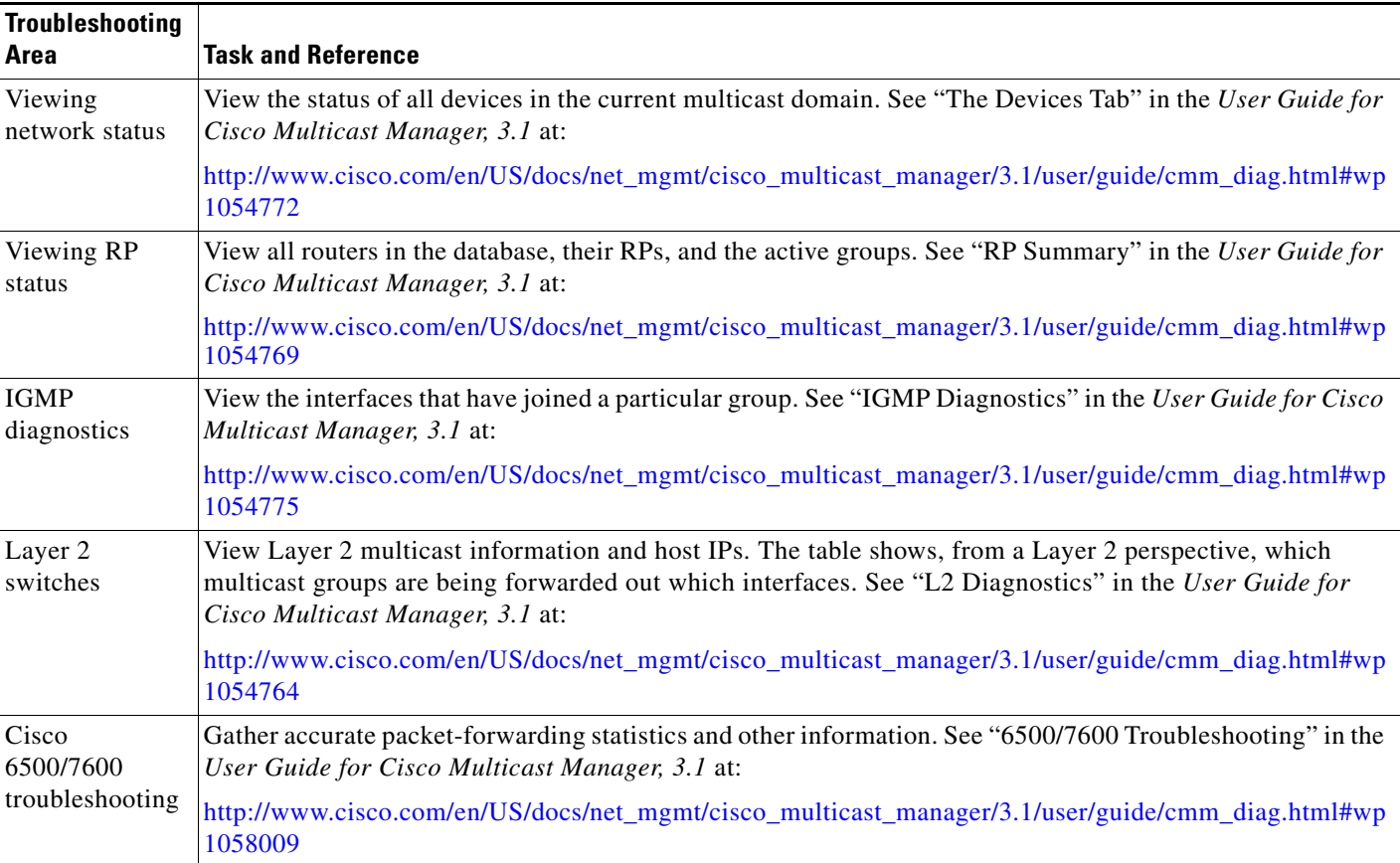

#### *Table 6-1 Cisco Multicast Manager*

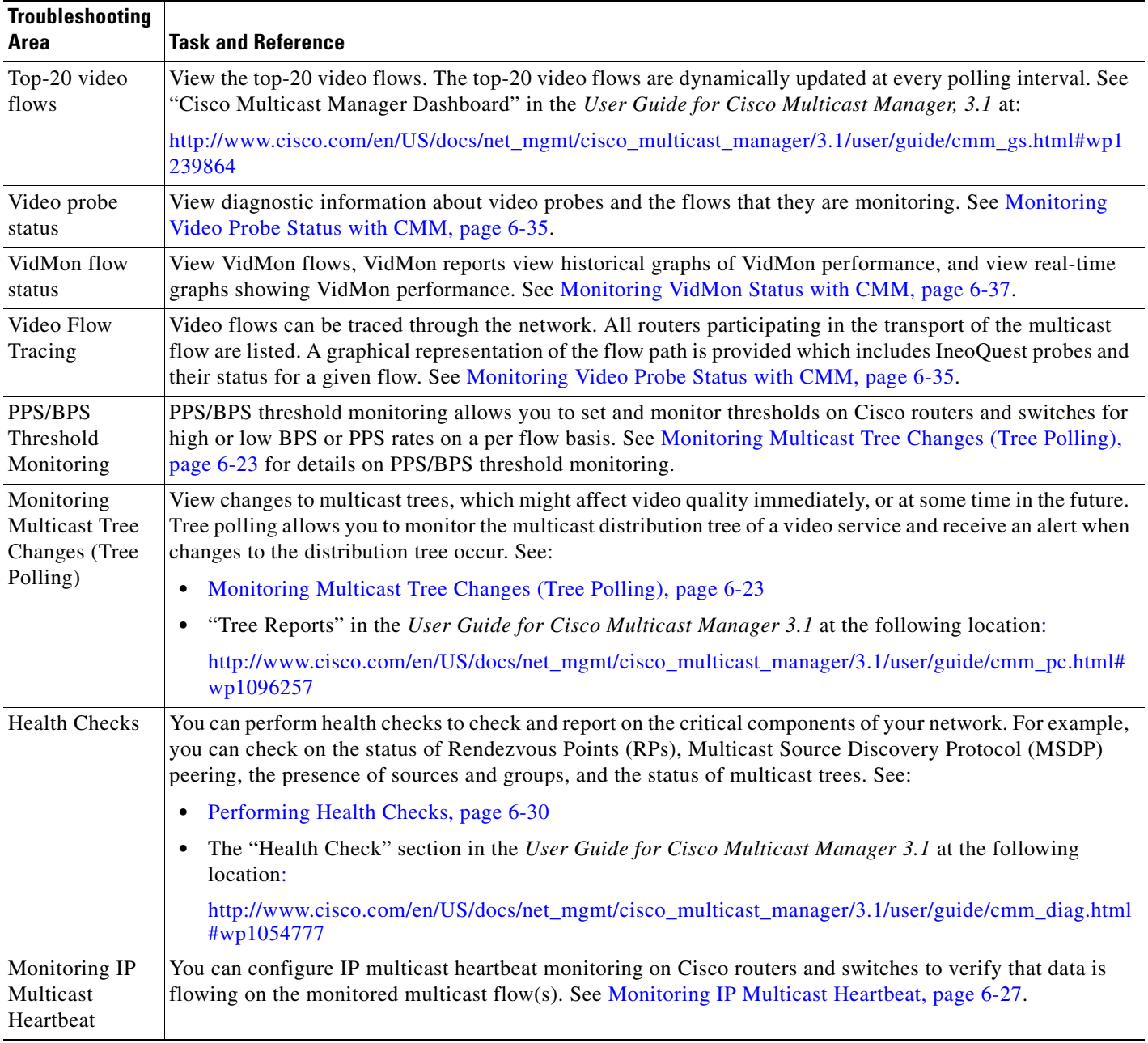

#### *Table 6-1 Cisco Multicast Manager (continued)*

### **Monitoring Multicast Tree Changes (Tree Polling)**

You can monitor multicast tree changes with Cisco Multicast Manager and receive the alert in Cisco Info Center. From Cisco Info Center you can then launch CMM for advanced troubleshooting of the tree changes.

#### **Monitoring Multicast Tree Changes with Cisco Info Center**

To monitor multicast tree changes with Cisco Info Center, bring up an event list using Cisco Info Center/TBSM:

**Step 1** From the service tree directory browser at the left of the Cisco Info Center/TBSM display, click on a service.

The service tree for the selected service appears.

**Step 2** Click on a specific device address.

The Service Viewer displays the network topology an the Service Details window shows an event list for the service.

Figure 6-17 shows a Cisco Info Center/TBSM display and an event indicating that a Multicast Forwarding Tree has changed from its baseline.

*Figure 6-17 Viewing a Tree Change Event in TBSM*

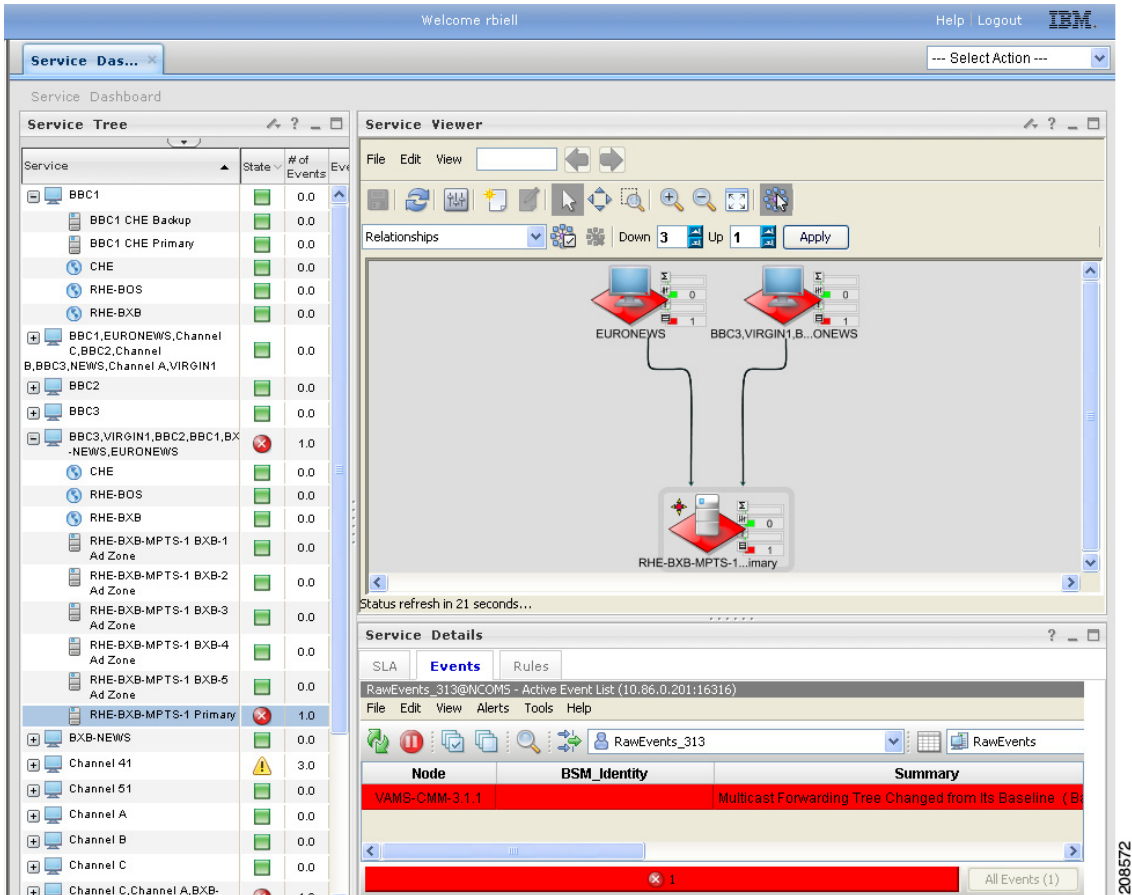

**Step 3** To view the details of an event, double-click on the row for the event.

A table giving detailed field information for the tree change event appears. Figure 6-18 shows a sample Alerts Status page with tree change event details.

|            | Journal                                                                                                    |   |
|------------|----------------------------------------------------------------------------------------------------|---|
| Field      | Value                                                                                                    |   |
| Identifier | 10.86.1.64 Baseline: DiscoveryHD National 239-0-1-31 172-16-1-246.trace Multicast Forwarding Tree Baseline Status 1 Cisco-Multicast Management Tool MTTrapd Probe on SW-VAMS-NC 10 |   |
| Serial     | 60350                                                                                                    |   |
| Node       | 10.86.1.64                                                                                                    |   |
| NodeAlias  | 10.86.1.64                                                                                                    |   |
| Manager    | MTTrapd Probe on SW-VAMS-NC                                                                                                    |   |
| Agent      | Cisco-Multicast Management Tool                                                                                                    |   |
| AlertGroup | Multicast Forwarding Tree Baseline Status                                                                                                    |   |
| AlertKey   | Baseline: DiscoveryHD National 239-0-1-31 172-16-1-246.trace                                                                                                    |   |
| Severity   | Critical                                                                                                    |   |
|            |                                                                                                    | × |

*Figure 6-18 Detailed Tree Change Event Information*

- **Step 4** To launch the CMM application and monitor additional information about the tree change event, highlight an event, and then from the Alerts Menu, choose **VAMS Tools > Launch CMM**.
- **Step 5** Go to the Monitoring Multicast Tree Changes with CMM, page 6-25 for information on monitoring tree change events with CMM.

#### **Monitoring Multicast Tree Changes with CMM**

Using CMM, you can:

- **•** View the latest tree change events.
- **•** View a Tree Changed Report that shows details about the changes in the tree

When you launch CMM from TBSM/Cisco Info Center, the CMM Latest Events list appears.

To view Tree Change events, click the **Tree Events** tab. Figure 6-19 shows a Latest Events list from CMM that includes tree change events.

| <b>Latest Events</b><br><b>SG Events</b> | <b>Bandwidth Events</b> | <b>MVPN Events</b><br><b>Tree Events</b> | <b>RP Events</b>                 | <b>Video Events</b> | <b>CRM Events</b><br>Summary | <b>Graphs</b> |          |             |
|------------------------------------------|-------------------------|------------------------------------------|----------------------------------|---------------------|------------------------------|---------------|----------|-------------|
| Tree Polling Events [TOP 10]             |                         |                                          |                                  |                     |                              |               |          |             |
| <b>Tree Events</b>                       |                         |                                          |                                  |                     |                              |               |          |             |
| Date                                     | <b>Domain</b>           |                                          | Group                            |                     | <b>Baseline</b>              |               | Change   |             |
| Fri Jun 25 12:04:11 2010                 | <b>VAMS</b>             |                                          | 232.1.1.11 (BBC1 for CHE-MPTS-2  |                     | 232.1.1.11.trace             |               | changed  |             |
| Fri 1un 25 12:04:09 2010                 | <b>VAMS</b>             |                                          | 232.1.1.11 (BBC1 for CHE-MPTS-2  |                     | RHE-BXB-MPTS-1.trace         |               | changed  |             |
| Wed Jun 23 15:10:04 2010                 | VAMS                    |                                          | 232.1.1.11 (BBC1 for CHE-MPTS-2  |                     | 232.1.1.11.trace             |               | changed  |             |
| Wed Jun 23 15:10:04 2010                 | <b>VAMS</b>             |                                          | 232.1.1.11 (BBC1 for CHE-MPTS-2  |                     | RHE-BXB-MPTS-1.trace         |               | changed  |             |
| Tue Jun 22 14:53:05 2010                 | <b>VAMS</b>             |                                          | 232.1.1.11 (BBC1 for CHE-MPTS-2) |                     | 232.1.1.11.trace             |               | reverted |             |
| Tue Jun 22 14:53:05 2010                 | VAMS.                   |                                          | 232.1.1.11 (BBC1 for CHE-MPTS-2  |                     | RHE-BXB-MPTS-1.trace         |               | reverted |             |
| Tue Jun 22 14:50:22 2010                 | VAMS.                   |                                          | 232.1.1.11 (BBC1 for CHE-MPTS-2  |                     | RHE-BXB-MPTS-1.trace         |               | changed  |             |
| Tue Jun 22 14:50:22 2010                 | VAMS                    |                                          | 232.1.1.11 (BBC1 for CHE-MPTS-2  |                     | 232.1.1.11.trace             |               | changed  | 14<br>08578 |
| Tue Jun 22 05:22:06 2010                 | <b>VAMS</b>             |                                          | 232.1.1.11 (BBC1 for CHE-MPTS-2  |                     | RHE-BXB-MPTS-1.trace         |               | reverted |             |

*Figure 6-19 CMM Tree Change Events*

The event list in the figure shows two events:

• The first event to come in is a Tree Changed event indicating that a tree has been changed.

The Tree Changed event indicates the name of the trace file that was used as the baseline to compare the current distribution tree against. The format of the trace filename shown in the event is the same format that you use to specify the trace filename when during Tree Polling configuration for the domain.

The trace filename has this format:

<channel name> <ad zone> <Mcast-Group> <source-IP>

where *channel\_name* is the name of the channel, *ad\_zone* is the name of the Ad zone, *Mcast-Group* is the address of the multicast group, and source-IP is the IP address of the source. For example:

PBS\_National\_232-0-1-32\_12-101-2-18

• The second event to come in is a Tree Reverted event that indicates that the tree reverted back to its previous state. This trap has the same format as the Tree Changed event (indicates the filename of the trace file was used as the baseline to compare against).

#### **Viewing a Tree Changed Report**

To view a Tree Changed Report:

**Step 1** If you are in the TBSM/Cisco Info Center interface, highlight an event, and then from the Alerts Menu, choose **VAMS Tools > Launch CMM**.

The CMM Latest Events page appears.

- **Step 2** Click the **Switch to Main** button.
- **Step 3** From the CMM Main Menu, select **Polling Configuration & Reports > Tree Polling & Reports**> **Tree**. The Multicast Tree Report page appears, as shown in Figure 6-20.

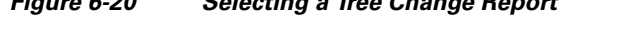

*Figure 6-20 Selecting a Tree Change Report*

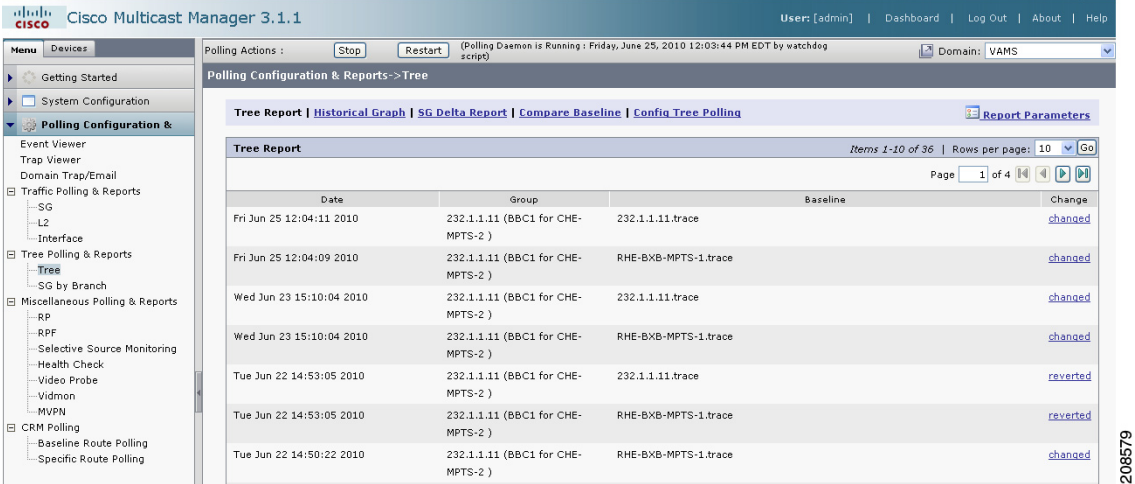

The Tree Change Report page shows a list of Multicast Tree Change reports.

**Step 4** Click a **changed** link to view a Tree Changed Report.

The selected Tree Changed Report appears, as shown in [Figure 6-21](#page-26-0).

#### <span id="page-26-0"></span>*Figure 6-21 Multicast Tree Change Report*

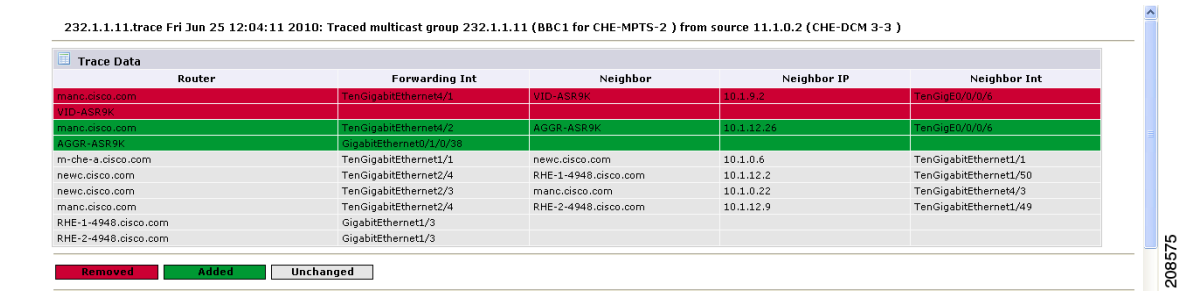

The report shows:

- **•** A table containing detailed information about the routers and interfaces in the tree
- **•** The baseline tree.
- **•** The current tree (changed tree).

Routers and interfaces that are no longer part of the multicast tree are highlighted in red. Routers and interfaces that have been added to the distribution tree are highlighted in green.

**Step 5** If you want to view a Tree Reverted report, click the **reverted** link next to a report name.

A Tree Reverted report shows the baseline distribution tree in tabular and in graphical format. Figure 6-22 shows a sample Tree Changed Report.

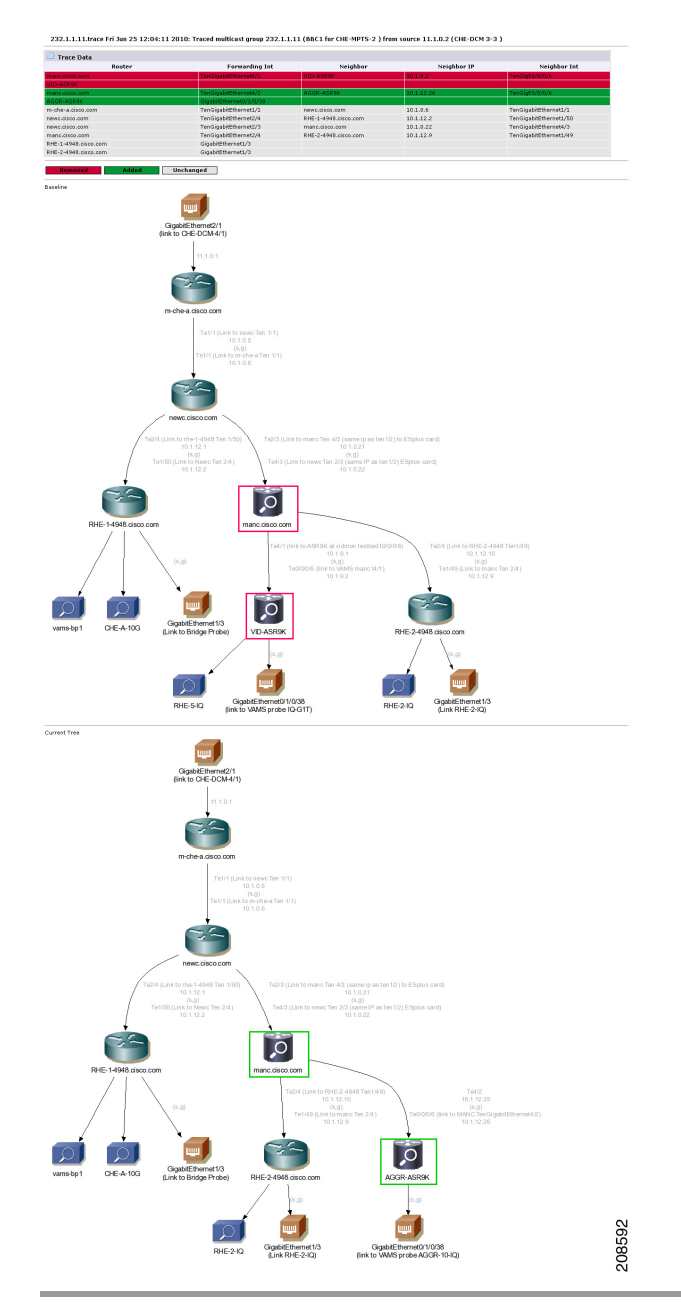

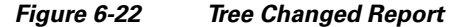

### **Monitoring IP Multicast Heartbeat**

You can monitor the multicast data plane of multicast video flows on Cisco routers and switches that utilize the IP Multicast Heartbeat feature to confirm that the routers and switches are receiving the monitored multicast video flows. You can view heartbeat events with Cisco Info Center, and from Cisco Info Center, launch CMM for advanced troubleshooting of the heartbeat events.

#### **Monitoring Heartbeat Events with Cisco Info Center/TBSM**

To view heartbeat events in TIP/TBSM:

**Step 1** From the service tree directory browser at the left of the TBSM display, click on a service.

The service tree for the selected service appears.

**Step 2** Click on a specific device address.

The Service Viewer displays the network topology and the Service Details window shows an event list for the service.

Figure 6-23 shows a TBSM display with a heartbeat event (Failed to Receive IP Multicast Heartbeat event) from a Cisco 7606 router.

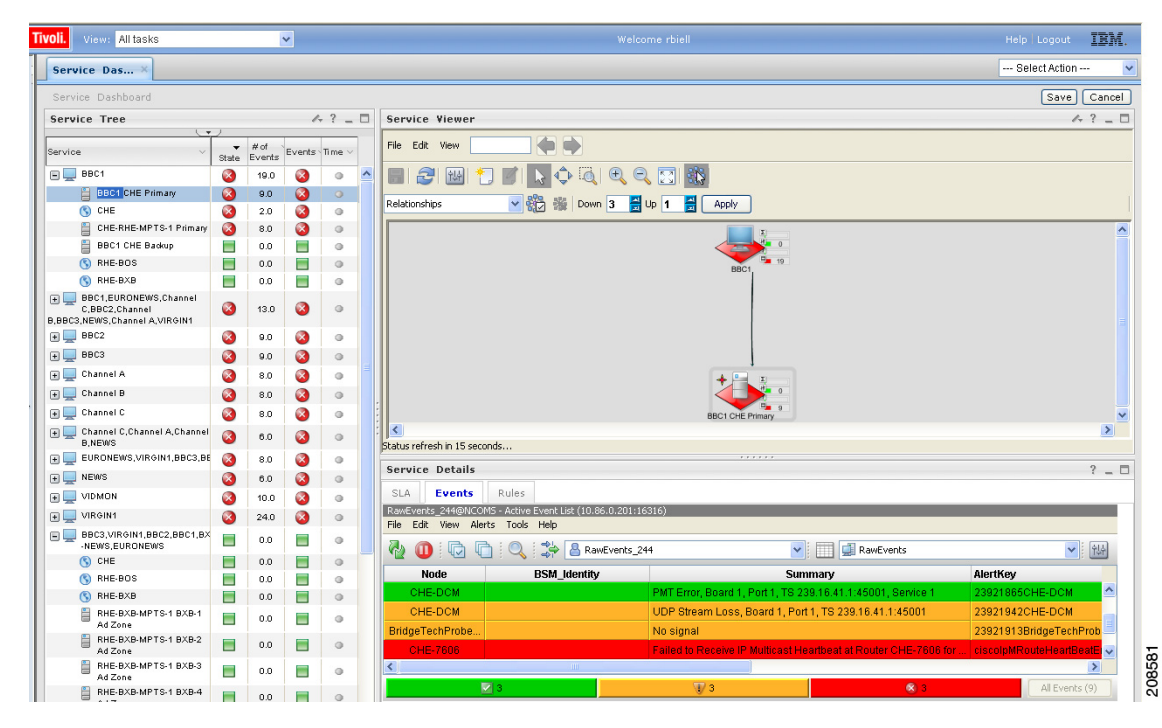

*Figure 6-23 Viewing a Heartbeat Event in TBSM*

**Step 3** To view additional details about the event, double click on the event in the event list display. Figure 6-24 shows a sample Alerts Status page with heartbeat event details.

Г

| Field      | Value                                                                                                    |                  |
|------------|----------------------------------------------------------------------------------------------------|------------------|
| Identifier |                                                                                                    | $\blacktriangle$ |
|            | 10.86.1.64 ciscolpMRouteHeartBeatEntry.239.0.1.31 IPM Heartbeat Status 1 Cisco-IP Multicast Routing MTTrapd Probe on SW-VAMS-NC 1              |                  |
| Serial     | 60369                                                                                                    |                  |
| Node       | 10.86.1.64                                                                                                    |                  |
| NodeAlias  | 10.86.1.64                                                                                                    |                  |
| Manager    | MTTrapd Probe on SW-VAMS-NC                                                                                                    |                  |
| Agent      | Cisco-IP Multicast Routing                                                                                                    |                  |
| AlertGroup | IPM Heartbeat Status                                                                                                    |                  |
| AlertKey   | ciscolpMRouteHeartBeatEntry.239.0.1.31                                                                                                    |                  |
| Severity   | Critical                                                                                                    |                  |
| Summary    | Failed to Receive IP Multicast Router Heartbeat (From: 172.16.1.246)                                                                           | $\checkmark$     |
|            | Identifier : 10.86.1.64 ciscolpMRouteHeartBeatEntry.239.0.1.31 IPM Heartbeat Status 1 Cisco-IP Multicast Routing MTTrapd Probe on SW-VAMS-NC 1 |                  |

*Figure 6-24 TBSM: Viewing Heartbeat Event Details*

The event summary for the service details includes the baseline trace filename, which includes the Service Name, Ad Zone, Multicast Group, and Source Address.

- **Step 4** To launch the CMM application and monitor additional information about the heartbeat event, left-click an event to select it, then right-click the event, and from the Alerts Menu, choose **VAMS Tools Launch CMM**.
- **Step 5** Go to Monitoring Heartbeat Events with CMM, page 6-29 for information on monitoring heartbeat events with CMM.

#### **Monitoring Heartbeat Events with CMM**

To view IP Multicast heartbeat events with CMM:

**Step 1** If you are in the TBSM/Cisco Info Center interface, highlight an event, and then from the Alerts Menu, choose **VAMS Tools > Launch CMM**.

The CMM home page shows the Latest Events list, which includes any heartbeat events that have come in.

Figure 6-25 shows a Latest Events list with a heartbeat event.

*Figure 6-25 Viewing a Heartbeat Event in CMM*

|   | <b>Cisco Multicast Manager 2.5.4</b> |             |           |                           |      |               |                                                    | al billo<br><b>CISCO</b> |
|---|--------------------------------------|-------------|-----------|---------------------------|------|---------------|----------------------------------------------------|--------------------------|
|   | Tool: Multicast Manager v            |             |           | Management Domain: VAMS v |      |               | logout                                             | Licensed to Cisco        |
|   | Topology<br>Home                     |             | Reporting | <b>Diagnostics</b>        | Help |               |                                                    |                          |
|   | <b>Latest Events</b>                 |             |           |                           |      |               |                                                    |                          |
|   |                                      | <b>Date</b> |           | Type                      |      | <b>Device</b> | <b>Details</b>                                     |                          |
| 國 | Wed Nov 26 17:36:48 2008             |             |           | Notification Trap         |      | SHE-VDR-2     | Trap Type: CISCO-IPMROUTE-MIB:: Missing HeartBeats |                          |

The heartbeat event includes the name of the SNMP MIB used to forward the event and the name of the event; however, CMM 3.1 does not indicate the name of the Multicast Group or the Channel Name on the Latest Events page for heartbeat events.

**Step 2** To view additional information about the heartbeat event click the URL link in the Details column.

A Trap Details list appears for the heartbeat event, as shown in Figure 6-26.

#### *Figure 6-26 Trap Details List for a Heartbeat Event*

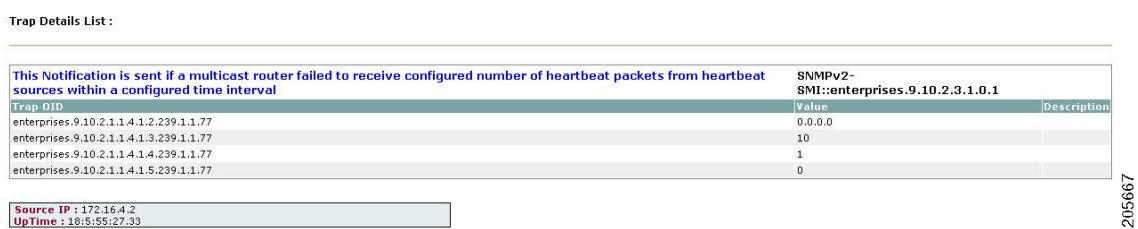

The Trap Details list displays the full description of the heartbeat event, the SNMP version used to generate the event, and the OIDs from the reporting router.

The last four octets of the OID indicate the Multicast Group. The Source IP address at the bottom of the Trap Details page is the IP address of the reporting router.

**Step 3** To determine the video service affected by the event, select **Diagnostics > Show All Groups** and find the corresponding Multicast Group in the list that matches the heartbeat event. Note that Cisco Info Center/TBSM parses the heartbeat event to and matches the Multicast Group to the corresponding video service directly.

### **Performing Health Checks**

Using the Health Check page, you can run a health check on a multicast domain. To run a health check:

**Step 1** On the Multicast Manager tool, select **Diagnostics** > **Health Check**.

The Select Health Check page appears.

**Step 2** Select a health check from the list of health checks and click **Run**.

Figure 6-27 shows a sample health check display.

Г

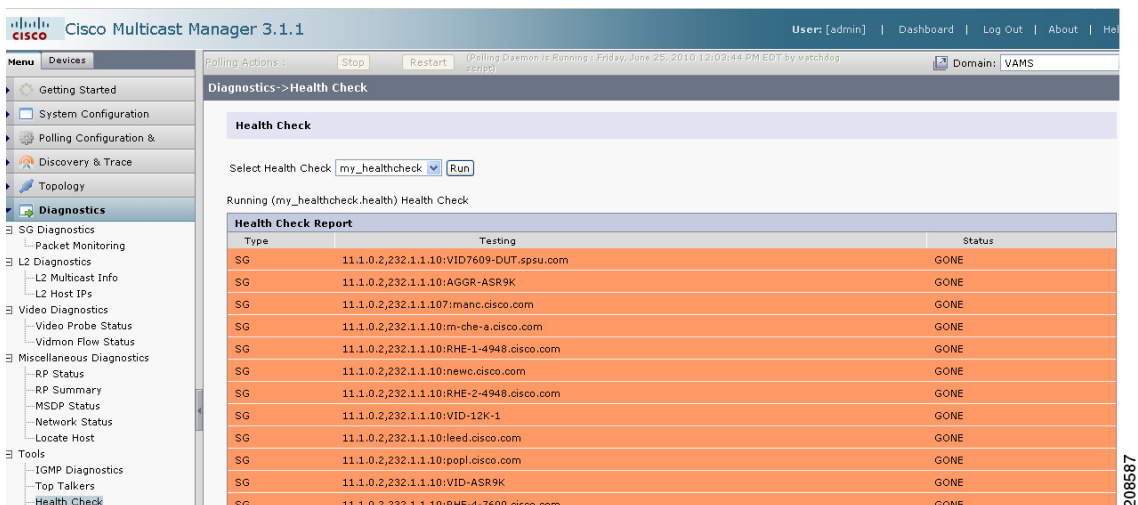

#### *Figure 6-27 Health Check*

The color of the displayed text on the Health Check display indicates the status of the monitored condition:

- **•** White = normal
- Red = error condition

### **Monitoring PPS/BPS Thresholds**

When a PPS/BPS threshold is exceeded or fails to reach a minimum value, an event is generated and the event is displayed in Cisco Info Center event lists. From the event list, you can launch CMM to view enhanced monitoring information about the threshold event.

#### **Monitoring PPS/BPS Thresholds in the Service Dashboard**

To view PPS/BPS threshold events in the TBSM Service Dashboard:

**Step 1** From the service tree directory browser at the left of the TBSM display, click on a service.

The service tree for the selected service appears.

**Step 2** Click on a specific device address.

The Service Viewer displays the network topology and the Service Details window shows an event list for the service.

Figure 6-28 shows a Service Dashboard with threshold events indicating that a Layer 3 multicast PPS rate is below the configured threshold level.

Related VidMon events show that VidMon delay thresholds in the service tree for the VidMon TS have been exceeded.

| <b>Tivoli</b> .<br>View: All tasks                                              |                       | $\checkmark$                       |           |                                  |                                                             | Welcome vams                                                                                                    | TEM.<br>Help   Logout |
|---------------------------------------------------------------------------------|-----------------------|------------------------------------|-----------|----------------------------------|-------------------------------------------------------------|----------------------------------------------------------------------------------------------------|-----------------------|
| Service Das                                                                     |                       |                                    |           |                                  |                                                             |                                                                                                    | -- Select Action --   |
| Service Dashboard                                                               |                       |                                    |           |                                  |                                                             |                                                                                                    | Save   Cancel         |
| <b>Service Tree</b>                                                             |                       |                                    | $4.3 - 0$ | Service Viewer                   |                                                             |                                                                                                    | $4.7 - D$             |
| Service                                                                         | State                 | $\blacktriangleright$ # of Events. | Events    | File Edit View                   | $\blacksquare$<br>$\Rightarrow$                             |                                                                                                    |                       |
| $\Box$<br>BBC3.VIRGIN1.BBC2.BBC1.BXB<br>NEWS.EURONEWS                           | $\alpha$              | 17.0                               | 3         | e<br>脚                           | $\hat{\mathbb{C}}$<br>$\overline{\mathbf{a}}$<br>R          | 医脑                                                                                                    |                       |
| EURONEWS                                                                        | $\boldsymbol{\Omega}$ | 17.0                               | 3         | <b>Relationships</b>             | ▽ 8治 指 Down 3 昌 lp 1 昌                                      | Apply                                                                                                    |                       |
| $\mathbf{H}$ $\Box$ BBC1                                                        |                       | 1.0                                | Δ         |                                  |                                                             |                                                                                                    |                       |
| $\blacksquare$<br>EURONEWS.VIRGIN1.BBC3.BBC2.BBC                                |                       | 1.0                                | ⚠         |                                  |                                                             | BOCS MEGINIA CHEW                                                                                                    |                       |
| $\Box$ BBC2                                                                     |                       | 0.0                                | Ξ         |                                  |                                                             |                                                                                                    |                       |
| $\mathbb{E}$ BBC3                                                               | E                     | 0.0                                | Ξ         |                                  |                                                             |                                                                                                    |                       |
| <b>E</b> BXB-NEWS                                                               | Е                     | 0.0                                | Ξ         |                                  |                                                             |                                                                                                    |                       |
| <b>BBC1,EURONEWS,Channel</b><br>C.BBC2.Channel<br>B.BBC3.NEWS.Channel A.VIRGIN1 | Ш                     | 1.0                                | Ξ         | $\leq$                           |                                                             |                                                                                                    | $\rightarrow$         |
| $\odot$ CHE                                                                     | Е                     | 0.0                                | Ξ         | Status refresh in 15 seconds     |                                                             | <b>ALCOHOL: NO</b>                                                                                                    |                       |
| RHE-BOS                                                                         | E                     | 0.0                                | Ξ         | <b>Service Details</b>           |                                                             |                                                                                                    | $? - \Box$            |
| RHE-BXB                                                                         | Е                     | 0.0                                | Ξ         | <b>Events</b><br><b>SLA</b>      | Rules.                                                      |                                                                                                    |                       |
| 畠<br>VidMon MPTS-1                                                              | E                     | 1.0                                | Ξ         |                                  | RawEvents 247@NCOMS - Active Event List (10.86.0.201:16316) |                                                                                                    |                       |
| Channel 41                                                                      | ⊑                     | 0.0                                | Ξ         | File Edit View Alerts Tools Help |                                                             |                                                                                                    |                       |
| Channel 51<br>⊕                                                                 | Е                     | 0.0                                | Ξ         | 质<br>n<br><b>CO</b><br>m         | ு<br>RawEvents_247                                          | RawEvents<br>$\vee$                                                                                                    | ▼ 14                  |
| <b>EL Channel A</b>                                                             |                       | 0.0                                | Ξ         | <b>Node</b>                      | <b>BSM Identity</b>                                         | <b>Summary</b>                                                                                                    | AlertKey              |
| Channel B                                                                       | Е                     | 0.0                                | Ξ         | <b>BXB-RHE-7606</b>              |                                                             | Layer 3 Multicast PPS Rate, 2003pps, Below Low Threshold (S Source: 172.20.5.2, Group: 239.20.0.14)                                                                                                  |                       |
| E Channel C                                                                     | Е                     | 0.0                                | Ξ         | <b>BXB-DIV-24</b>                |                                                             | Layer 3 Multicast PPS Rate, 354pps, Below Low Threshold (So Source: 172.20.5.2, Group: 239.20.0.                                                                                                    |                       |
| Channel C.Channel A, BXB-<br>NEWS.Channel B.NEWS                                | ш                     | 1.0                                | Ξ         | <b>BXB-RHE-7606</b>              |                                                             | Vidmon Delay Factor 1000.000000 Exceeded Threshold 50 (So., Source: 172.20.5.2, Group: 239.20.0.1                                                                                                    |                       |
| Channel C, Channel A, Channel<br><b>B.NEWS</b>                                  | Е                     | 0.0                                | Ξ         | BXB-REG-5<br><b>BXB-DIV-22</b>   |                                                             | Vidmon Delay Factor 1000.000000 Exceeded Threshold 50 (So Source: 172.20.5.2, Group: 239.20.0.1<br>Layer 3 Multicast PPS Rate, 1620pps, Below Low Threshold (S Source: 172.20.5.2, Group: 239.20.0.1 |                       |
| Contribution                                                                    | Е                     | 0.0                                | ۸         | <b>BXB-DIV-11</b>                |                                                             | Vidmon Delay Factor 1000.000000 Exceeded Threshold 50 (So Source: 172.20.5.2, Group: 239.20.0.1 ~                                                                                                    |                       |
| <b>EL NEWS</b>                                                                  |                       | 1.0                                | ۵         | ĸ                                | <b>ITEL</b>                                                 |                                                                                                    | $\rightarrow$         |
|                                                                                 |                       |                                    |           |                                  |                                                             |                                                                                                    |                       |
| F VIDMON                                                                        |                       | 0.0                                | Ξ         |                                  | A 16                                                        | 60                                                                                                    | All Events (17)       |

*Figure 6-28 Viewing a Threshold Event in TBSM* 

The event summary for threshold events includes the measured value and the configured threshold.

- **Step 3** To view additional details about the event, double-click on the event in the event list.
- **Step 4** To launch the CMM application and monitor additional information about the threshold events, highlight an event, and then from the Alerts Menu, choose **VAMS Tools > Launch CMM**.
- **Step 5** Go to the Monitoring Threshold Events with CMM, page 6-32 for information on monitoring threshold events with CMM.

#### **Monitoring Threshold Events with CMM**

To view threshold events with CMM:

**Step 1** If you are in the TBSM/Cisco Info Center interface, highlight an event, and then from the Alerts Menu, choose **VAMS Tools > Launch CMM**.

The CMM home page shows the Latest Events list.

- **Step 2** Click **SG Events**.
- **Step 3** The SG Events page appears, which includes any BPS/PPS threshold events that have come in. Figure 6-29 shows a SG Events page with BPS/PPS threshold events.

| aludo.<br><b>CMM Dashboard</b><br><b>Quick Links</b><br>User: [admin]<br><b>Switch to Main</b><br>Log c<br><b>CISCO</b> |                         |                                          |                                         |                              |                  |                  |  |  |  |  |
|----------------------------------------------------------------------------------------------------|-------------------------|------------------------------------------|-----------------------------------------|------------------------------|------------------|------------------|--|--|--|--|
| <b>Latest Events</b><br><b>SG Events</b>                                                                                | <b>Bandwidth Events</b> | <b>Tree Events</b><br><b>MVPN Events</b> | <b>RP Events</b><br><b>Video Events</b> | <b>CRM Events</b><br>Summary | <b>Graphs</b>    |                  |  |  |  |  |
| SG Polling Events [TOP 10]                                                                                              |                         |                                          |                                         |                              |                  |                  |  |  |  |  |
| <b>SG Threshold Events</b>                                                                                              |                         |                                          |                                         |                              |                  |                  |  |  |  |  |
| Date                                                                                                    | <b>Domain</b>           | Router                                   | Source                                  | Group                        | Value            | <b>Threshold</b> |  |  |  |  |
| Fri Jun 25 21:10:01 2010                                                                                                | VAMS                    | manc.cisco.com                           | 11.1.0.2                                | 232.1.1.11 (BBC1 for CH      | 1715 pps         | 19000 pps        |  |  |  |  |
| Fri Jun 25 21:10:01 2010                                                                                                | VAMS                    | manc.cisco.com                           | 10.1.0.42                               | 232.150.1.1 (uncompres       | 0 pps            | 13480 pps        |  |  |  |  |
| Fri Jun 25 21:10:00 2010                                                                                                | VAMS                    | VID-ASR9K                                | 10.1.0.42                               | 232.150.1.1 (uncompres       | 0 <sub>pos</sub> | 13480 pps        |  |  |  |  |
| Fri Jun 25 21:09:03 2010                                                                                                | VAMS                    | mand disco, com                          | 11.1.0.2                                | 232.1.1.11 (BBC1 for CH      | 1712 pps         | 19000 pps        |  |  |  |  |
| Fri Jun 25 21:09:01 2010                                                                                                | VAMS.                   | mans.cisco.com                           | 10.1.0.42                               | 232.150.1.1 (uncompres       | 0 <sub>pps</sub> | 13480 pps        |  |  |  |  |
| Fri Jun 25 21:09:00 2010                                                                                                | <b>VAMS</b>             | VID-ASR9K                                | 10.1.0.42                               | 232.150.1.1 (uncompres       | $0$ pps          | 13480 pps        |  |  |  |  |
| Fri Jun 25 21:08:01 2010                                                                                                | <b>VAMS</b>             | manc.cisco.com                           | 11.1.0.2                                | 232.1.1.11 (BBC1 for CH      | 1709 pps         | 19000 pps        |  |  |  |  |
| Fri Jun 25 21:08:01 2010                                                                                                | VAMS.                   | mand disco, com                          | 10.1.0.42                               | 232.150.1.1 (uncompres       | $0$ pps          | 13480 pps        |  |  |  |  |
| Fri Jun 25 21:08:00 2010                                                                                                | VAMS                    | VID-ASR9K                                | 10.1.0.42                               | 232.150.1.1 (uncompres       | 0 pps            | 13480 pps        |  |  |  |  |
| Fri Jun 25 21:07:01 2010                                                                                                | VAMS                    | manc.cisco.com                           | 11.1.0.2                                | 232.1.1.11 (BBC1 for CH      | 1716 pps         | 19000 pps        |  |  |  |  |
|                                                                                                    |                         |                                          |                                         |                              |                  |                  |  |  |  |  |
|                                                                                                    |                         |                                          |                                         |                              |                  |                  |  |  |  |  |

*Figure 6-29 Viewing BPS/PPS Threshold Events in CMM*

The Value column for BPS/PPS threshold events includes the measured value and the Threshold field indicates the configured threshold.

 $\frac{\sqrt{2}}{2}$ 

**Note** CMM 3.1 does not reflect the BPS/PPS flow status on CMM flow traces, as it does for video probe status. Therefore, you will have to manually correlate the devices reporting BPS/PPS events from either Cisco Info Center/TBSM or the CMM Latest Events page, to the CMM flow trace, to isolate where in the distribution tree the problem is occurring.

#### **Running Threshold Reports**

CMM provides two threshold reports that you can use to monitor threshold events:

- **•** S, G Threshold Report—Shows threshold events for a specified source and group.
- Layer 2 PPS Threshold Report—Shows threshold events for a specified port on a specified switch.

To run an S, G Threshold report:

**Step 1** In the CMM Multicast Manager tool, click **Reporting**.

#### **Step 2** Select **S, G Threshold Report**.

A list of groups appears.

**Step 3** Select a group from the list and then click **Report**. CMM displays an S,G Threshold Report listing any events that have occurred in the last 24 hours.

To run a Layer 2 PPS Threshold report:

**Step 1** In the CMM Multicast Manager tool, click **Reporting**.

#### **Step 2** Select **Layer 2 PPS Threshold Report**.

A list of groups appears.

**Step 3** Select a group from the list and then click **Report**.

CMM displays a Layer 2 PPS Threshold Report listing any events that have occurred in the last 24 hours.

### <span id="page-34-0"></span>**Monitoring Video Probe Status with CMM**

Using CMM, you can:

- **•** View video probe flows. See [Viewing Video Probe Flows, page 6-35](#page-34-1).
- **•** View Video Probe Reports See [Viewing Video Probe Reports, page 6-35](#page-34-2).
- **•** View a historical graph of video probe performance See [Viewing a Historical Graph of Video Probe Performance, page 6-36.](#page-35-0)
- **•** View a graph of video probe performance See [Viewing Video Probe Performance Graphs, page 6-37.](#page-36-1)

#### <span id="page-34-1"></span>**Viewing Video Probe Flows**

To view video probe status:

- **Step 1** Right-click on a CMM event and from the Alerts Menu, choose **VAMS Tools > Launch CMM**.
- **Step 2** From the Cisco Multicast Manager menu, select **Diagnostics.**
- **Step 3** Select **Video Diagnostics**.
- **Step 4** Select **Video Probe Status**.

The Video Probe Status page opens. The Video Probe Status page shows the currently monitored video probes, the number of flows monitored by each probe, and a status indicator for the probe.

For detailed information, see the *User Guide for Cisco Multicast Manager, 3.1* at this location:

[http://www.cisco.com/en/US/docs/net\\_mgmt/cisco\\_multicast\\_manager/3.1/user/guide/cmm\\_diag.html](http://www.cisco.com/en/US/docs/net_mgmt/cisco_multicast_manager/3.1/user/guide/cmm_diag.html#wp1061409) #wp1061409

#### <span id="page-34-2"></span>**Viewing Video Probe Reports**

To view video probe reports in CMM:

- **Step 1** Right-click on a CMM event and from the Alerts Menu, choose **VAMS Tools > Launch CMM**.
- **Step 2** From the Multicast Manager menu, select **Polling Configuration & Reports**.
- **Step 3** Select **Miscellaneous Polling & Reports.**
- **Step 4** Select **Video Probe**.

For additional information, see "Video Probe Report" in the *User Guide for Cisco Multicast Manager, 3.1* at this location:

[http://www.cisco.com/en/US/docs/net\\_mgmt/cisco\\_multicast\\_manager/3.1/user/guide/cmm\\_pc.html#](http://www.cisco.com/en/US/docs/net_mgmt/cisco_multicast_manager/3.1/user/guide/cmm_diag.html#wp1061409) wp1074979

#### <span id="page-35-0"></span>**Viewing a Historical Graph of Video Probe Performance**

Cisco Multicast Manager 3.1 allows you to view a historical graph showing performance of a specified video probe over time.

To view a historical graph of video probe performance:

- **Step 1** Right-click on a CMM event and from the Alerts Menu, choose **VAMS Tools > Launch CMM**.
- **Step 2** From the Multicast Manager menu, select **Polling Configuration & Reports**.
- **Step 3** Select **Miscellaneous Polling & Reports.**
- **Step 4** Select **Video Probe**.
- **Step 5** Select **Historical Report**. The Historical Graphs page for video probe reports appears, as shown in [Figure 6-30.](#page-35-1)

<span id="page-35-1"></span>*Figure 6-30 Historical Graphs Page for Video Probes*

| abab<br>Cisco Multicast Manager 3.1<br><b>CISCO</b>                                                                                       |                                                                                                    |                                                                                                   | User: [admin]<br>I Dashboard I<br>Log Out  <br>About   Help |
|----------------------------------------------------------------------------------------------------|----------------------------------------------------------------------------------------------------|---------------------------------------------------------------------------------------------------|-------------------------------------------------------------|
| <b>Devices</b><br>Menu                                                                                                    | Stop<br>Polling Actions:                                                                                                   | Restart (Polling Daemon is Running: Wed Mar 03 08:50:46 EST 2010)                                 | Domain: Vidmon 26thFeb bld                                  |
| Getting Started                                                                                                    | Polling Configuration & Reports->Video Probe                                                                               |                                                                                                   |                                                             |
| System Configuration<br>Polling Configuration &<br><b>Event Viewer</b><br>Trap Viewer<br>Domain Trap/Email<br>□ Traffic Polling & Reports | <b>Units</b><br>Get Report(s)<br>DF.<br>$\checkmark$<br>2010/03/05 01:53 am<br>From Date<br>2010/03/07 01:53 am<br>To Date | Video Probe Report   Historical Report   Config Video Probe Polling<br>وروال<br>Show Report<br>سا |                                                             |
| $-SG$                                                                                                    | <b>Historical Graphs</b>                                                                                                   |                                                                                                   | Items 1-10 of 80   Rows per page: $10 \sqrt{\text{Go}}$     |
| $-12$<br>-Interface                                                                                                    |                                                                                                    |                                                                                                   | $1$ of 8 $\vert 4 \vert 4$<br>P<br>Page                     |
| F Tree Polling & Reports<br>-Tree                                                                                                    | Add Filter                                                                                                    |                                                                                                   |                                                             |
| SG by Branch<br>□ Miscellaneous Polling & Reports                                                                                         | Group                                                                                                    | Source                                                                                            | Video Probe                                                 |
| -RP                                                                                                    | ⊠<br>239.0.1.41                                                                                                    | 172.16.1.250                                                                                      | IO-CHE-59-@-CHE-6506-2                                      |
| RPF                                                                                                    | 239.0.1.41                                                                                                    | 172.16.1.250                                                                                      | IO-CORE-63-@-CRS-WEST                                       |
| -Selective Source Monitoring<br>-Health Check                                                                                             | ☑<br>239.0.1.41                                                                                                    | 172.16.1.250                                                                                      | IO@7606-E-121                                               |
| Video Probe                                                                                                    | 239.0.1.41                                                                                                    | 172.16.1.250                                                                                      | IQ@ASR9K-120                                                |
| -Vidmon                                                                                                    | 239.0.1.42                                                                                                    | 172.16.1.250                                                                                      | IQ-CORE-63-@-CRS-WEST                                       |
| -MVPN<br>□ CRM Polling                                                                                                    | 239.0.1.42                                                                                                    | 172.16.1.250                                                                                      | IQ@7606-E-121                                               |
| Baseline Route Polling                                                                                                    | 239.0.1.42                                                                                                    | 172.16.1.250                                                                                      | IO@ASR9K-120                                                |
| -Specific Route Polling                                                                                                    | 239.0.1.43                                                                                                    | 172.16.1.250                                                                                      | IO@7606-E-121                                               |
|                                                                                                    | 239.0.1.43                                                                                                    | 172.16.1.250                                                                                      | IQ@ASR9K-120                                                |
|                                                                                                    | 239.0.1.44                                                                                                    | 172.16.1.250                                                                                      | IQ@7606-E-121                                               |
|                                                                                                    |                                                                                                    | Select one/more report(s) from the table and click the "Show Report" button to view report.       | $1$ of 8 $\lVert \cdot \rVert$<br>Page                      |

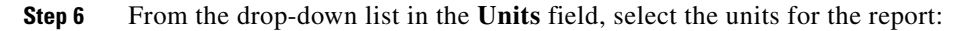

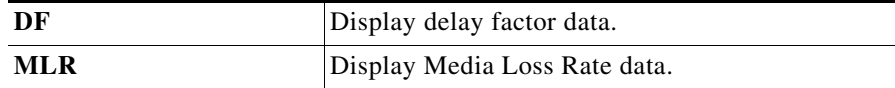

**Step 7** Click the calendar item (...) for **From Dat**e and from the calendar that appears, select the From Date.

**Step 8** Click the calendar item (...) for **To Date** and from the calendar that appears, select the To Date,

**Step 9** On the list of Video Probes, check the check boxes for up to three video probes.

**Step 10** Click the **Show Report** button.

A graph showing the statistics for the selected video probes appears, as shown in [Figure 6-31.](#page-36-2)

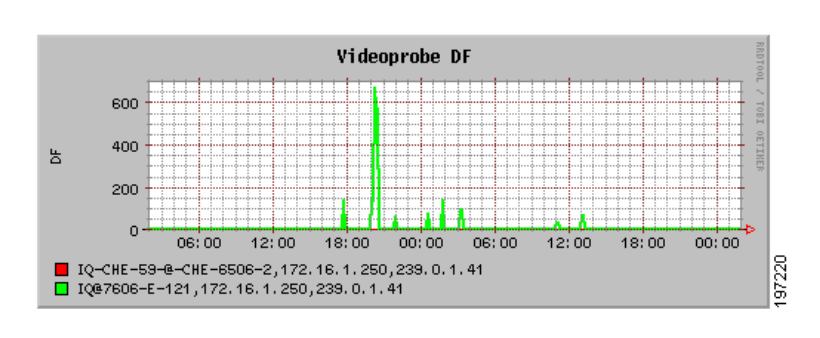

<span id="page-36-2"></span>*Figure 6-31 Historical Report Showing DF for Two Video Probes*

#### <span id="page-36-1"></span>**Viewing Video Probe Performance Graphs**

From the CMM Event Dashboard, you can view a graph showing real-time DF or MLR for a specified video probe.

To view a video probe performance graph:

- **Step 1** Right-click on a CMM event and from the Alerts Menu, choose **VAMS Tools > Launch CMM**.
- **Step 2** From the CMM Dashboard, click the **Graphs** tab.

For detailed information, see "Viewing Performance Graphs from the Dashboard" in the *User Guide for Cisco Multicast Manager, 3.1* at this location:

[http://www.cisco.com/en/US/docs/net\\_mgmt/cisco\\_multicast\\_manager/3.1/user/guide/cmm\\_gs.html#](http://www.cisco.com/en/US/docs/net_mgmt/cisco_multicast_manager/3.1/user/guide/cmm_diag.html#wp1061409) wp1253283

#### <span id="page-36-0"></span>**Monitoring VidMon Status with CMM**

Using CMM, you can:

**•** View VidMon Flows

See [Viewing VidMon Flows, page 6-38.](#page-37-0)

**•** View Vidmon reports

See [Viewing VidMon Reports, page 6-40.](#page-39-0)

- **•** View historical graphs of VidMon performance See [Viewing VidMon Historical Reports, page 6-40](#page-39-1).
- **•** View a graph of video probe performance See [Viewing VidMon Performance Graphs, page 6-41](#page-40-0).

Г

#### <span id="page-37-0"></span>**Viewing VidMon Flows**

To view VidMon flows from CMM:

- **Step 1** Right-click on a CMM event and from the Alerts Menu, choose **VAMS Tools > Launch CMM**.
- **Step 2** From the Cisco Multicast Manager menu, select **Diagnostics.**
- **Step 3** Select **Video Diagnostics**.
- **Step 4** Select **Vidmon Flow Status**

The Vidmon Flow Status page appears. The Video Flow Status page shows the status of the Vidmon devices in the CMM network topology.

**Step 5** To view more detailed status for the interfaces on the Vidmon device, click a device name on the Video Flow Status page.

The Vidmon Flows Status page appears. The Vidmon Flows Status page shows the status of the current video flow on each interface on the device.

**Step 6** To view detailed statistics on the current video flow on the interface, click on an interface name in the list.

The Vidmon Interface Flows page appears. The Vidmon Interface Flows page shows detailed statistics for the current flows on the interface.

To refresh monitoring data, click the **Monitor Flows** button.

[Figure 6-32](#page-37-1) shows the Vidmon Interface Flows page.

#### <span id="page-37-1"></span>*Figure 6-32 Vidmon Interface Flows Page*

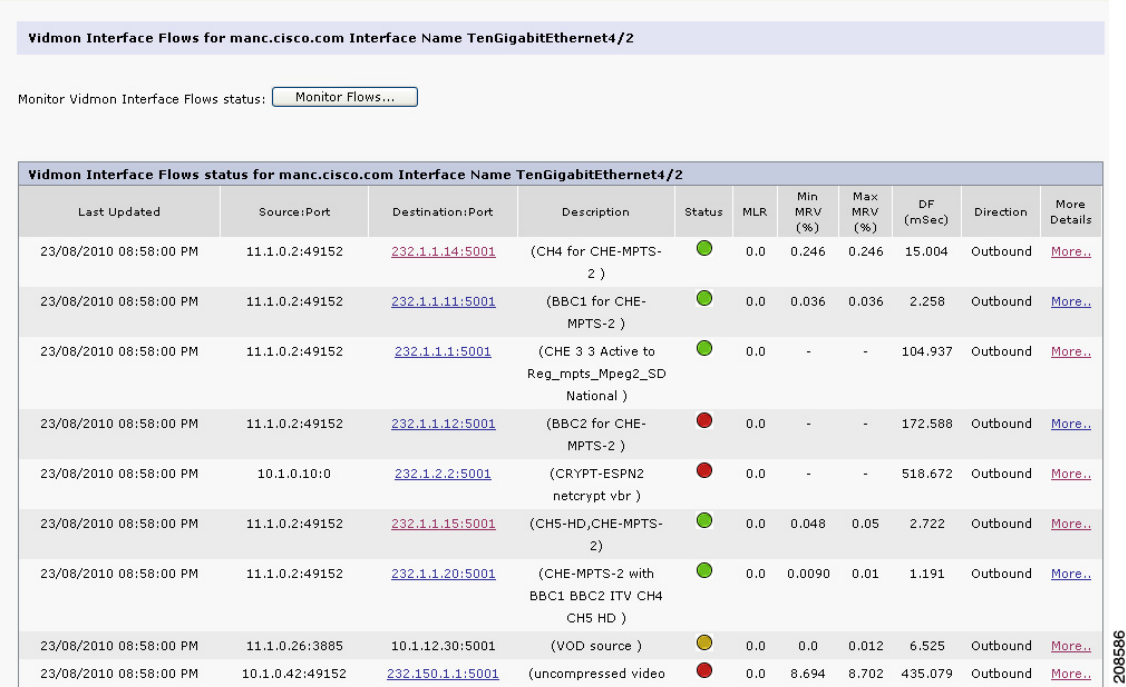

The Vidmon Interface Flows Page shows the following information for the video flows:

**•** The IP address of the Source port.

- **•** The IP address of the Destination port.
- **•** The status of the flow:
	- **–** Green indicates that the flow is being transmitted with no errors.
	- **–** Yellow indicates a minor fault in the TS.
	- **–** Red indicates a major fault in the TS.
- **•** For Cisco 76xx devices, the Media Loss Rate (MLR)

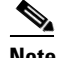

**Note** MLR is not monitored for Cisco ASR 9000 devices.

- **•** The minimum Media Rate Variation (MRV).
- **•** The maximum MRV.
- **•** The direction of the flow (outbound or inbound).
- **Step 7** To clear yellow indicators, click the Clear button.
- **Step 8** To perform a multicast trace for the flow, click on the IP address of the Destination Port for the flow.
- **Step 9** To view additional details regarding the flow, such as the number of intervals and metrics for the flow, click on the **More** link in the More Details column.

The Vidmon Interface Flows page for the interface appears, as shown in [Figure 6-33](#page-38-0).

#### <span id="page-38-0"></span>*Figure 6-33 Vidmon Interface Flows Page for a 76xx Device*

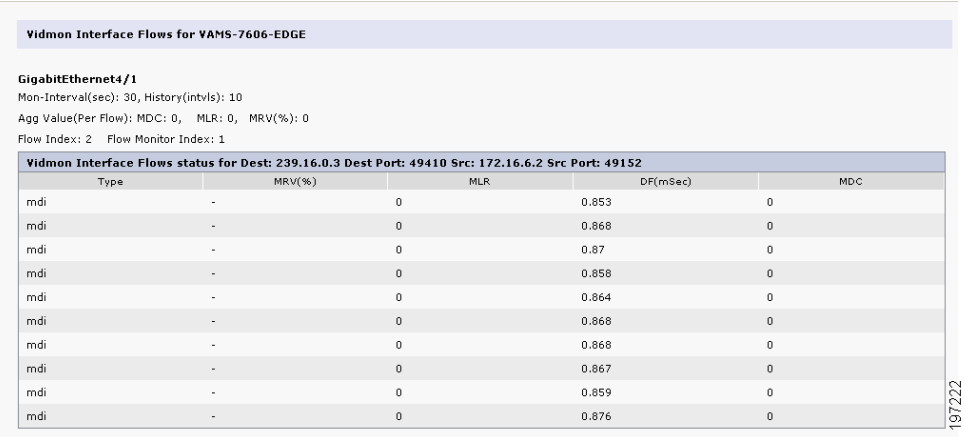

The Vidmon Interface Flows Page shown in [Figure 6-33](#page-38-0) indicates flow information for a Cisco 76xx device.

The Vidmon Interface Flow for a Cisco 76xx devices shows

- **• Type**—The flow table maintained for Cisco 76xx is an MDI table.
- **• MLR**—Indicates the MLR for the flow.
- **• DF**—Indicates the DF for the flow.
- **• MDC**—Indicates the Medic Discontinuity Counter (MDC) value for the flow.

[Figure 6-34](#page-39-2) shows a Vidmon Interface Flows page for an ASR 9000 device.

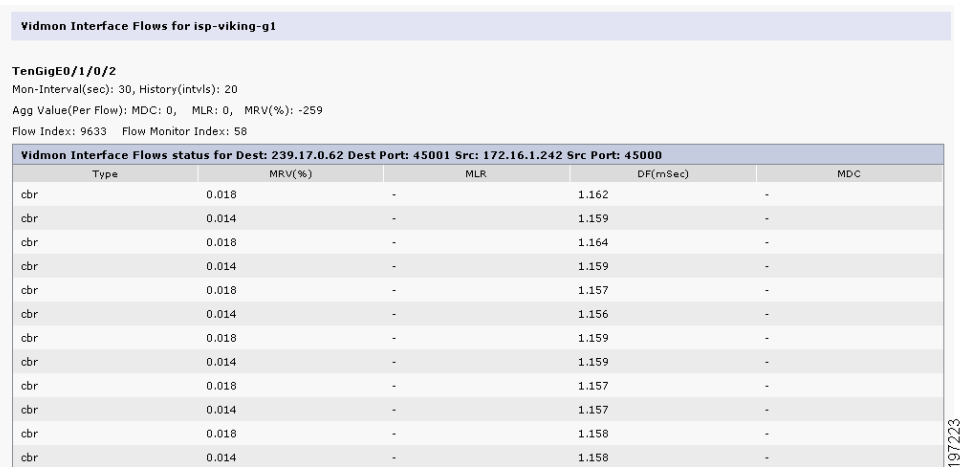

<span id="page-39-2"></span>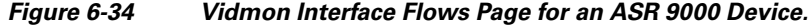

The Vidmon Interface Flows page shows the following information:

- **• Type**—The flow table maintained for Cisco ASR 9000 series devices is a CBR table.
- **MRV** %—The MRV value in millisecond percentage.
- **• DF**—The delay factor.

#### <span id="page-39-0"></span>**Viewing VidMon Reports**

To view VidMon reports in CMM:

- **Step 1** Right-click on a CMM event and from the Alerts Menu, choose **VAMS Tools > Launch CMM**.
- **Step 2** From the Multicast Manager menu, select **Polling Configuration & Reports**.
- **Step 3** Select **Miscellaneous Polling & Reports.**
- **Step 4** Select **VidMon**.

For additional information, see "Viewing a VidMon Report" in the *User Guide for Cisco Multicast Manager, 3.1* at this location:

[http://www.cisco.com/en/US/docs/net\\_mgmt/cisco\\_multicast\\_manager/3.1/user/guide/cmm\\_pc.html#](http://www.cisco.com/en/US/docs/net_mgmt/cisco_multicast_manager/3.1/user/guide/cmm_pc.html#wp1116936) wp1116936

#### <span id="page-39-1"></span>**Viewing VidMon Historical Reports**

To view a historical graph of VidMon performance in CMM:

- **Step 1** Right-click on a CMM event and from the Alerts Menu, choose **VAMS Tools > Launch CMM**.
- **Step 2** From the Multicast Manager menu, select **Polling Configuration & Reports**.
- **Step 3** Select **Miscellaneous Polling & Reports.**
- **Step 4** Select **Vidmon**.
- **Step 5** Select **Historical Report**. The Historical Graphs page for video probe reports appears.
- **User Guide for Cisco Video Assurance Management Solution, 3.0**

**Step 6** From the drop-down list in the **Units** field, select the units for the report:

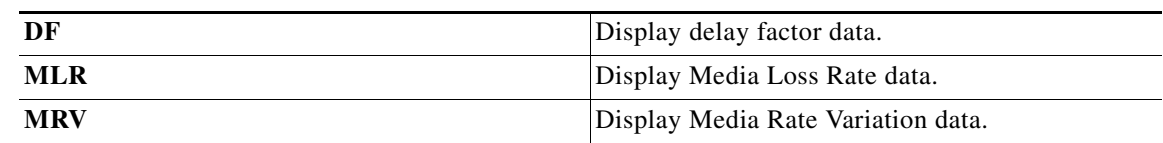

**Step 7** Click the calendar item (...) for **From Dat**e and from the calendar that appears, select the From Date.

**Step 8** Click the calendar item (...) for **To Date** and from the calendar that appears, select the To Date,

**Step 9** On the list of interfaces on Vidmon devices, check the check boxes for up to three interfaces.

**Step 10** Click the **Show Report** button.

A graph showing the statistics for the selected Vidmon devices appears.

#### <span id="page-40-0"></span>**Viewing VidMon Performance Graphs**

From the CMM Event Dashboard, you can view a graph showing real-time DF, MLR, or MRV for a specified VidMon device.

To view a VidMon performance graph:

- **Step 1** Right-click on a CMM event and from the Alerts Menu, choose **VAMS Tools > Launch CMM**.
- **Step 2** From the CMM Dashboard, click the **Graphs** tab.

For detailed information, see "Viewing Performance Graphs from the Dashboard" in the *User Guide for Cisco Multicast Manager, 3.1* at this location:

[http://www.cisco.com/en/US/docs/net\\_mgmt/cisco\\_multicast\\_manager/3.1/user/guide/cmm\\_gs.html#](http://www.cisco.com/en/US/docs/net_mgmt/cisco_multicast_manager/3.1/user/guide/cmm_gs.html#wp1253283) wp1253283

### **Viewing Events in the CMM Event View**

To view the custom CMM event views:

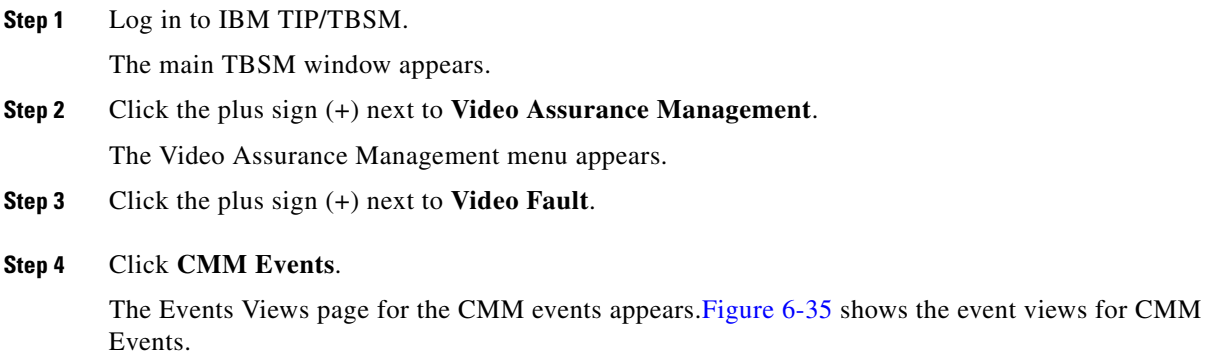

Г

| ROSA Events<br>CMM Events         | CMM Events X                                   |                   |                                                                         |                                 | --- Select Action ---                          |
|-----------------------------------|------------------------------------------------|-------------------|-------------------------------------------------------------------------|---------------------------------|------------------------------------------------|
| Map                               | $4$ $?$ $ \Box$                                | <b>CMM iFrame</b> | CMM_Events@NCOMS - Active Event List (10.86.0.201:16316)                |                                 | $4.3 - E$                                      |
| <b>CMM Events</b>                 |                                                | File              | Alerts Tools Help<br>Edit View                                          |                                 |                                                |
| All CMM Events<br>Total:<br>124   | <b>Heart Beats</b><br>Total:<br>$\overline{O}$ |                   | जि                                                                      | CMM_Events                      | CMM_View<br>$\checkmark$                       |
| $200 -$<br>2.5<br>100             |                                                | <b>Serial</b>     | LastOccurrence                                                          | Agent                           | Node                                           |
| $\Omega$                          | $\Omega$                                       | 336               | 3/4/10 11:58:03 AM                                                      | Cisco-Multicast Management Tool | VAMS-7606-EDGE                                 |
|                                   |                                                | 337               | 3/4/10 11:58:03 AM                                                      | Cisco-Multicast Management Tool | VAMS-7606-EDGE                                 |
| Tree Change<br>Total:<br>$\Omega$ | PIM Neighbor Loss<br>Total:                    | 338               | 3/4/10 11:58:03 AM                                                      | Cisco-Multicast Management Tool | VAMS-7606-VIDMON                               |
|                                   | $5-$                                           | 339               | 3/4/10 11:58:03 AM                                                      | Cisco-Multicast Management Tool | VAMS-7606-VIDMON                               |
| 3.51<br>$2.5+$                    |                                                | 340               | 3/4/10 11:58:03 AM                                                      | Cisco-Multicast Management Tool | VAMS-7606-VIDMON                               |
|                                   |                                                | 545               | 3/4/10 11:59:03 AM                                                      | Cisco-Multicast Management Tool | VAMS-7606-VIDMON                               |
| S.G Threshold                     | Interface Bandwidth                            | 341               | 3/4/10 11:58:03 AM                                                      | Cisco-Multicast Management Tool | VAMS-7606-VIDMON                               |
| Total:                            | Total:<br>$\overline{O}$                       | 342               | 3/4/10 11:58:03 AM                                                      | Cisco-Multicast Management Tool | VAMS-7606-EDGE                                 |
| 2.5<br>$\frac{5}{2.5}$            |                                                | 343               | 3/4/10 11:58:03 AM                                                      | Cisco-Multicast Management Tool | VAMS-7606-EDGE                                 |
| $\Omega$                          | $\Omega$                                       | 546               | 3/4/10 11:59:03 AM                                                      | Cisco-Multicast Management Tool | VAMS-7606-VIDMON                               |
| <b>Health Check</b>               | Group Gone                                     | 557               | 3/4/10 11:59:02 AM                                                      | Cisco-Multicast Management Tool | isp-viking-g1                                  |
| Total:<br>$\overline{0}$          | Total:<br>$\overline{O}$                       | 344               | 3/4/10 11:58:01 AM                                                      | Cisco-Multicast Management Tool | isp-vikina-a1                                  |
| 2.5<br>3.51                       |                                                | 556               | 3/4/10 11:59:03 AM                                                      | Cisco-Multicast Management Tool | VAMS-7606-VIDMON                               |
| $\Omega$                          | $\Omega$                                       | 346               | 3/4/10 11:58:01 AM                                                      | Cisco-Multicast Management Tool | isp-viking-g1                                  |
|                                   |                                                | 553               | 3/4/10 11:59:02 AM                                                      | Cisco-Multicast Management Tool | isp-viking-g1                                  |
| <b>Unicast Events</b>             | Mutlicast Events                               | 349               | 3/4/10 11:58:01 AM                                                      | Cisco-Multicast Management Tool | isp-viking-g1                                  |
| Total:<br>$\Omega$                | 124<br>Total:                                  | 555               | 3/4/10 11:59:03 AM                                                      | Cisco-Multicast Management Tool | VAMS-7606-VIDMON                               |
| $200 -$<br>$\frac{5}{2.5}$<br>100 |                                                | 554               | 3/4/10 11:59:02 AM                                                      | Cisco-Multicast Management Tool | isp-viking-g1                                  |
|                                   |                                                | 566               | 3/4/10 11:59:02 AM                                                      | Cisco-Multicast Management Tool | VAMS-7606-EDGE                                 |
|                                   |                                                | 322               | 3/4/10 11:58:00 AM                                                      | Cisco-Multicast Management Tool | isp-viking-g1                                  |
|                                   |                                                | 327               | 3/4/10 11:58:03 AM                                                      | Cisco-Multicast Management Tool | VAMS-7606-EDGE                                 |
|                                   |                                                | 326               | 3/4/10 11:58:03 AM                                                      | Cisco-Multicast Management Tool | VAMS-7606-VIDMON                               |
|                                   |                                                | 572               | 3/4/10 11:59:02 AM                                                      | Cisco-Multicast Management Tool | VAMS-7606-EDGE                                 |
|                                   |                                                | 220               | <b>274710-44-60-00-AM</b><br>$\left\langle \right\rangle$<br><b>THE</b> | Cience Multineet Monograph      | $\overline{\mathbf{v}}$<br>VAMO ZROS EDOE<br>▸ |
|                                   |                                                |                   |                                                                         |                                 |                                                |

<span id="page-41-0"></span>*Figure 6-35 CMM Events Views*

The left part of the display shows monitor boxes for the selected event type. Each monitor box shows a bar graph indicating the number events in each severity level for the event category.

The CMM Events views include:

- **• All CMM Events**—Shows all CMM events.
- **• Heart Beats**—Shows heartbeat events from CMM.
- **• Tree Change**—Shows tree change events.
- **• PIM Neighbor Loss**—Shows events from video probes.
- **• S,G Threshold**—Shows S,G threshold events (above threshold and below threshold events)
- **• Interface Bandwidth**—Shows events indicating a video probe has been started.
- **• Health Check**—Shows events from video probes.
- **• Group Gone**—Shows video events for the last 24 hours,
- **• Unicast Events**—Shows events indicating a video probe has been started.
- **• Multicast Events**—Shows events from video probes.
- **Step 5** To see the events in a CMM event view, click the monitor box for the event class.

For example, click the monitor box for S,G Threshold events to see all S,G Threshold events from CMM.

**Step 6** To view the details of an event, double-click on the row for the event.

A table giving detailed field information for the event appears.

**Step 7** To troubleshoot the event in CMM, right-click the event, and from the Alerts menu, choose **VAMS Tools > Launch CMM**.

# <span id="page-42-0"></span>**Monitoring VidMon Events**

This section describes:

- **•** Monitoring VidMon Events in the Service Dashboard, page 6-35
- **•** Viewing Events in the VidMon Event Views, page 6-36

## **Monitoring VidMon Events in the Service Dashboard**

To monitor VidMon events in the service dashboard:

- **Step 1** On the Video Assurance Management menu, click **Service Dashboard**. The Service Dashboard appears: The Service Tree shows a list of the configured video services in your network.
- **Step 2** Left-click on a a service on the Service Tree directory browser at the left of the page
	- **•** The Service Viewer shows a service map for the elected service.
	- **•** The Service Details window shows an event list for the service.

[Figure 6-36](#page-43-0) shows the Service Tree, Service Viewer, and Service Details window for a service called *BBC2*.

**OL-16498-03**

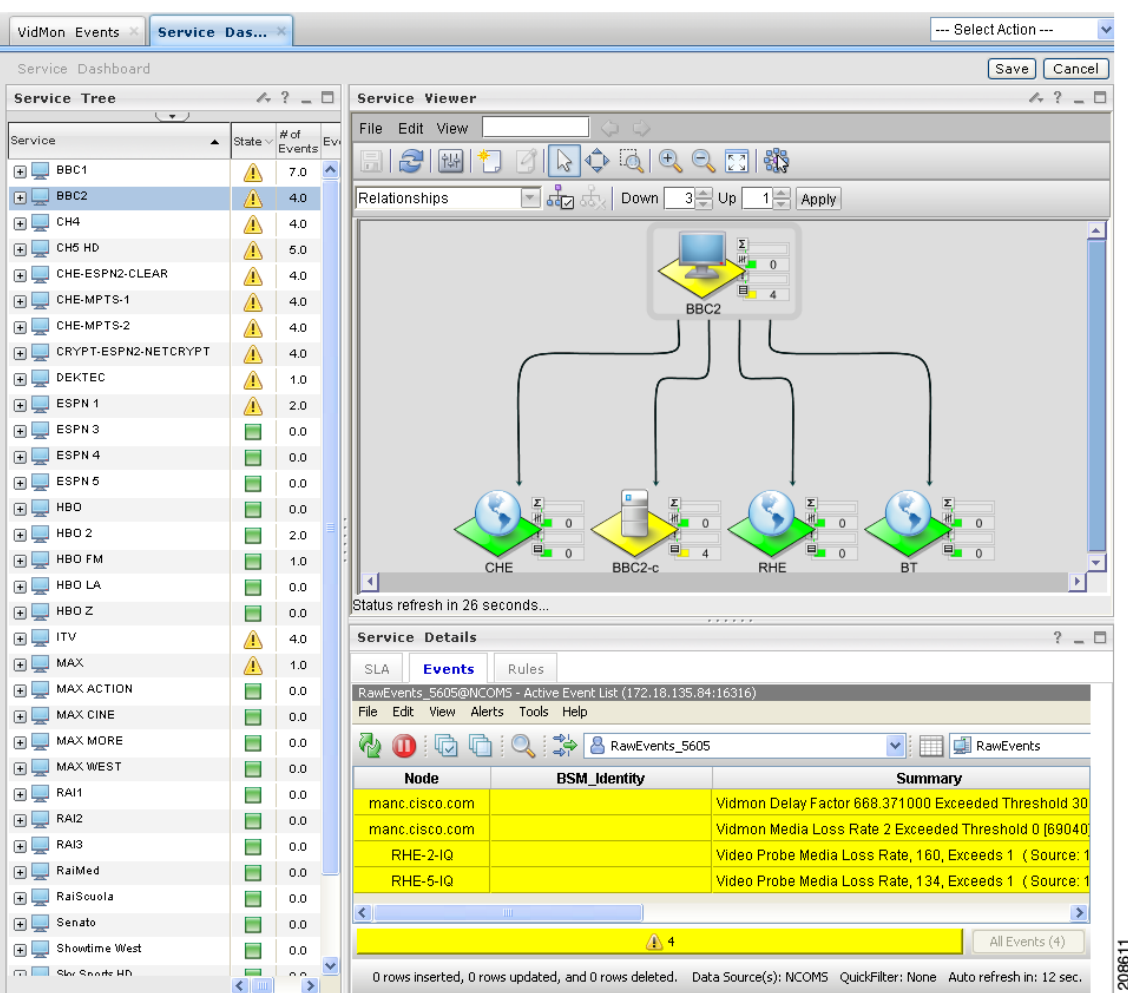

<span id="page-43-0"></span>*Figure 6-36 Service Dashboard for a High Level Service*

**Step 3** To see the devices associated with the selected video service, click on the plus sign (+) next to the service name.

The devices in the service topology are listed in the Service Tree directory.

**Step 4** Click on a device or service component to see the service map for the device or component.

The Service Viewer shows a service map for the device. If there are faults, such as VidMon alarms, the device is highlighted in red or in yellow. In the event list in the Service Details area, fault events are highlighted in yellow or red.

[Figure 6-37](#page-44-0) shows a Service Map and fault events for a device called *BBC2-c,* which is associated with the *BBC2* service.

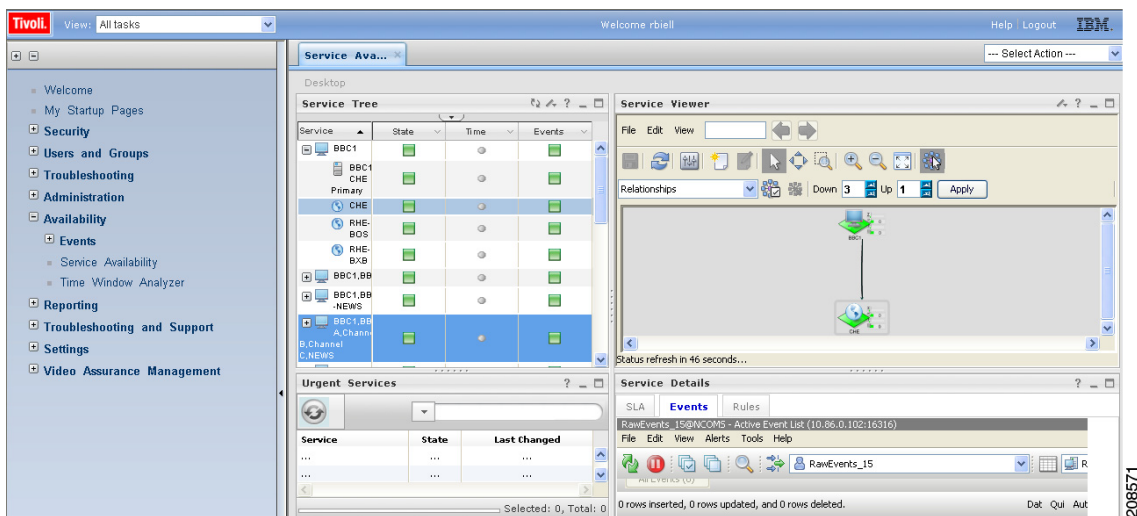

<span id="page-44-0"></span>*Figure 6-37 Viewing VidMon Events in the Service Dashboard*

The event list shown in [Figure 6-36](#page-43-0) shows several VidMon events:

- **• Vidmon Delay Factor Exceeded Threshold**—SNMP trap generated by CMM indicating that a VidMon DF threshold has been exceeded on a Cisco 7600 device (Cisco 7606).
- **• Vidmon Media Loss Rate Exceeded Threshold**—SNMP trap generated by CMM and forwarded by the MTTrapd probe, indicating that a configured MLR threshold has been exceeded on a Cisco 7600 device.
- **Step 5** To view details about an event, highlight the event and right click on it.
- **Step 6** To launch CMM to troubleshoot the event, right-click on the event and choose **VAMS Tools > Launch CMM** or **VAMS Tools > Launch Flowtrace**.

[Figure 6-38](#page-45-0) shows the menu selections for launching CMM.

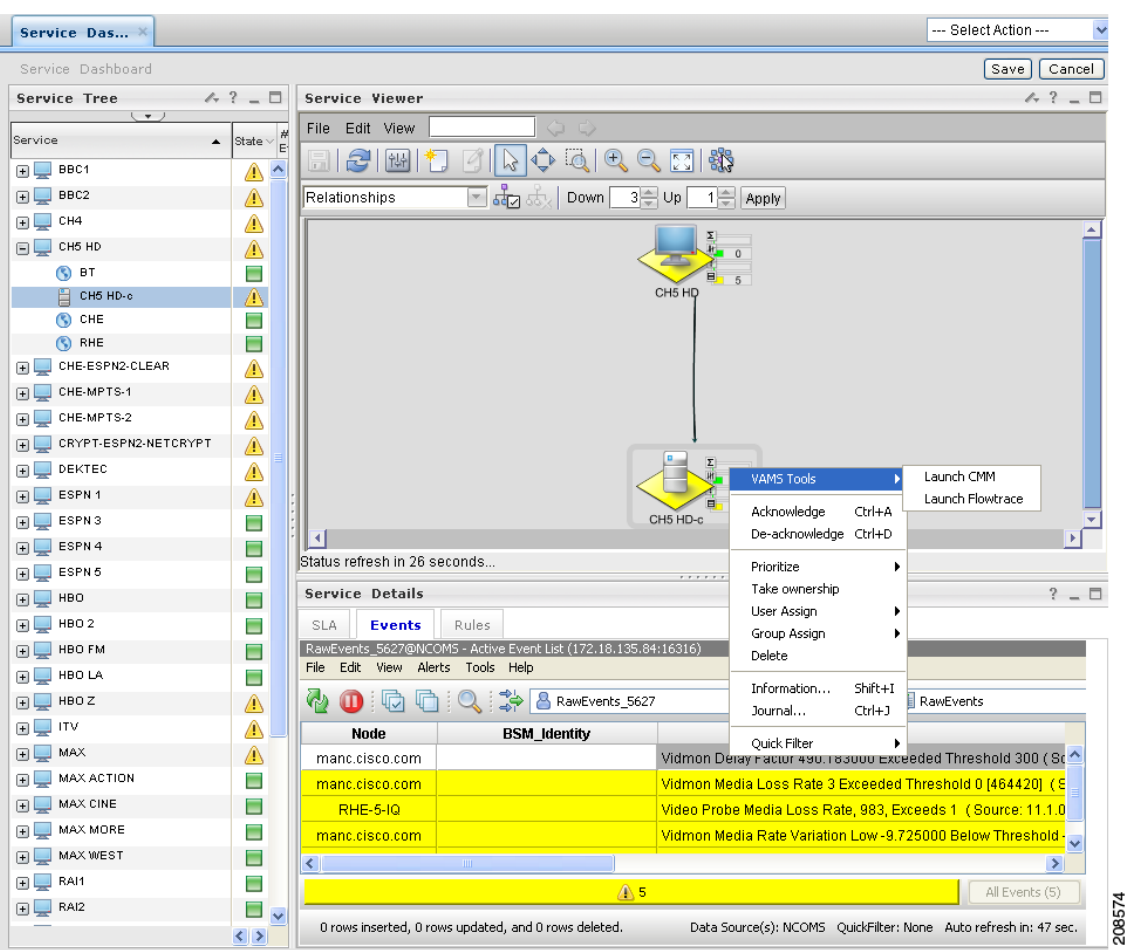

<span id="page-45-0"></span>*Figure 6-38 Launching CMM to Troubleshoot a VidMon Event*

The CMM login screen appears.

#### **Step 7** Log in to CMM.

The CMM Dashboard appears, shown in [Figure 6-39.](#page-46-0)

 $\mathbf I$ 

|                      |                                             |                    |                                          |                     |                              | User: [admin]<br><b>Quick Links</b><br>Log out                            |
|----------------------|---------------------------------------------|--------------------|------------------------------------------|---------------------|------------------------------|---------------------------------------------------------------------------|
| <b>Latest Events</b> | <b>SG Events</b><br><b>Bandwidth Events</b> | <b>Tree Events</b> | <b>MVPN Events</b><br><b>RP Events</b>   | <b>Video Events</b> | <b>CRM Events</b><br>Summary | Graphs                                                                    |
|                      | Latest Events and Traps [TOP 20]            |                    |                                          |                     |                              |                                                                           |
|                      |                                             |                    |                                          |                     |                              | 30<br>$\pmb{\mathrm{v}}$<br>Sec<br>Latest Events & Traps Refresh Interval |
|                      |                                             |                    |                                          | $\frac{1}{2}$       |                              |                                                                           |
| <b>Latest Events</b> |                                             |                    |                                          |                     |                              |                                                                           |
| <b>Event Id</b>      | <b>Date</b>                                 | Domain             | <b>Type</b>                              | <b>Device</b>       |                              | <b>Details</b>                                                            |
| 18151151             | Fri Jun 25 18:20:05 2010                    | <b>VAMS</b>        | VIDMON MRV LOW                           | manc.cisco.com      |                              | Destination:232.1.1.15:5001(CH5-HD), Source:11.1.0                        |
| 18151150             | Fri Jun 25 18:20:05 2010                    | <b>VAMS</b>        | VIDMON MLR HIGH                          | manc.cisco.com      |                              | Destination:232.1.1.15:5001(CH5-HD), Source:11.1.0                        |
| 18151149             | Fri Jun 25 18:20:03 2010                    | <b>VAMS</b>        | VIDMON DF HIGH                           | manc.cisco.com      |                              | Destination:232.1.1.15:5001(CH5-HD), Source:11.1.0                        |
| 18151148             | Fri Jun 25 18:20:03 2010                    | <b>VAMS</b>        | VIDMON MRV LOW                           | manc.cisco.com      |                              | Destination:10.1.12.30:5001, Source:11.1.0.26:4838(V                      |
| 18151147             | Fri Jun 25 18:20:03 2010                    | <b>VAMS</b>        | VIDMON MLR HIGH                          | manc.cisco.com      |                              | Destination:10.1.12.30:5001. Source:11.1.0.26:4838(V                      |
| 18151146             | Fri Jun 25 18:20:03 2010                    | VAMS               | VIDMON DF HIGH                           | manc.cisco.com      |                              | Destination:10.1.12.30:5001, Source:11.1.0.26:4838(V                      |
| 18151145             | Fri Jun 25 18:20:03 2010                    | VAMS               | VIDMON MLR HIGH                          | manc.cisco.com      |                              | Destination:232.1.1.1:5001(CHE 3 3 Active to Req mpt                      |
| 18151144             | Fri Jun 25 18:20:03 2010                    | VAMS               | VIDMON DF HIGH                           | manc.cisco.com      |                              | Destination:232.1.1.1:5001(CHE 3 3 Active to Req mpt                      |
| 18151143             | Fri Jun 25 18:20:03 2010                    | <b>VAMS</b>        | VIDMON MRV LOW                           | manc.cisco.com      |                              | Destination:232.1.1.13:5001(ITV for CHE-MPTS-2                            |
| 18151142             | Fri Jun 25 18:20:03 2010                    | <b>VAMS</b>        | VIDMON DF HIGH                           | manc.cisco.com      |                              | Destination:232.1.1.13:5001(ITV for CHE-MPTS-2                            |
| <b>ANAMARA</b>       | <b>PILL AP AR AR AR AREA</b>                | <b>NONESCO</b>     | <b>SPECIALISM AND IN A LOCAL CONTROL</b> |                     |                              | an ranafnnan f<br><b>AUF HANES</b>                                        |
| <b>Traps</b>         |                                             |                    |                                          | ∊                   |                              |                                                                           |
| <b>Event Id</b>      | Date                                        |                    | Device                                   |                     | <b>Details</b>               |                                                                           |
| 18116828             | Fri Jun 25 11:14:29 2010                    |                    | manc.cisco.com                           |                     | PIM-MIB::Neighbor Loss       |                                                                           |
| 18103564             | Fri Jun 25 08:03:56 2010                    |                    | popl. cisco. com                         |                     | PIM-MIB::Neighbor Loss       |                                                                           |
| 18084631             | Fri Jun 25 03:30:40 2010                    |                    | popl. cisco. com                         |                     | PIM-MIB::Neighbor Loss       |                                                                           |
| 18069752             | Thu Jun 24 23:56:07 2010                    |                    | popl. cisco. com                         |                     | PIM-MIB::Neighbor Loss       |                                                                           |
| 18066999             | Thu Jun 24 23:16:46 2010                    |                    | popl. cisco.com                          |                     | PIM-MIB::Neighbor Loss       |                                                                           |
| 18061822             | Thu Jun 24 22:01:49 2010                    |                    | popl. cisco.com                          |                     | PIM-MIB::Neighbor Loss       |                                                                           |
| 18058585             | Thu Jun 24 21:14:30 2010                    |                    | manc.cisco.com                           |                     | PIM-MIB::Neighbor Loss       |                                                                           |

<span id="page-46-0"></span>*Figure 6-39 CMM Dashboard Showing Video Flows*

**Step 8** From the CMM Dashboard:

- **•** To launch a trace for the flow, locate the entry for the fault indicated in the TIP/TBSM message, for example, the DF high event on BBC2, and then click on the underlined link for the flow.
- **•** To perform other troubleshooting tasks, click the Switch to Main button and then go to the appropriate CMM menu and task to perform a task.

If you click on a link to trace a flow, CMM launches a multicast trace for the flow and a multicast trace for the flow appears.

The top part of the Multicast Trace page presents a trace table, as shown in [Figure 6-40](#page-47-0). The bottom part of the page shows a topology map of the devices involved in the trace, as shown in [Figure 6-40.](#page-47-0)

#### <span id="page-47-0"></span>*Figure 6-40 CMM Multicast Flow Trace: Trace Data Table*

Tracing multicast group 239.16.0.1 (CHE-RHE MPTS-1,National,CHE\_1) transport (Primary CHE-RHE MPTS) from source 172.16.5.2 (CHE DCM Gig 1-1)

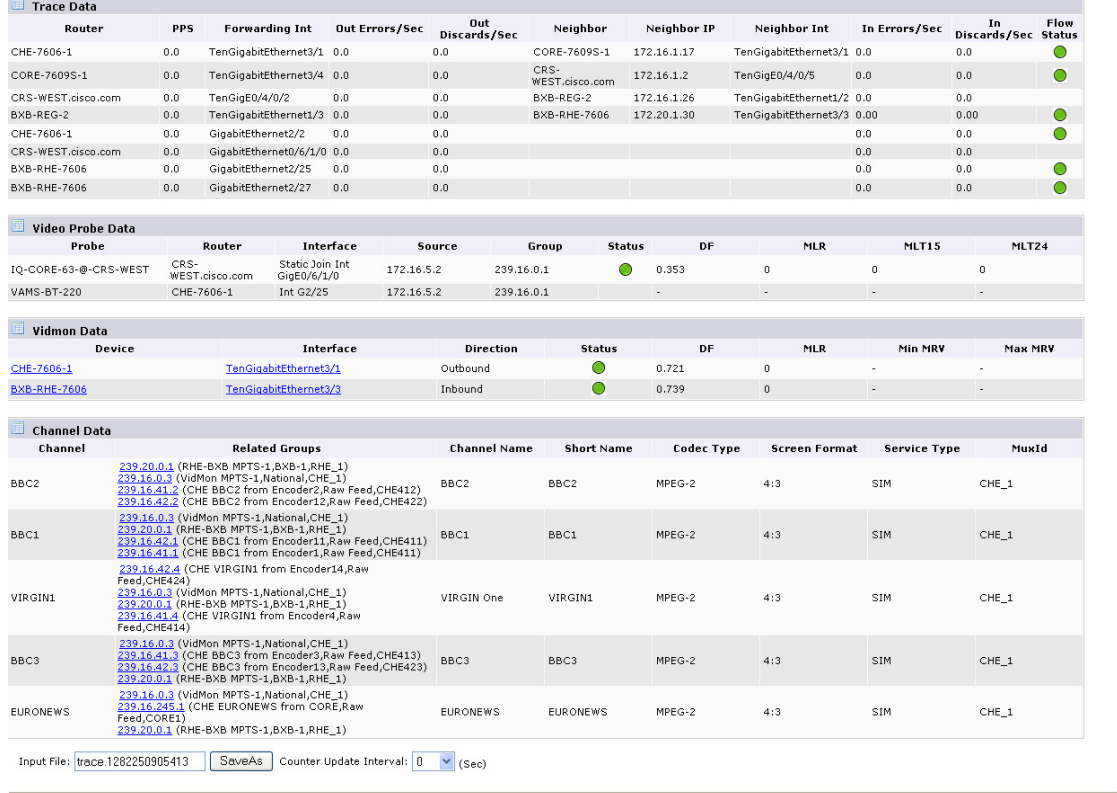

The trace data shown in [Figure 6-40](#page-47-0) shows the following information:

- **• Flow Description**—The flow description at the top of the page indicates the unicast Group, Channel Name, Transport Description, Source IP and Source description, as configured in the CMM for the flow.
- **Trace Data Table—Lists the routers, interfaces, and PIM neighbors that transport the multicast** flow.
- **• Video Probe Data Table**—Lists all video probes known to CMM that are present on the distribution tree. This table shows the router/interface to which the probe is connected, and MDI metrics like DF and MLR.
- **• VidMon Data Table**—Lists all the VidMon-enabled routers present in the distribution tree. The table includes the router, interface, direction, status, and VidMon metrics like DF, MLR, and MRV.
- **• Channel Data Table**—Displays the related multicast groups for each of the video channels carried in the traced multicast flow. The table shows the channels, related multicast groups for each channel, and additional video format information.

If any DF or MLR thresholds have been exceeded, The Vidmon data area indicates these with a red circle in the Status column. If the DF and MLR values are within the defined thresholds, the Status column shows green circles.

The bottom of the trace display shows a topology map of the devices involved in the flow, as shown in [Figure 6-41.](#page-48-0)

208613

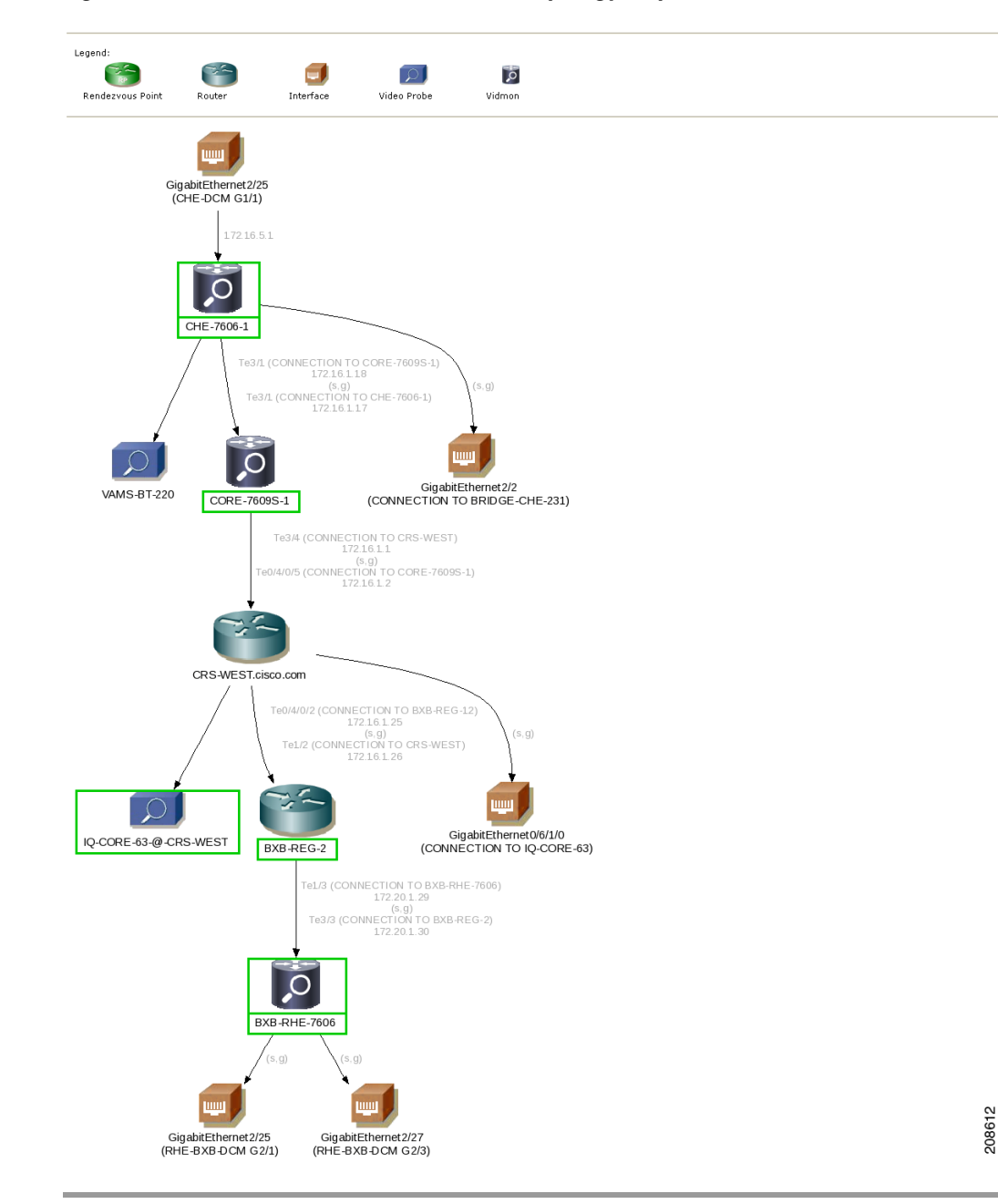

<span id="page-48-0"></span>*Figure 6-41 CMM Multicast Flow Trace: Topology Map*

# **Viewing Events in the VidMon Event Views**

To view custom VidMon event views:

**Step 1** From the Video Assurance Management menu, click the plus sign (+) next to **Video Assurance Management**.

The Video Assurance Management menu appears.

**Step 2** Click the plus sign (+) next to **Video Fault**.

#### **Step 3** Click **VidMon Events**.

The Events Views page for the VidMon events appears. [Figure 6-42](#page-49-0) shows the event views for Video Events.

| View: All tasks                        | $\checkmark$           |                                                      | Welcome rbiell   |               |                   | Help   Logout<br>--- Select Action ---                 |
|----------------------------------------|------------------------|------------------------------------------------------|------------------|---------------|-------------------|--------------------------------------------------------|
| Service Das<br>Video Events            | VidMon Events          |                                                      |                  |               |                   |                                                        |
| VidMon Events                          |                        |                                                      |                  |               |                   |                                                        |
|                                        | $4.7 - 7$              | <b>VidMon Events</b>                                 |                  |               |                   | $4.3 - E$                                              |
| <b>VidMon Events</b>                   | File Edit View         | MDI-DF@NCOMS - Active Event List (10.86.0.102:16316) |                  |               |                   |                                                        |
| All VidMon Events<br>MDI-DF            |                        | Alerts Tools Help                                    |                  |               |                   |                                                        |
| 37<br>Total:<br>Total:<br>29           | $\left( \cdot \right)$ | ு<br>╔                                               | O MDI-DF         | $\vee$        | <b>O</b> CMM_View | $\ddotmark$<br>饼                                       |
| 13팀                                    | <b>Serial</b>          | LastOccurrence                                       | Node             | Channel       | Summary           |                                                        |
|                                        | 78371                  | 5/28/10 1:05:02 PM                                   | VAMS-7606-VidMon | BXB-CDS-1     |                   | The Output Media Loss Rate has exceeded the configure  |
| MDI-MLR<br>MDI-MDC                     | 78351                  | 5/28/10 1:05:00 PM                                   | VAMS-7606-VidMon | <b>VIDMON</b> |                   | The Input Media Loss Rate has exceeded the configured  |
| 37<br>29<br>Total:<br>Total:           | 78403                  | 5/28/10 1:23:16 PM                                   | VAMS-7606-VidMon | <b>VIDMON</b> |                   | The Output Media Loss Rate has exceeded the configure  |
|                                        | 78357                  | 5/28/10 1:05:01 PM                                   | VAMS-7606-VidMon | BXB-CDS-4     |                   | The Output Media Loss Rate has exceeded the configure  |
| 13팀                                    | 78359                  | 5/28/10 1:05:01 PM                                   | VAMS-7606-VidMon | BXB-CDS-1     |                   | The Output Media Loss Rate has exceeded the configure  |
|                                        | 78361                  | 5/28/10 1:05:01 PM                                   | VAMS-7606-VidMon | BXB-CDS-1     |                   | The Output Media Loss Rate has exceeded the configure  |
| <b>MRV</b><br><b>MSE</b><br>$\sqrt{ }$ | 78363                  | 5/28/10 1:05:01 PM                                   | VAMS-7606-VidMon | BXB-CDS-1     |                   | The Output Media Loss Rate has exceeded the configure  |
| Total:                                 | 78365                  | 5/28/10 1:05:01 PM                                   | VAMS-7606-VidMon | BXB-CDS-1     |                   | The Output Media Loss Rate has exceeded the configure  |
| $\mathbb{P}^{\frac{5}{2}}$             | 78412                  | 5/28/10 1:23:16 PM                                   | VAMS-7606-VidMon | BXB-CDS-3     |                   | The Input Media Loss Rate has exceeded the configured  |
|                                        | 78413                  | 5/28/10 1:23:16 PM                                   | VAMS-7606-VidMon | BXB-CDS-3     |                   | The Input Media Loss Rate has exceeded the configured  |
| VidMon Multicast<br>VidMon Unicast     | 78414                  | 5/28/10 1:23:16 PM                                   | VAMS-7606-VidMon | BXB-CDS-4     |                   | The linput Media Loss Rate has exceeded the configured |
| 12<br>25<br>Total:                     | 78415                  | 5/28/10 1:23:16 PM                                   | VAMS-7606-VidMon | BXB-CDS-4     |                   | The Input Media Loss Rate has exceeded the configured  |
|                                        | 78408                  | 5/28/10 1:23:16 PM                                   | VAMS-7606-VidMon | BXB-CDS-2     |                   | The Input Media Loss Rate has exceeded the configured  |
|                                        | 78409                  | 5/28/10 1:23:16 PM                                   | VAMS-7606-VidMon | BXB-CDS-3     |                   | The Input Media Loss Rate has exceeded the configured  |
|                                        | 78410                  | 5/28/10 1:23:16 PM                                   | VAMS-7606-VidMon | BXB-CDS-3     |                   | The Input Media Loss Rate has exceeded the configured  |
|                                        | 78411                  | 5/28/10 1:23:16 PM                                   | VAMS-7606-VidMon | BXB-CDS-3     |                   | The Input Media Loss Rate has exceeded the configured  |
|                                        | 78404                  | 5/28/10 1:23:16 PM                                   | VAMS-7606-VidMon | BXB-CDS-2     |                   | The Input Media Loss Rate has exceeded the configured  |
|                                        | 78405                  | 5/28/10 1:23:16 PM                                   | VAMS-7606-VidMon | BXB-CDS-2     |                   | The linput Media Loss Rate has exceeded the configured |
|                                        | 78406                  | 5/28/10 1:23:16 PM                                   | VAMS-7606-VidMon | BXB-CDS-2     |                   | The Input Media Loss Rate has exceeded the configured  |
|                                        | 78407                  | 5/28/10 1:23:16 PM                                   | VAMS-7606-VidMon | BXB-CDS-2     |                   | The Input Media Loss Rate has exceeded the configured  |
|                                        | 78402                  | 5/28/10 1:23:16 PM                                   | VAMS-7606-VidMon | <b>VIDMON</b> |                   | The Output Media Loss Rate has exceeded the configure  |
|                                        | 78350                  | 5/28/10 1:05:00 PM                                   | VAMS-7606-VidMon | <b>VIDMON</b> |                   | The Input Media Loss Rate has exceeded the configured  |
|                                        | 78356                  | 5/28/10 1:05:01 PM                                   | VAMS-7606-VidMon | BXB-CDS-4     |                   | The Output Media Loss Rate has exceeded the configure  |
|                                        |                        |                                                      |                  |               |                   |                                                        |

<span id="page-49-0"></span>*Figure 6-42 VidMon Events Views*

The left part of the display shows monitor boxes for the selected event type. Each monitor box shows a bar graph indicating the number events in each severity level for the event category.

The CMM Events views include:

- **• All VidMon Events**—Shows all VidMon events.
- **• MDI-DF**—Shows Delay Factor (DF) events.
- **• MDI-MLR**—Shows Media Loss Rate (MLR) events.
- **MDI-MDC**—Shows Media Discontinuity Counter (MDC) events.
- **• MRV**—Shows Media Rate Variation (MRV) events.
- **• MSE**—Shows Media Stop Events (MSE).
- **• VidMon Multicast**—Shows VidMon events from multicast VidMon flows.
- **• VidMon Unicast**—Shows VidMon events from unicast VidMon flows.
- **Step 4** To see the events in a CMM event view, click the monitor box for the event class.

For example, click the monitor box for **MDI-DF** to see DF events.

**Step 5** To view the details of an event, double-click on the row for the event.

A table giving detailed field information for the event appears.

**Step 6** To troubleshoot the event in CMM, right-click the event, and from the Alerts menu, choose **VAMS Tools > Launch CMM** or choose **VAMS Tools > Launch Flowtrace**.

**Step 7** To view the details of an event, double-click on the row for the event. A table giving detailed field information for the event appears.

# <span id="page-50-0"></span>**Monitoring Video Events**

red.

This section describes:

- **•** Monitoring Video Events in the Service Dashboard, page 6-38
- **•** Viewing Events in the Video Events View, page 6-38

## **Monitoring Video Events in the Service Dashboard**

To view video events in the service dashboard.

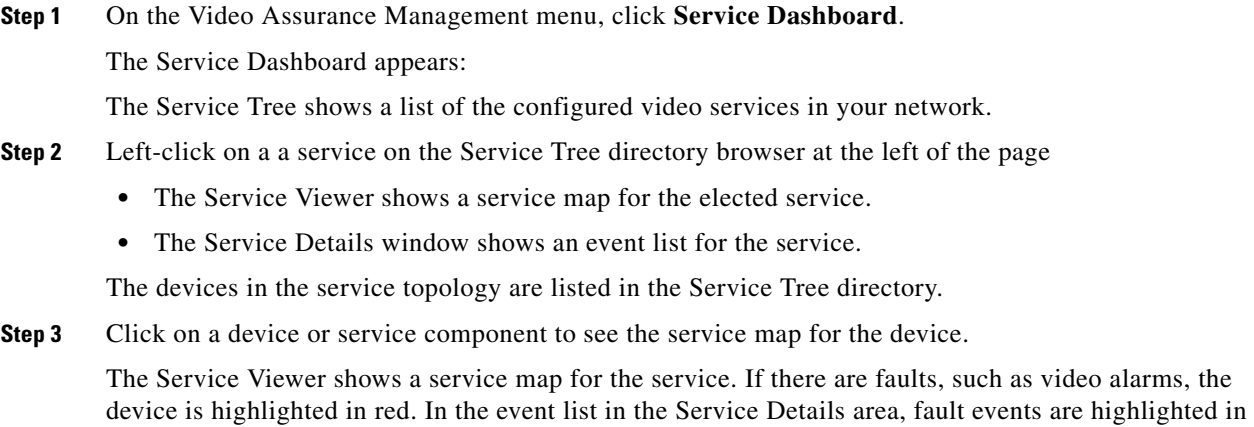

[Figure 6-36](#page-43-0) shows the Service Tree, Service Viewer, and Service Details window for a service called *MAX*.

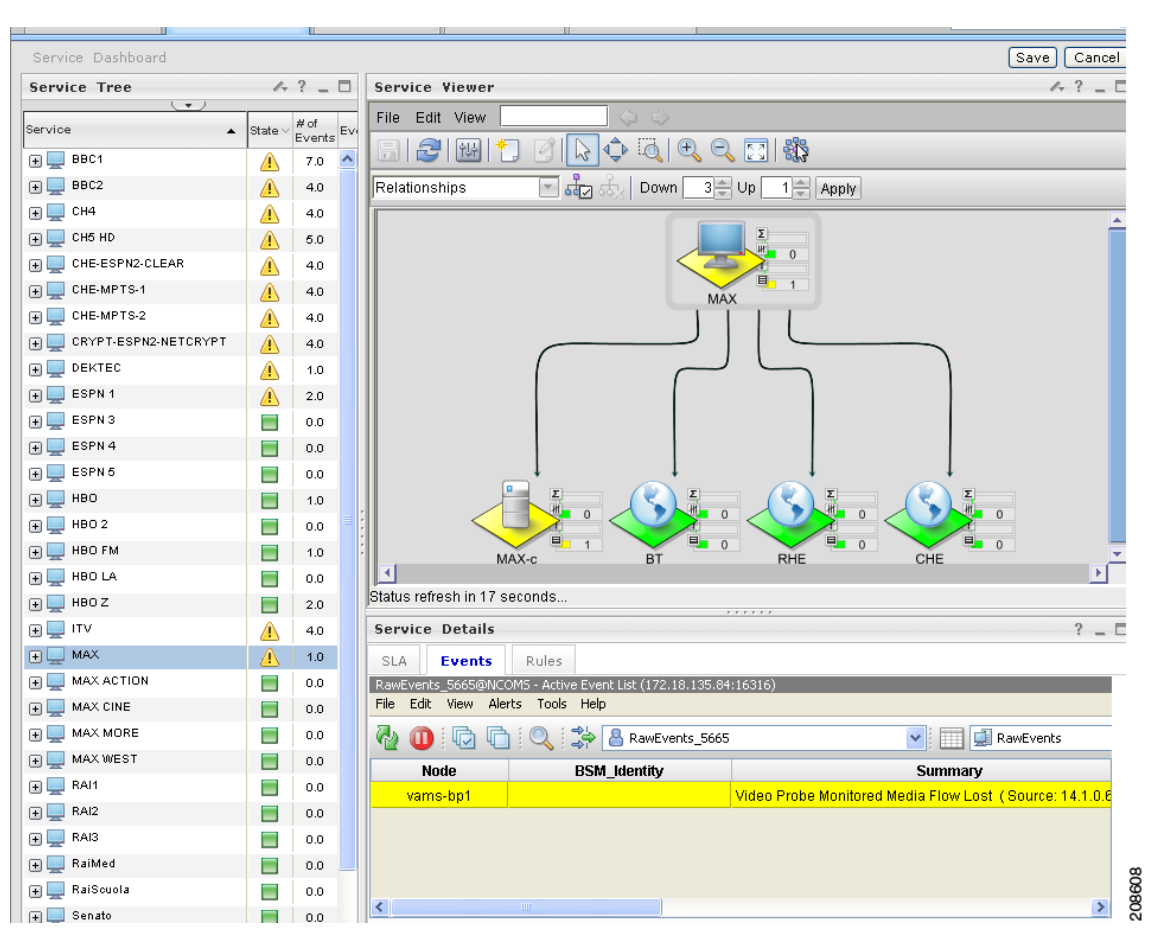

#### *Figure 6-43 Service Dashboard for a High Level Service*

**Step 4** To see the devices associated with the selected video service, click on the plus sign (+) next to the service name.

The devices in the service topology are listed in the Service Tree directory.

**Step 5** Click on a device or service component, such as a channel associated with a video service, to see the service map for the device.

The Service Viewer shows a service map for the device. If there are faults, such as VidMon alarms, the device is highlighted in red or in yellow. In the event list in the Service Details area, fault events are highlighted in red.

[Figure 6-37](#page-44-0) shows a Service Map and fault events for a channel called *MAX-c,* which is associated with the *MAX* service.

 $\mathbf I$ 

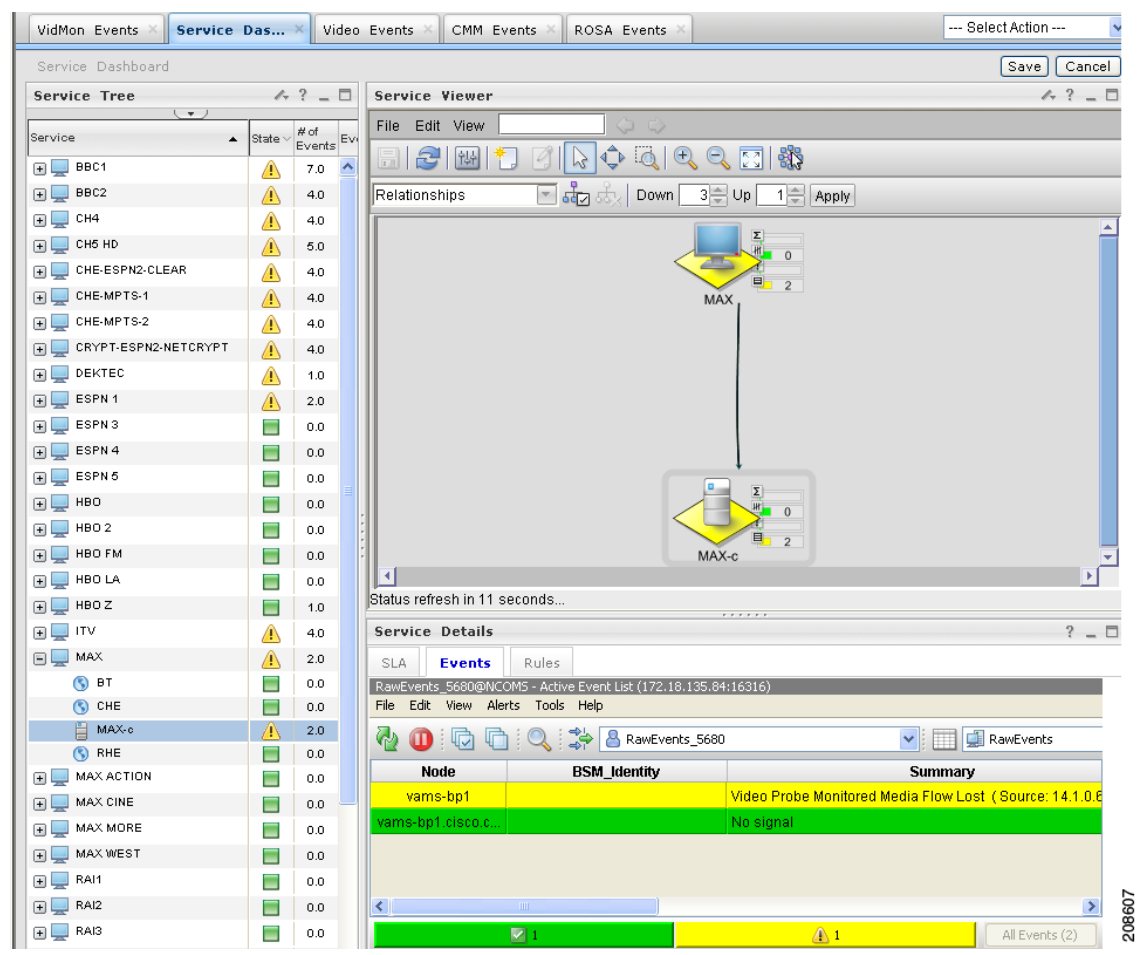

<span id="page-52-0"></span>*Figure 6-44 Viewing VidMon Events in the Service Dashboard*

The event list shown in [Figure 6-44](#page-52-0) shows several video events from a BridgeTech video probe:

- **• Video Probe Monitored Media Flow Lost**—SNMP trap from video probe configured on CMM and forwarded by the MTTrapd probe, indicating that the media flow monitored by a BridgeTech video probe has been lost.
- **No Signal—SNMP** event from the Copernicus MIB (ROSA NMS) indicating there is no signal on the channel.
- **Step 6** To view details about an event, highlight the event and right click on it.
- **Step 7** To launch CMM to troubleshoot the event, right click on the event and choose **VAMS Tools > Launch CMM** or **VAMS Tools > Launch Flowtrace**.

The CMM login screen appears.

**Step 8** Log in to CMM and go to the appropriate menu to troubleshoot the event.

## **Viewing Events in the Video Events View**

To view custom video event views:

**Step 1** From the Video Assurance Management menu, click the plus sign (+) next to **Video Assurance Management**.

The Video Assurance Management menu appears.

**Step 2** Click the plus sign (+) next to **Video Fault**.

#### **Step 3** Click **Video Events**.

The Events Views page for the VidMon events appears[.Figure 6-45](#page-53-0) shows the event views for Video Events.

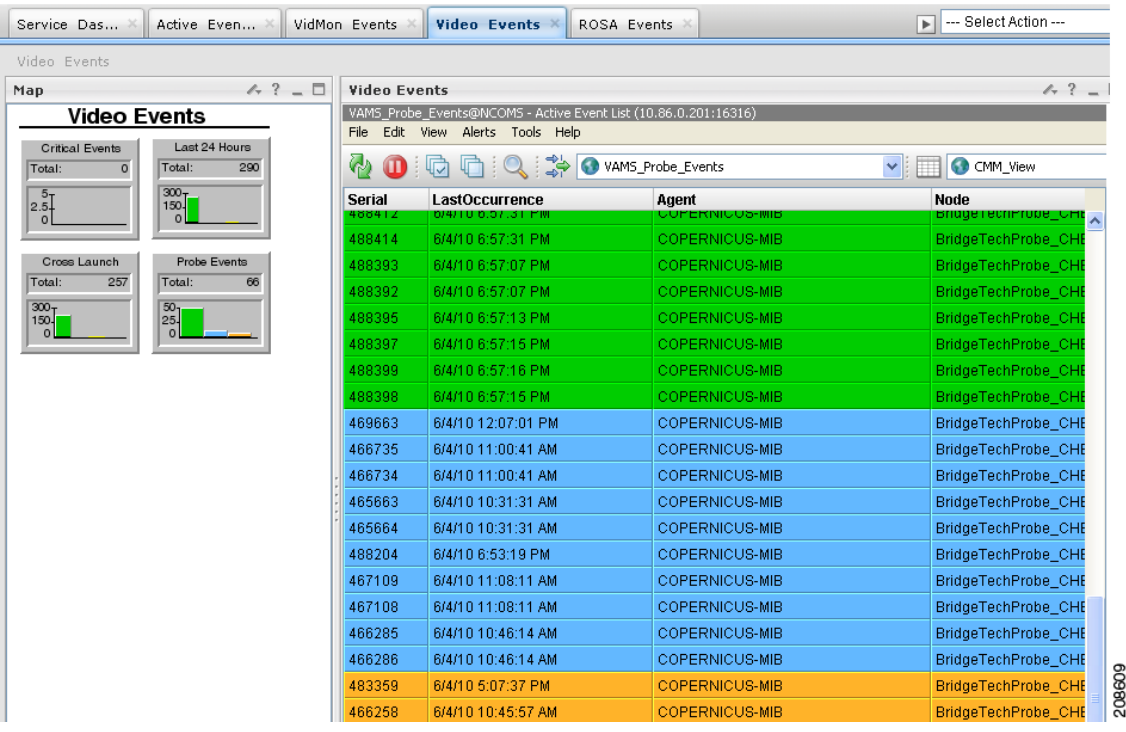

#### <span id="page-53-0"></span>*Figure 6-45 Video Events Views*

The left part of the display shows monitor boxes for the selected event type. Each monitor box shows a bar graph indicating the number events in each severity level for the event category.

The Video Events views include:

- **• Critical Events**—Includes events with a severity level of critical
- **• Last 24 Hours**—Shows video events for the last 24 hours,
- **• Cross Launch Events**—Shows events indicating a video probe has been started.
- **• Probe Events**—Shows events from video probes.

**Step 4** To see the events in a video event view, click the monitor box for the event class.

For example, click the monitor box for **Probe Events** to see video probe events.

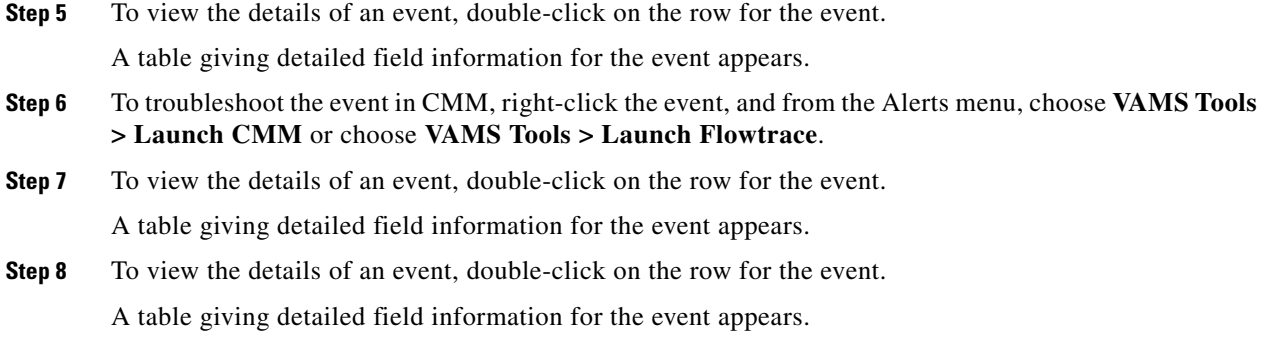

# <span id="page-54-0"></span>**Viewing Network Fault Events**

This section describes how to view network fault events.

# **Viewing Events in the ANA Event Views**

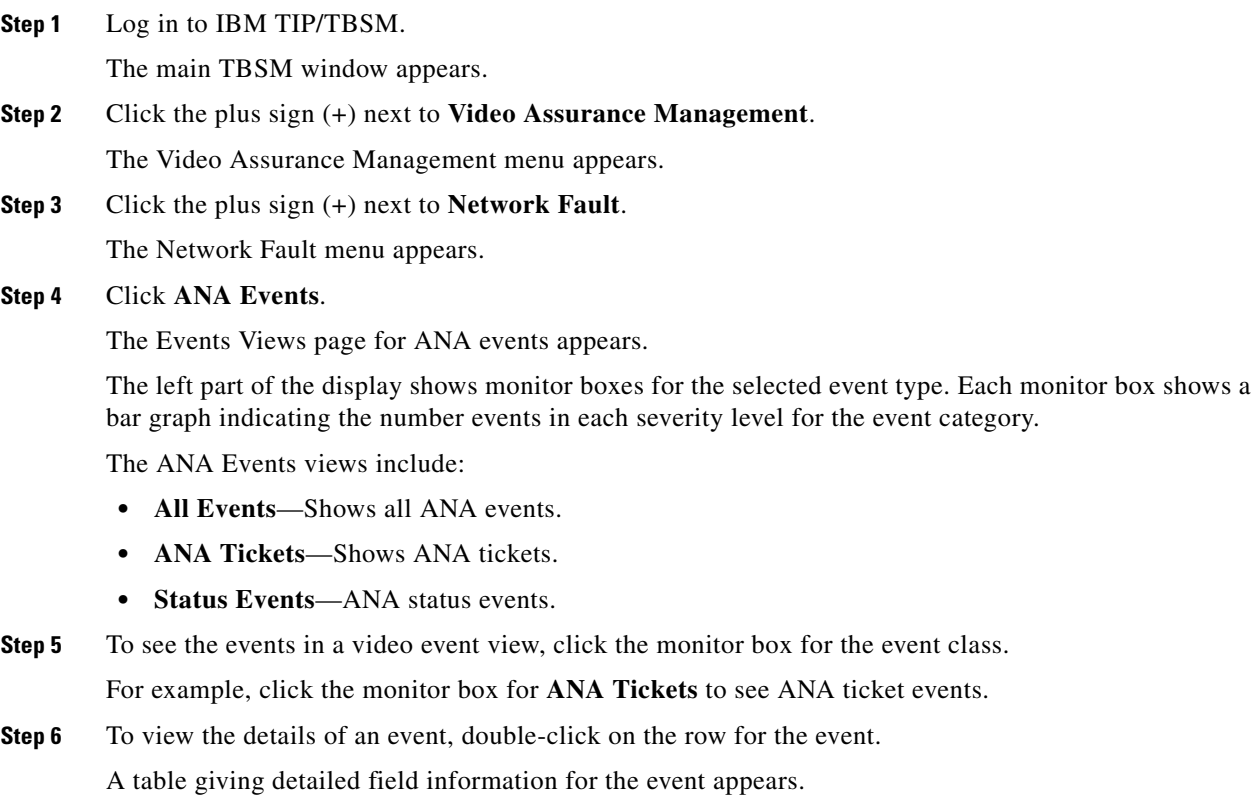

.

## **Viewing All Events**

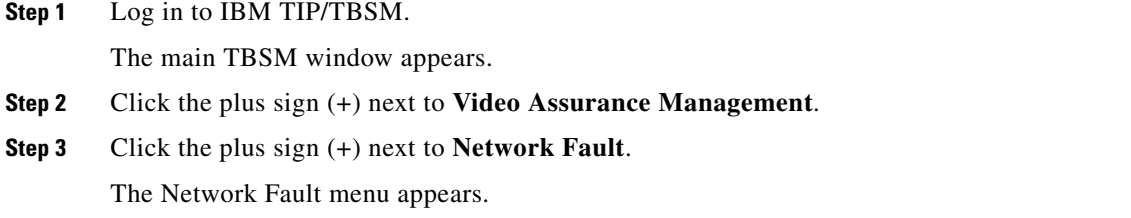

**Step 4** Click **All Events**.

The Events Views page for all events appears. [Figure 6-46](#page-55-0) shows the event views for all events.

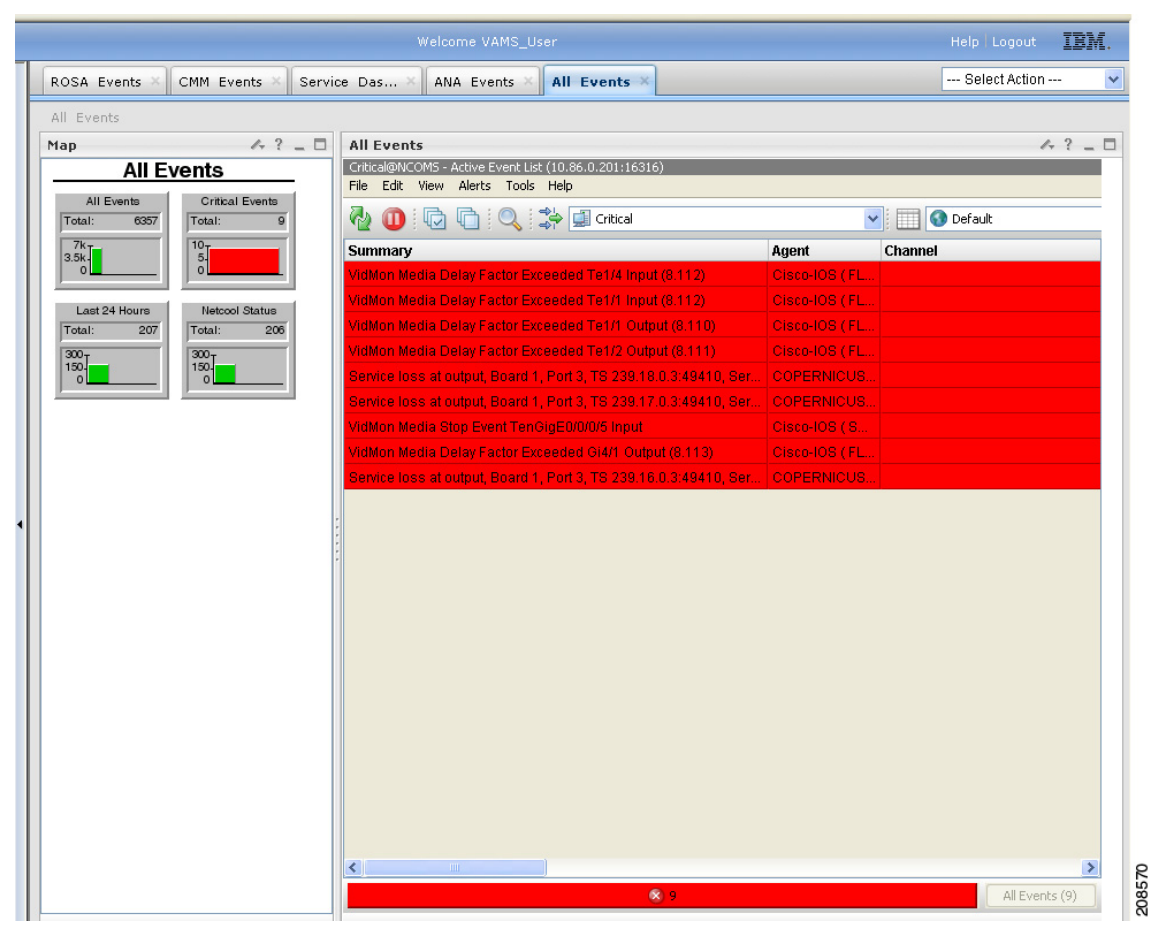

#### <span id="page-55-0"></span>*Figure 6-46 All Events Views*

The left part of the display shows monitor boxes for the selected event type. Each monitor box shows a bar graph indicating the number events in each severity level for the event category.

The All Events views include:

- **• All Events**—Includes all network events.
- **• Critical Events**—Includes events with a severity level of critical.
- **• Last 24 Hours**—Shows network events for the last 24 hours,
- **• Netcool Status**—Shows Netcool Probewatch events, events indicating that a process has connected from a Netcool device, and so on.
- **Step 5** To see the events in a specific event view, click the monitor box for the event class.

For example, click the monitor box for **Netcool Status** to see Netcool status events.

**Step 6** To view the details of an event, double-click on the row for the event.

A table giving detailed field information for the event appears.

- **Step 7** To troubleshoot the event in CMM, right-click the event, and from the Alerts menu, choose **VAMS Tools > Launch CMM** or choose **VAMS Tools > Launch Flowtrace**.
- **Step 8** To view the details of an event, double-click on the row for the event.

A table giving detailed field information for the event appears.

# <span id="page-56-0"></span>**Troubleshooting with Cisco ANA**

Troubleshooting with Cisco ANA requires an understanding of the Cisco ANA fault-management system. You should also understand how to use ANA NetworkVision and ANA EventVision.

This section contains:

- **•** Fault Management, page 6-43
- **•** ANA NetworkVision, page 6-44
- **•** ANA EventVision, page 6-44

## **Fault Management**

.

Table 6-2 highlights important aspects of the fault management system in Cisco ANA.

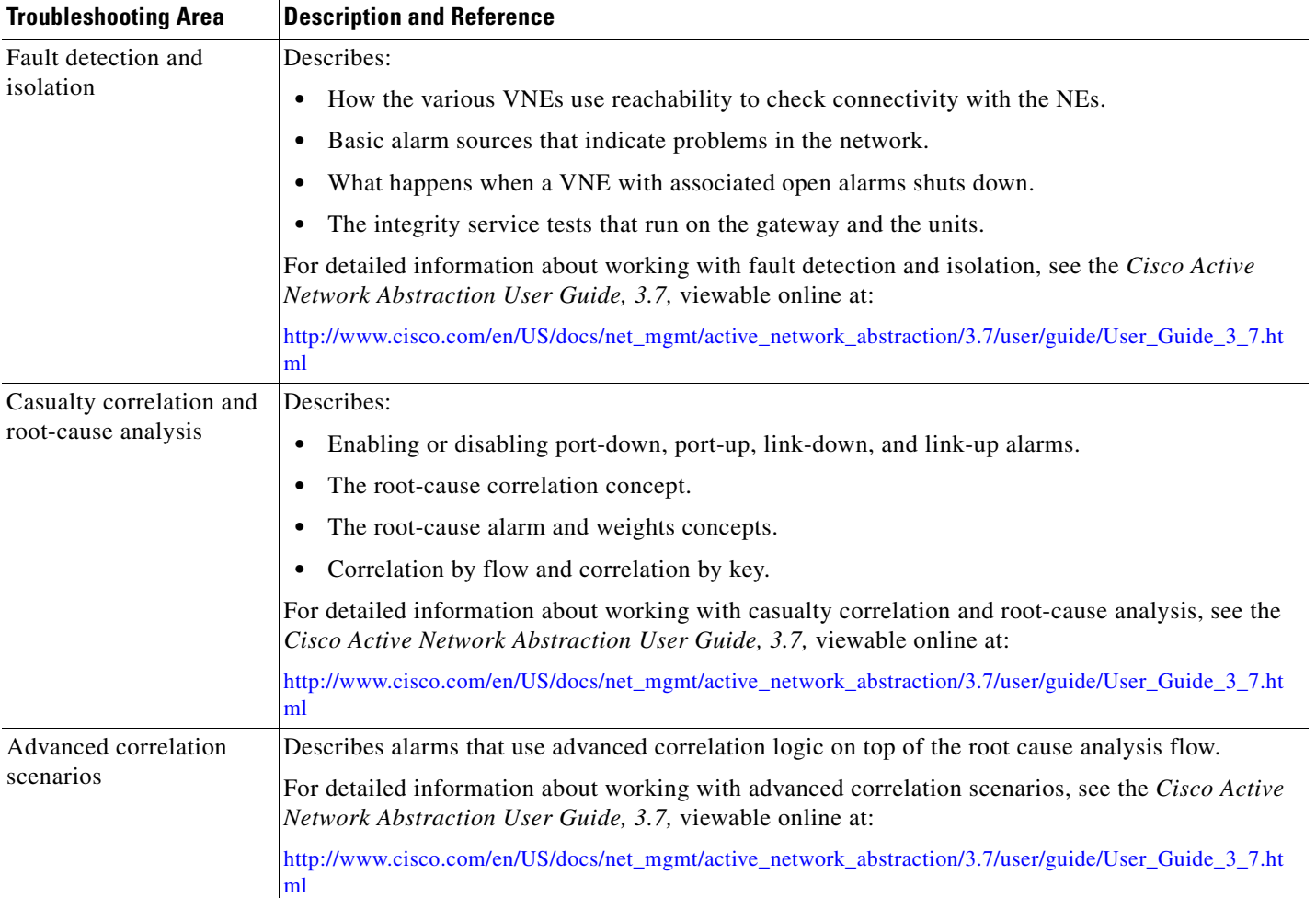

### *Table 6-2 Cisco ANA Fault Management*

# **ANA NetworkVision**

Network administrators use Cisco ANA NetworkVision to manage, fulfill, plan, and assure the integrity of network resources. Table 6-3 lists important aspects of using Cisco ANA NetworkVision for troubleshooting.

#### *Table 6-3 Cisco ANA NetworkVision*

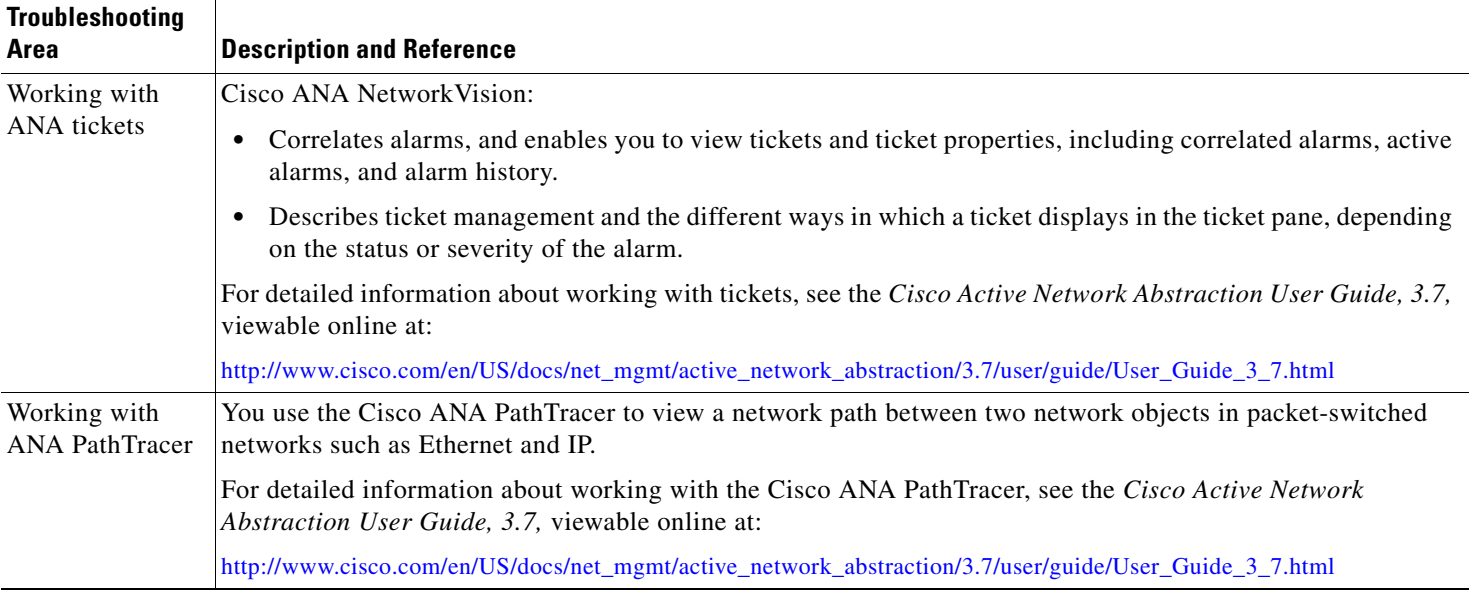

# **ANA EventVision**

You use Cisco ANA EventVision to view, filter, and display the properties of specific events. Table 6-4 lists important aspects of using Cisco ANA EventVision for troubleshooting.

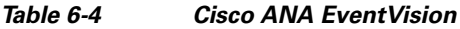

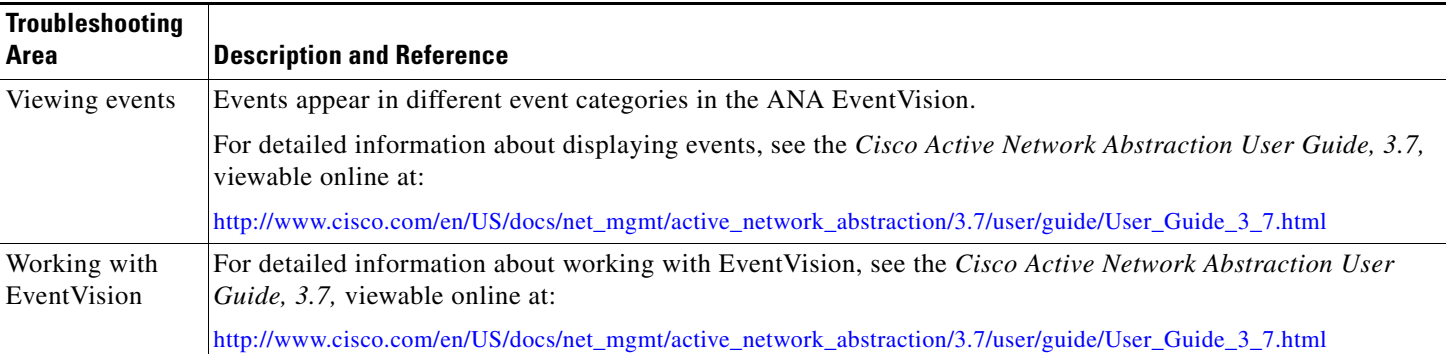

**Troubleshooting with Cisco ANA**